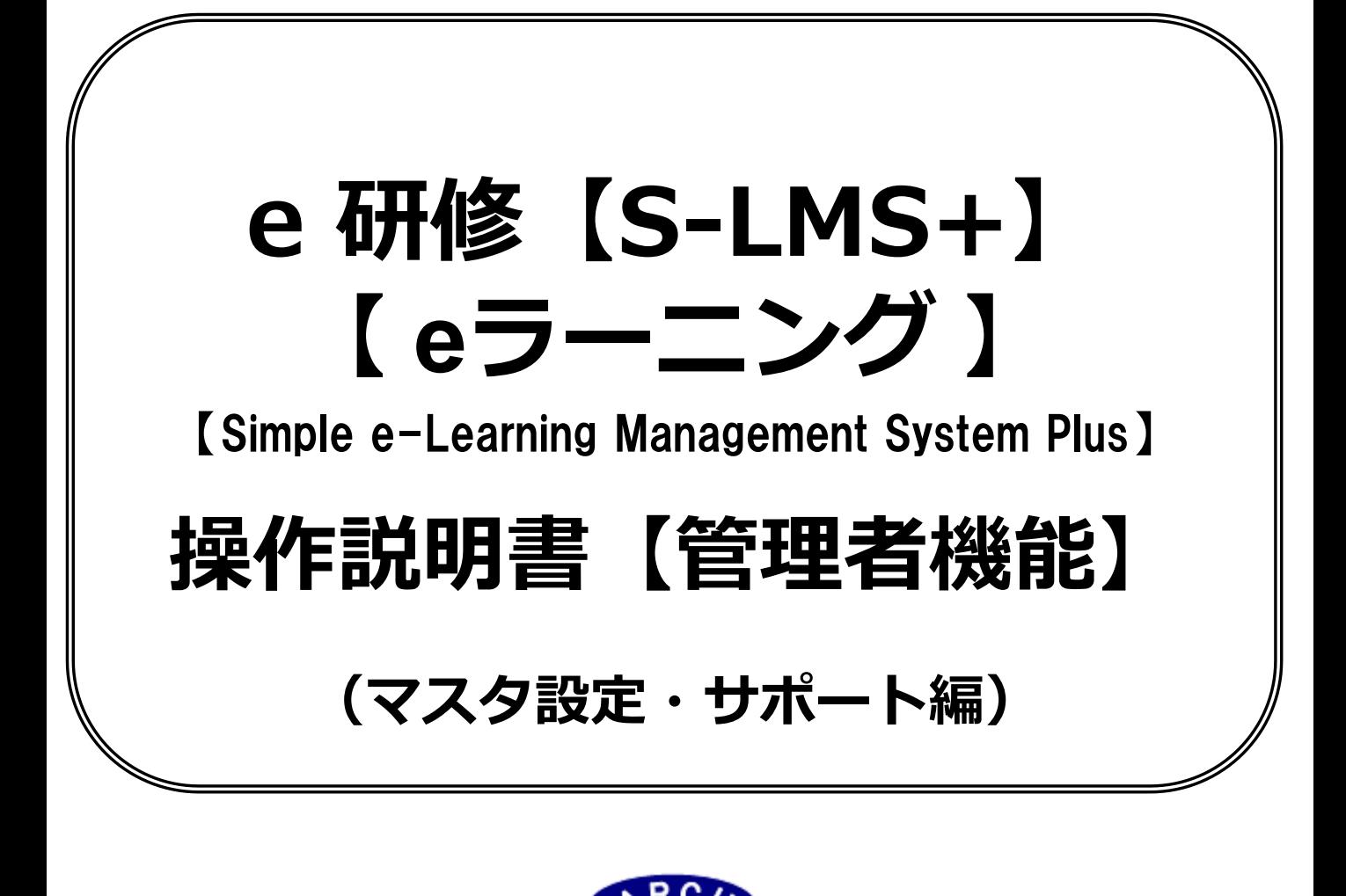

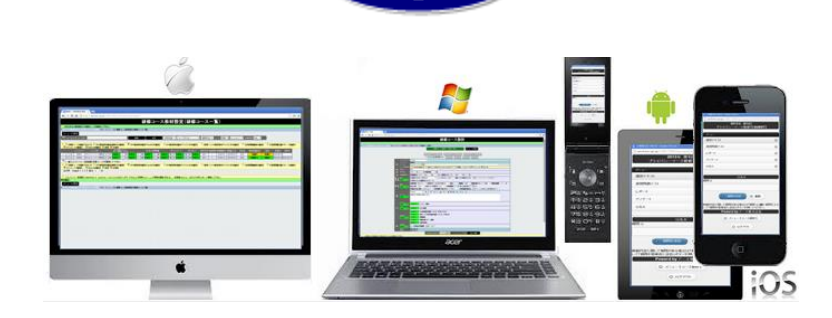

# **2019年7月 Ver.4.0 アーチ株式会社**

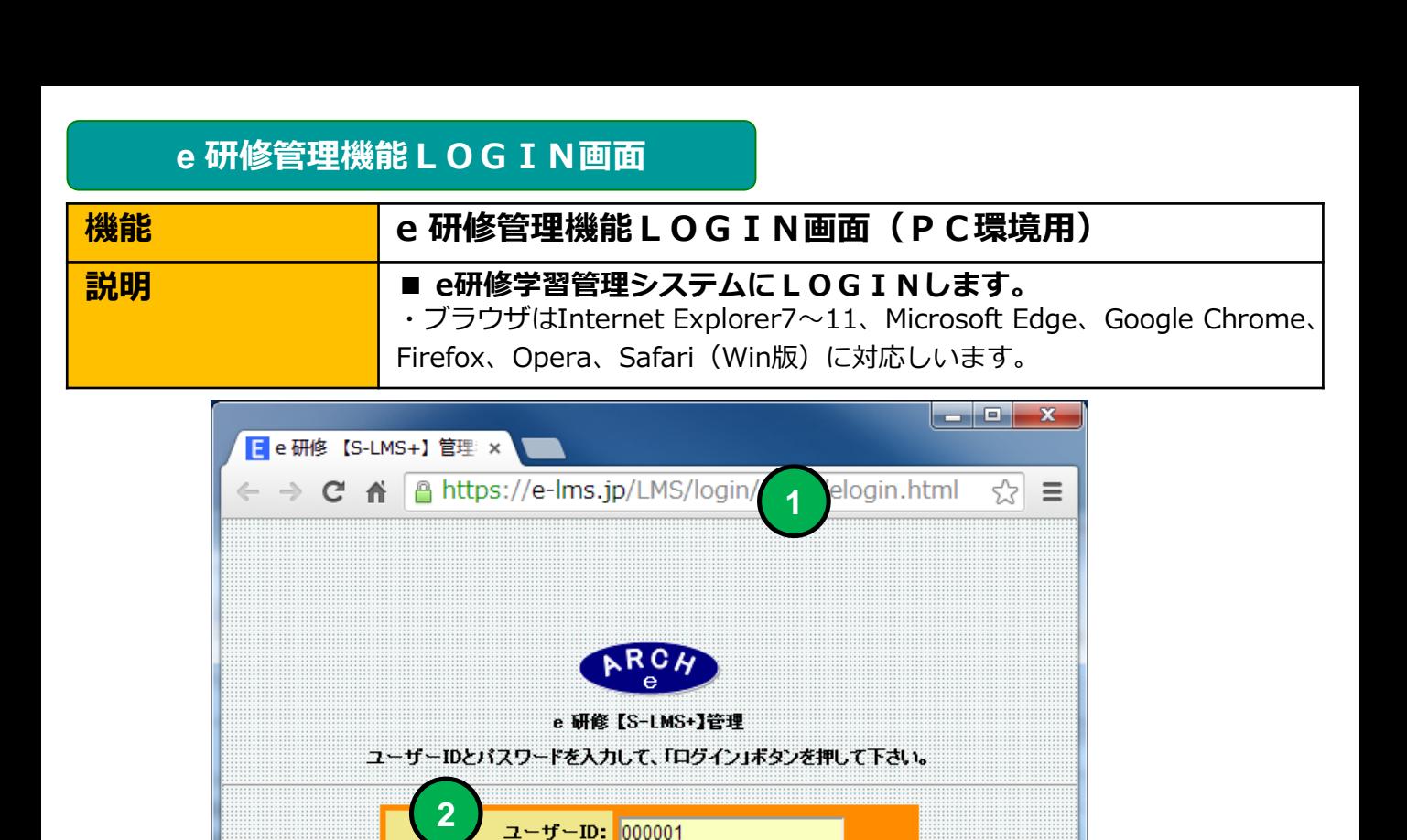

**4 「ログイン」ボタンをクリックすると「e研修メニュー」画面に移動します。**

**4**

 $\bullet$ eu $\bullet$ 

ログイン

パスワード: |……

**当社から通知された契約済URLを指定します。**

**3 当社から通知された管理者用「パスワード」を指定します。**

**当社から通知された管理者用「ユーザーID」を指定します。**

**2**

**1**

**3**

### **e 研修メインメニュー**

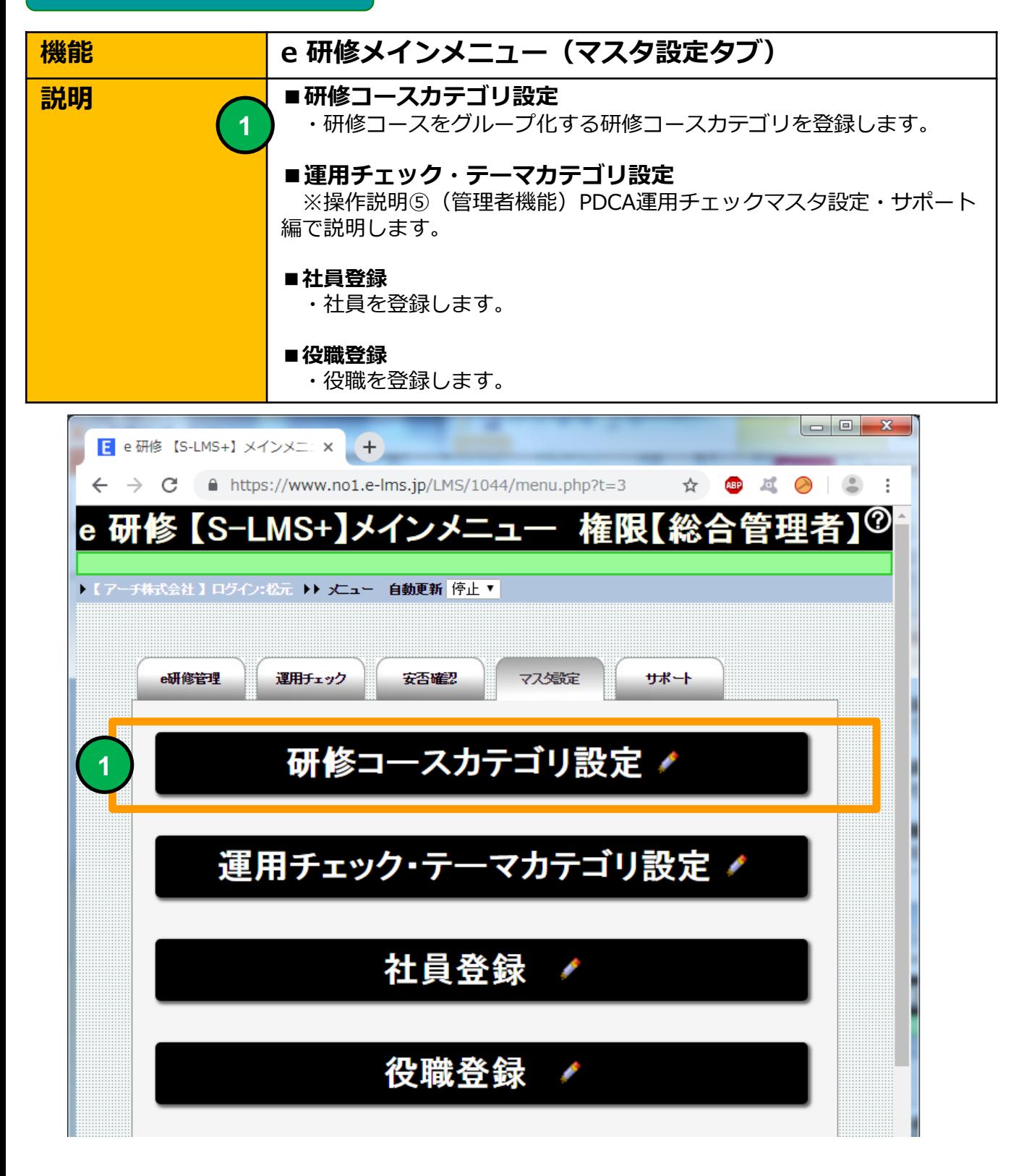

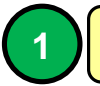

**1 研修コースカテゴリ画面に移動します。**

## **研修コースカテゴリ(一覧)**

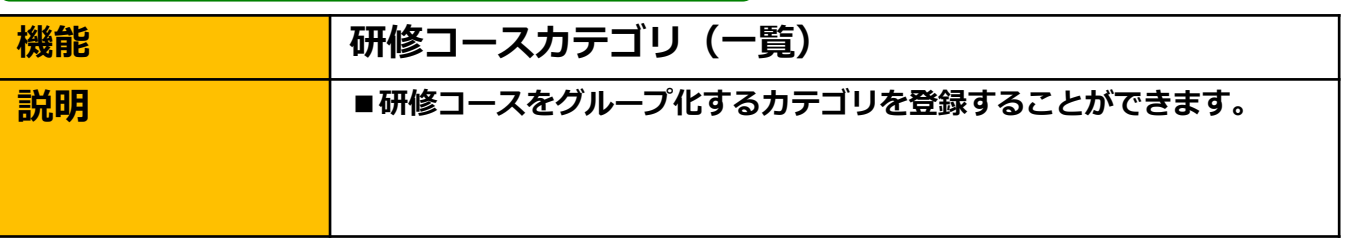

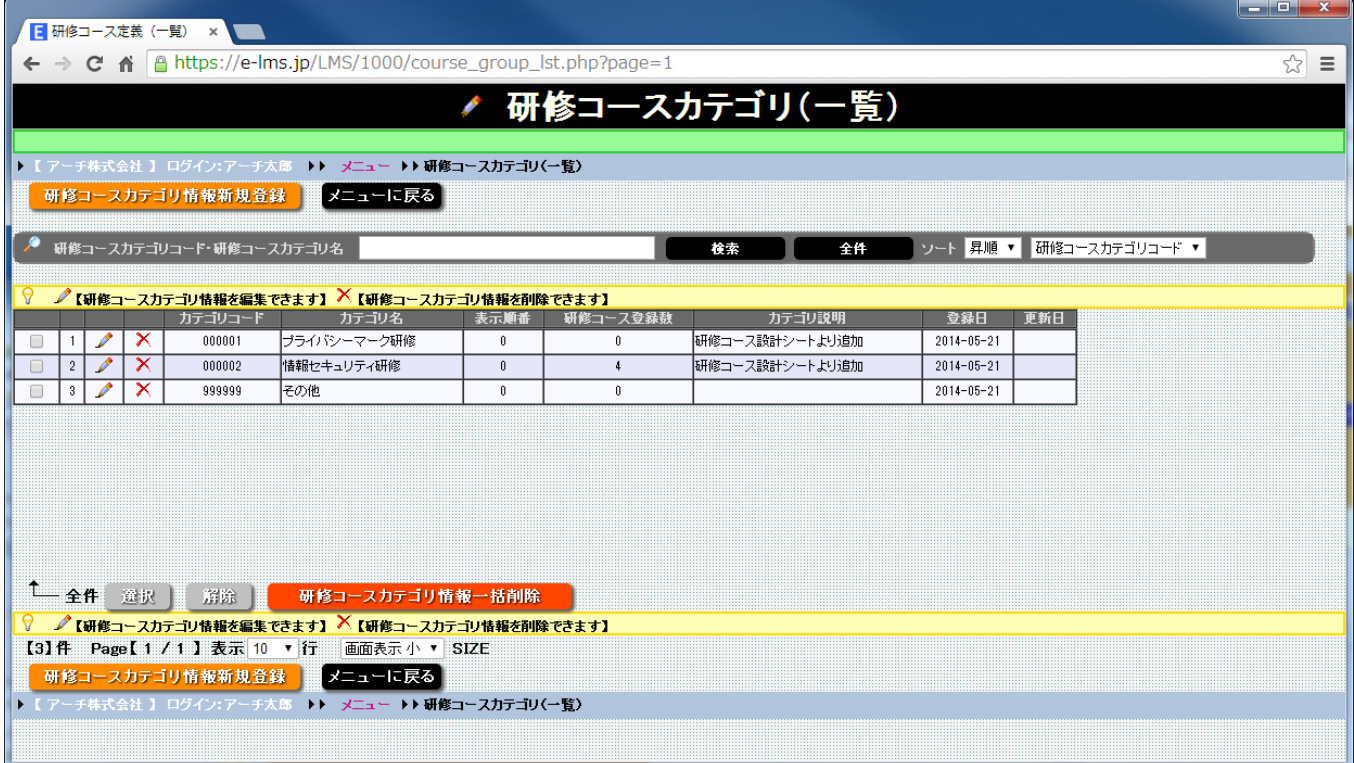

### **研修コースカテゴリ(一覧)画面**

**研修コースで利用できるカテゴリを一覧表示します。 研修コースはカテゴリで(例 情報セキュリティ、SNS、Pマーク)グ ループ化することができます。**

**【e研修】①研修コース設計書「①コースカテゴリ」に登録されていないカ テゴリ名が指定された場、合自動で研修コースカテゴリに登録されます。**

# **研修コースカテゴリ(一覧)**

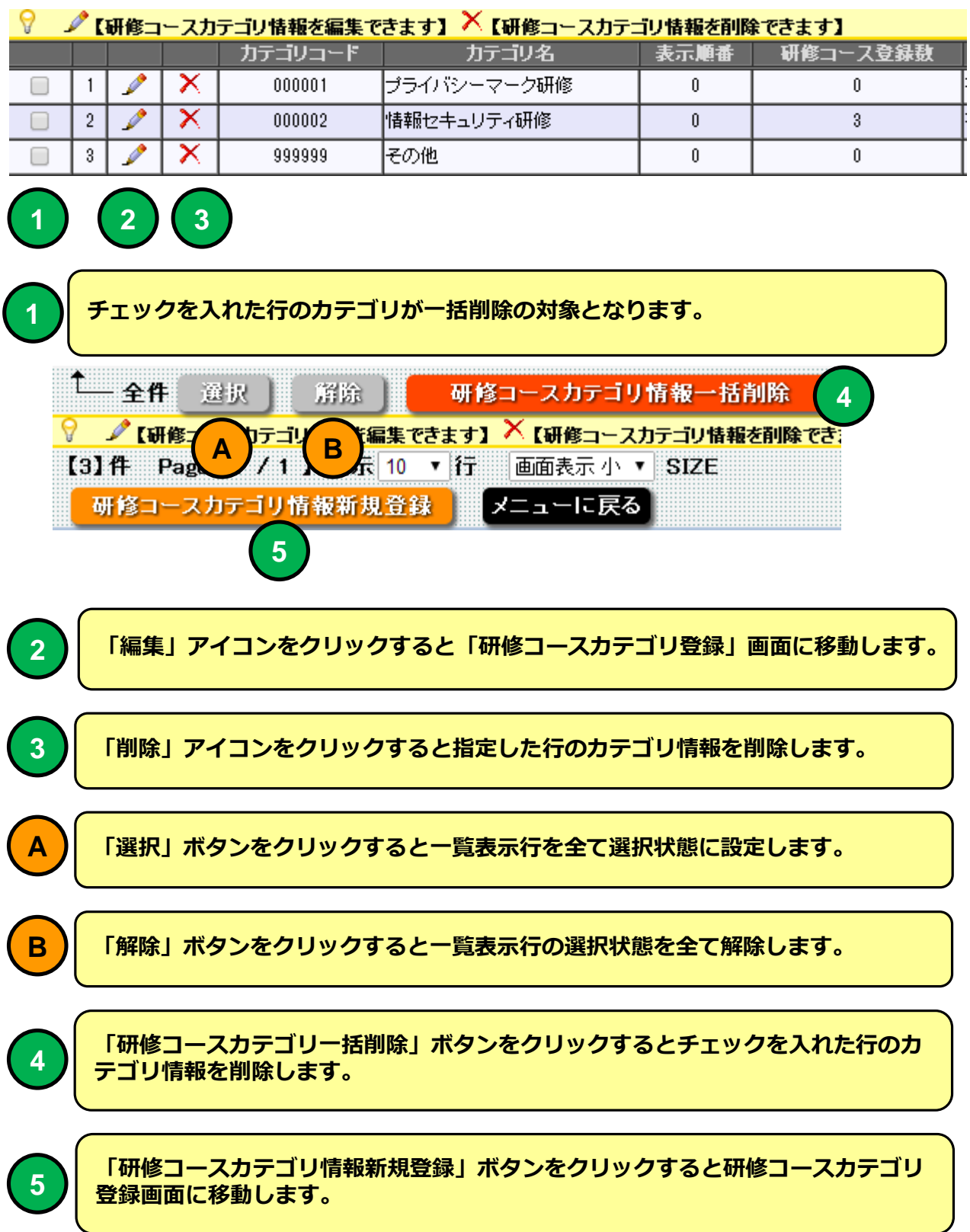

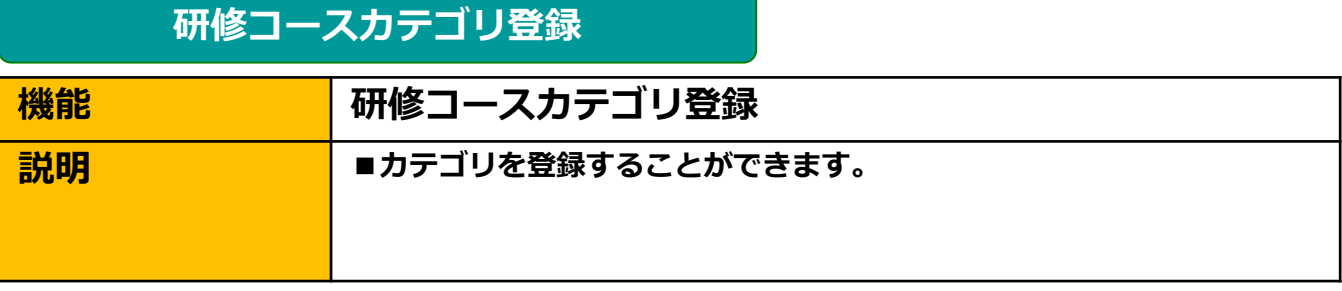

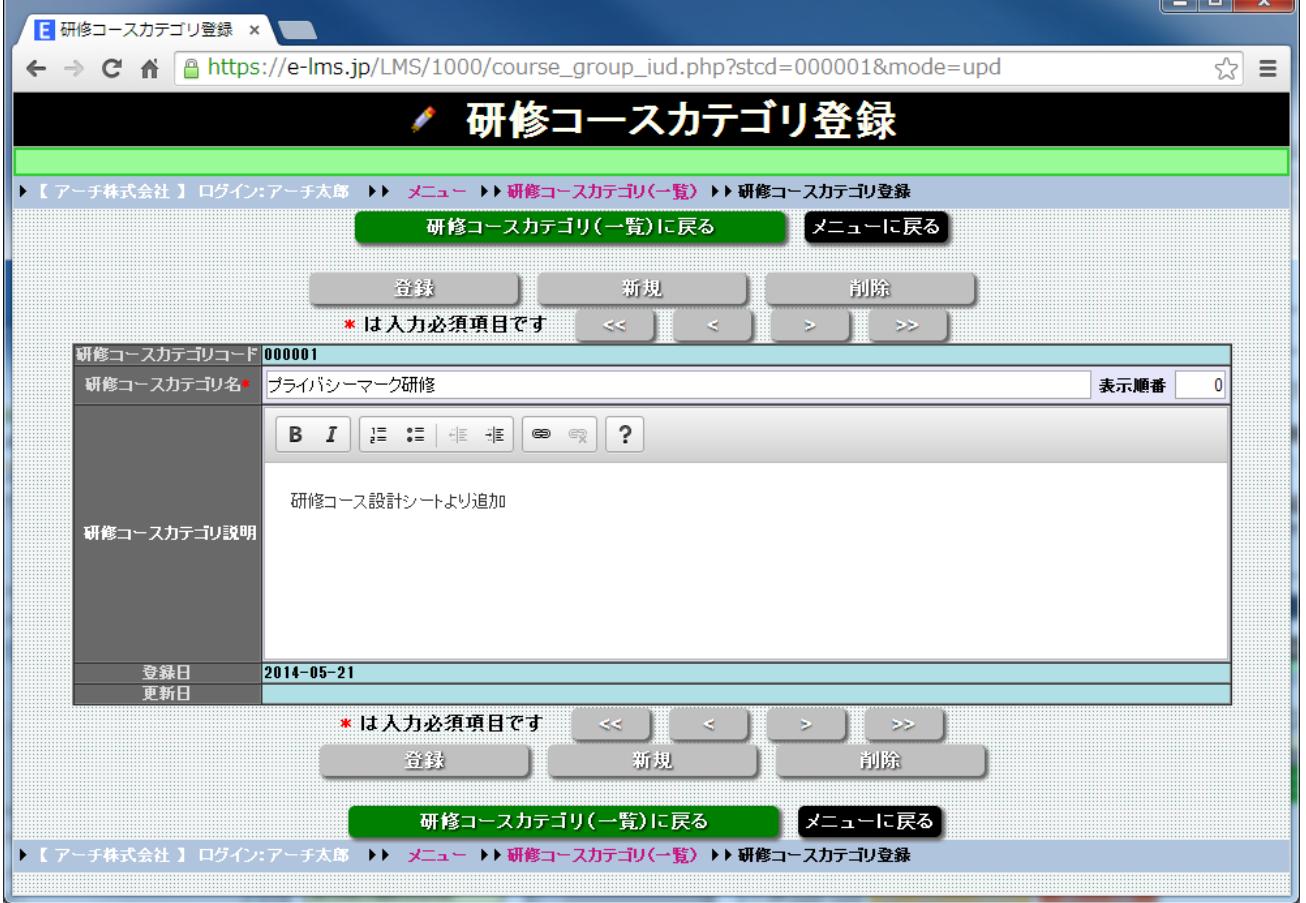

**研修コースカテゴリ登録 画面**

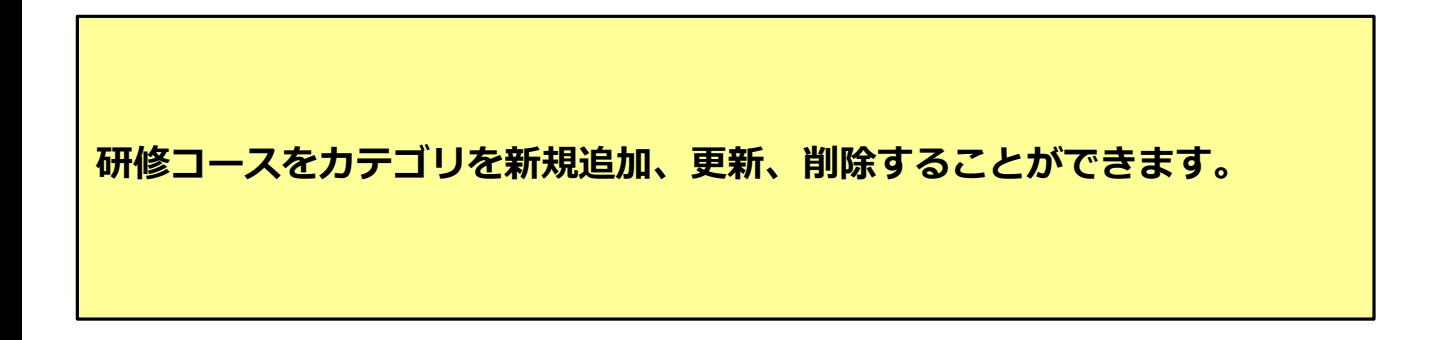

#### **研修コースカテゴリ登録 1 2 3** 登録 新規 削除 \*は入力必須項目です  $<< -$ ×. × ≫ 研修コースカテゴリコード 000001 **4**研修コースカテゴリ名\* 表示順番 ブライバシーマーク研修 0 **5**  $B$   $I$ 這 • ■ 相 相 ?  $\bullet$ **6** 研修コース設計シートより追加 研修コースカテゴリ説明

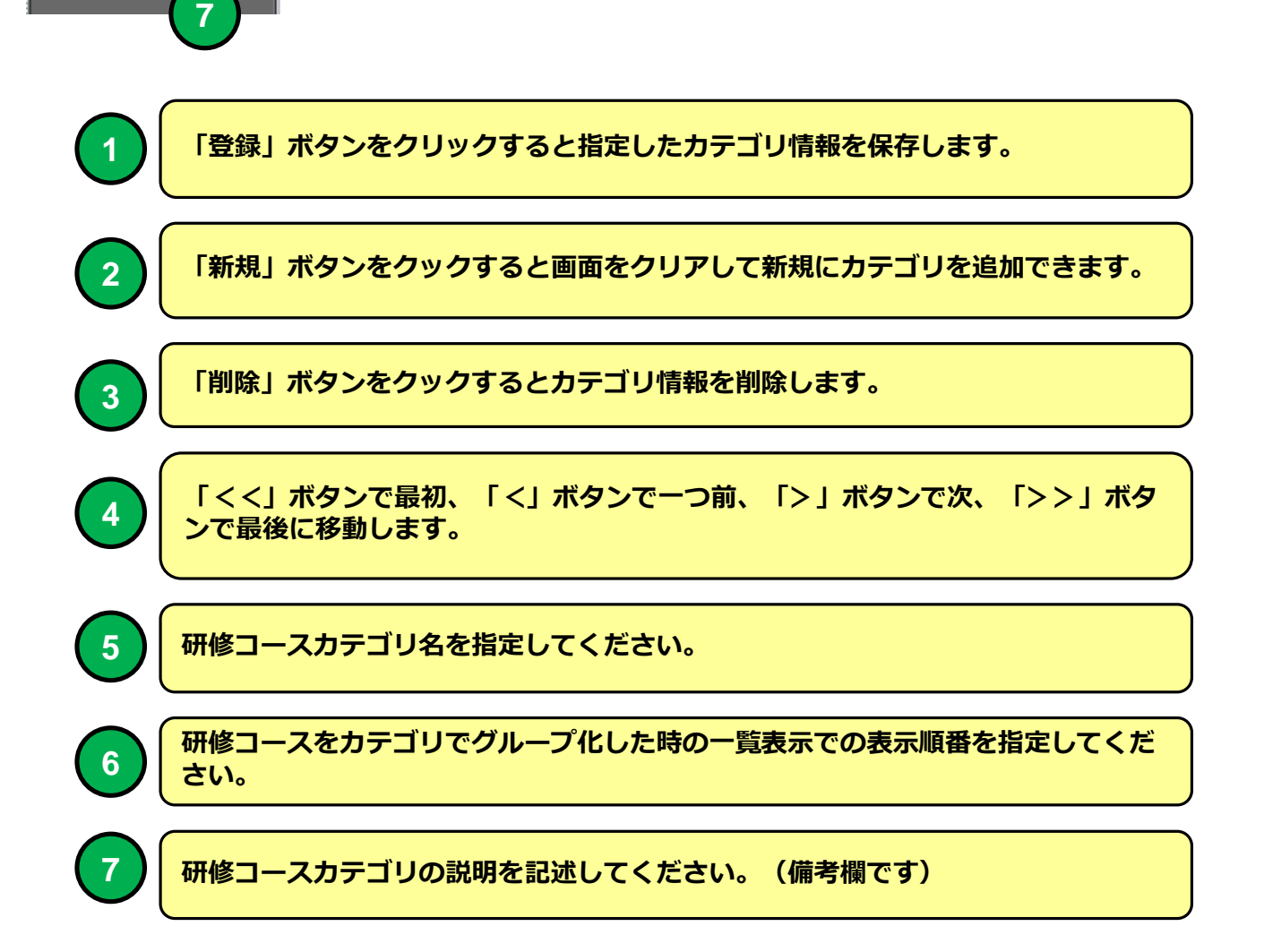

### **e 研修メインメニュー**

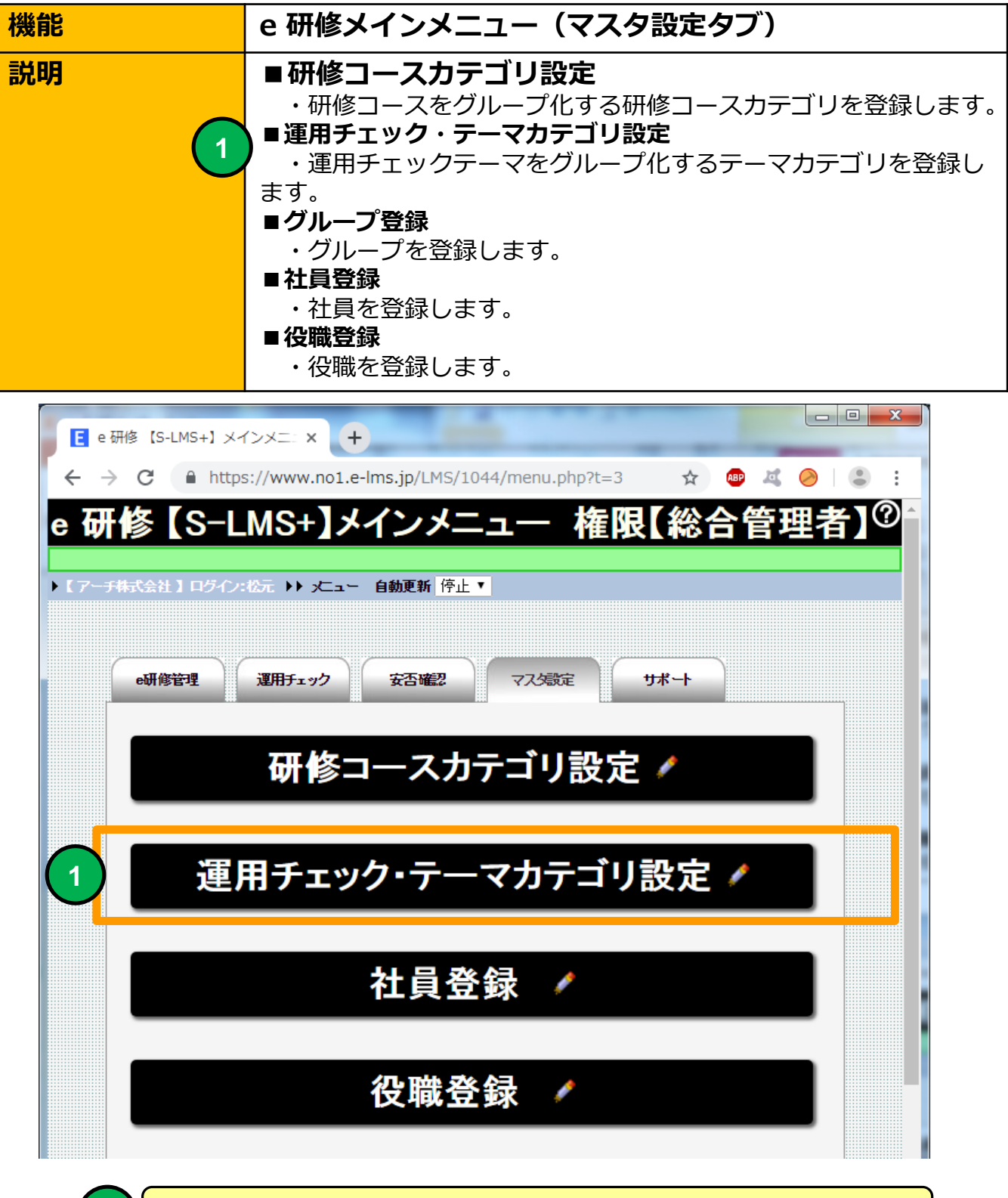

**1 運用チェック・テーマカテゴリ設定 画面に移動します。**

# **運用チェック・テーマカテゴリ(一覧)**

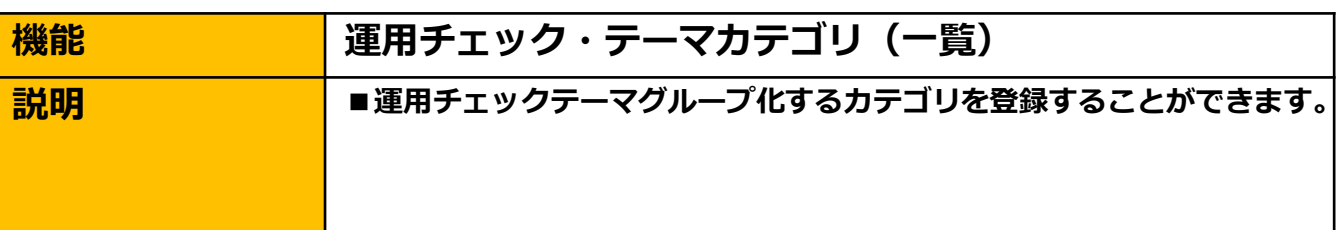

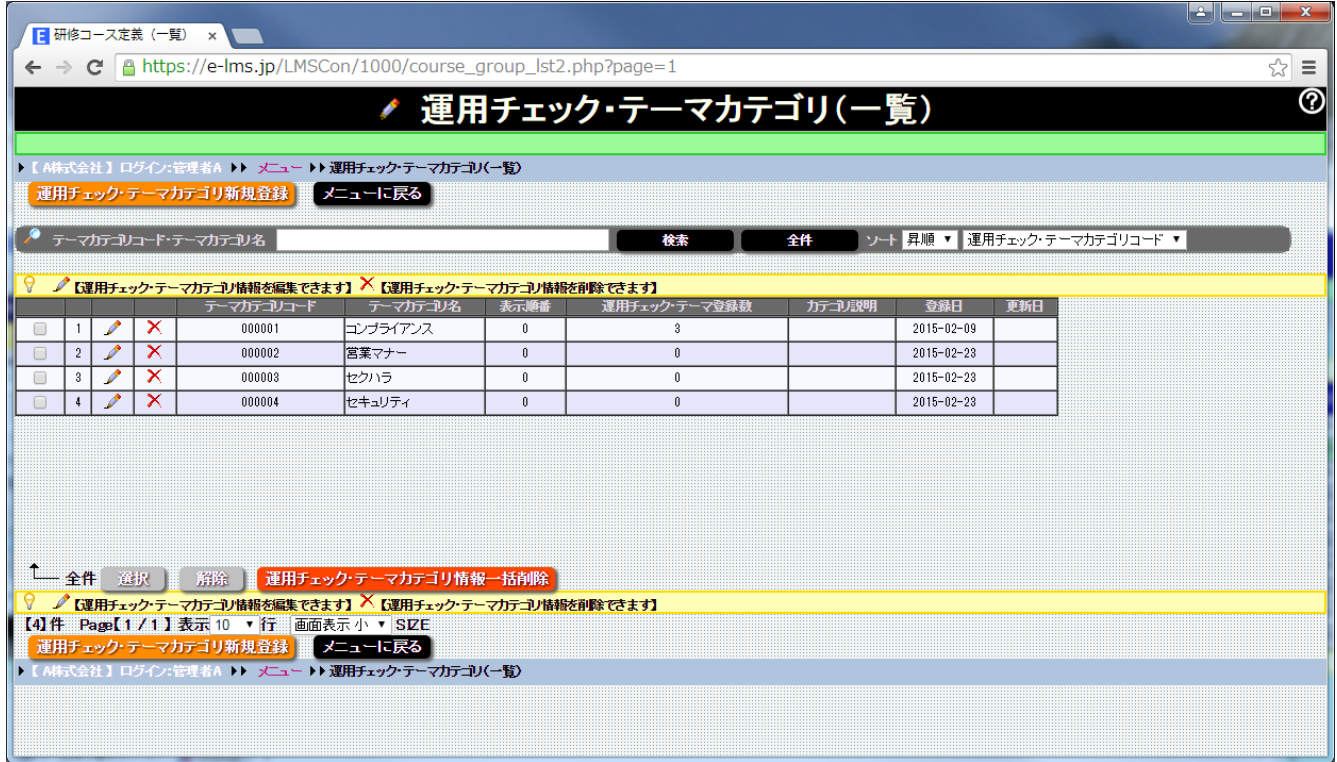

### **運用チェック・テーマカテゴリ(一覧)画面**

**運用チェックテーマで利用できるテーマカテゴリを一覧表示します。 運用チェックテーマはカテゴリで(例 コンプライアンス、営業マナー、セ クハラ) グループ化することができます。** 

# **運用チェック・テーマカテゴリ(一覧)**

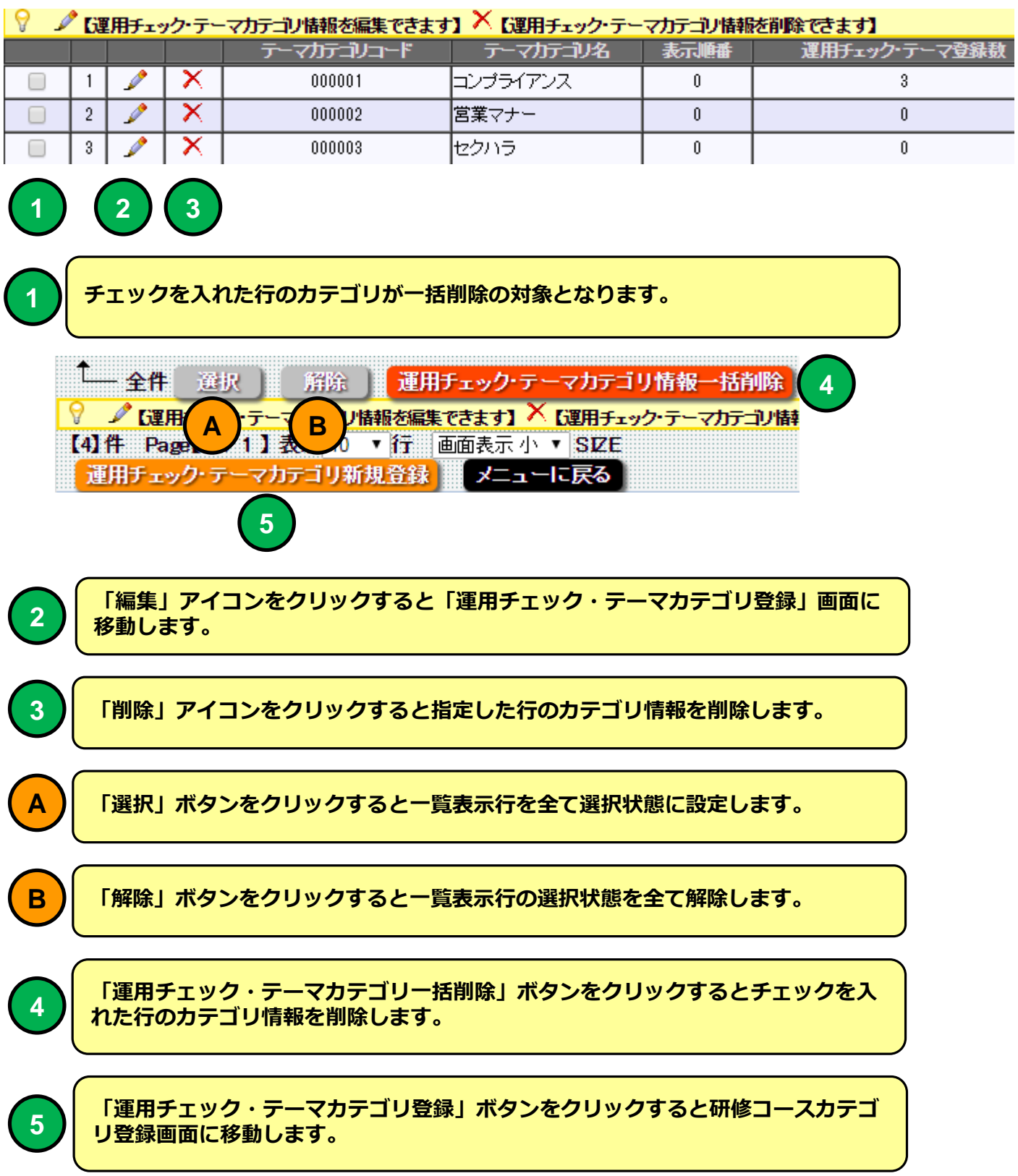

# **運用チェック・テーマカテゴリ登録**

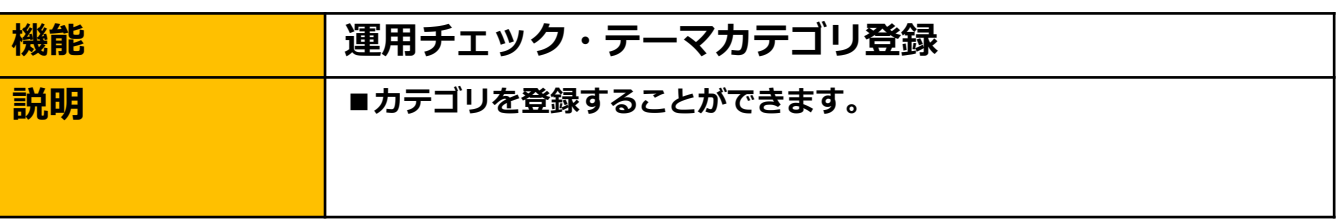

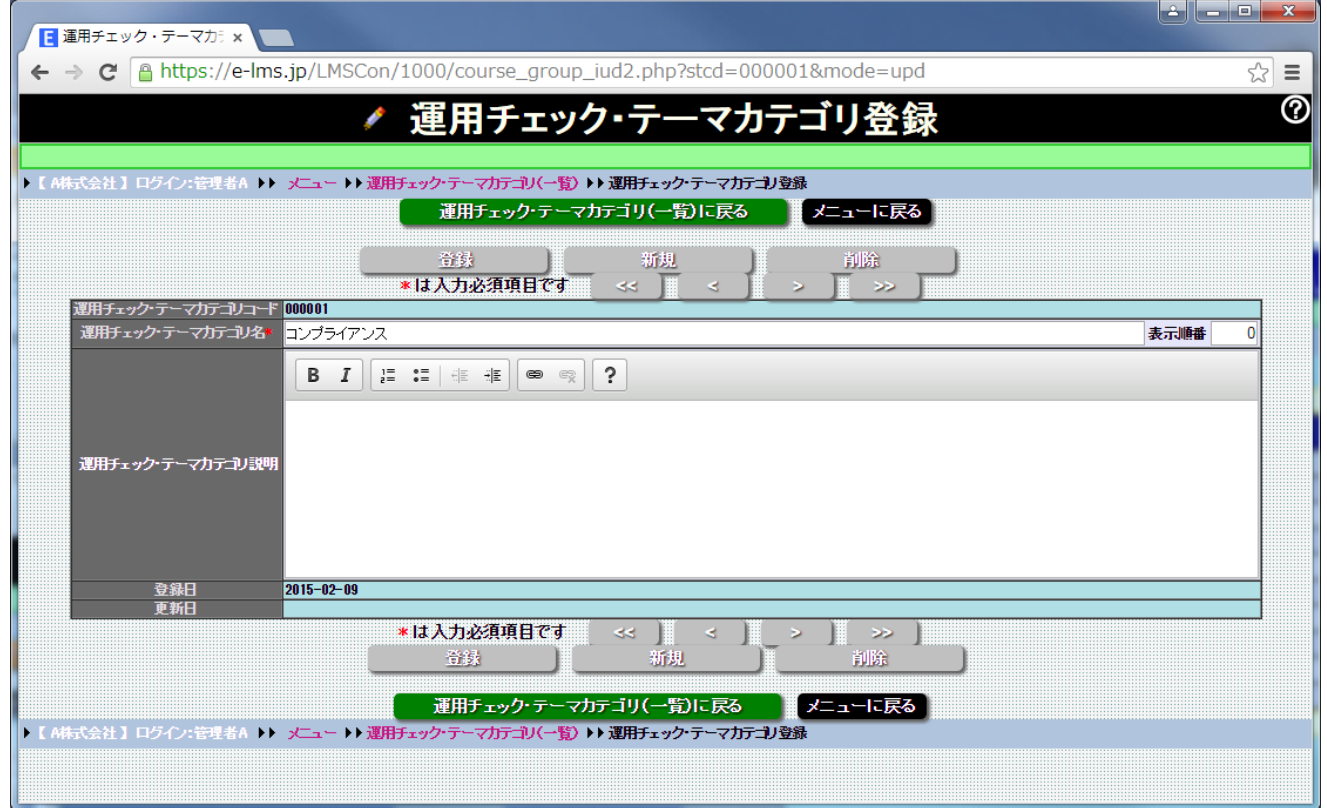

### **運用チェック・テーマカテゴリ登録 画面**

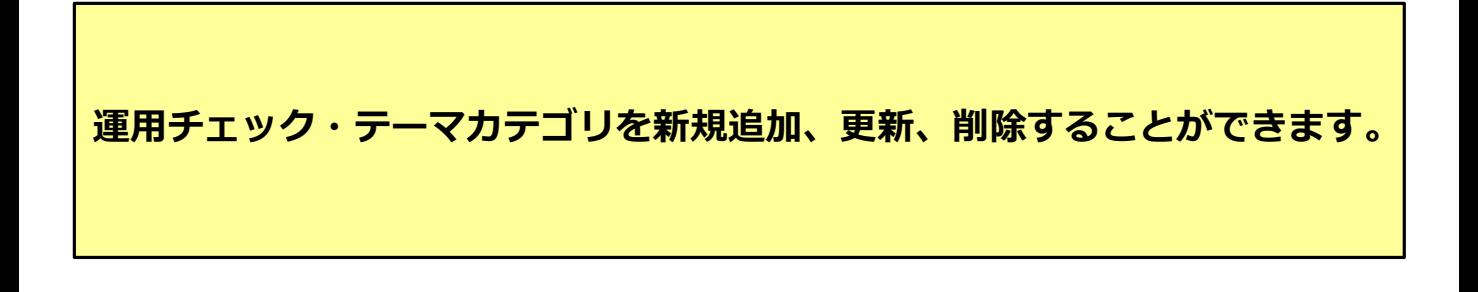

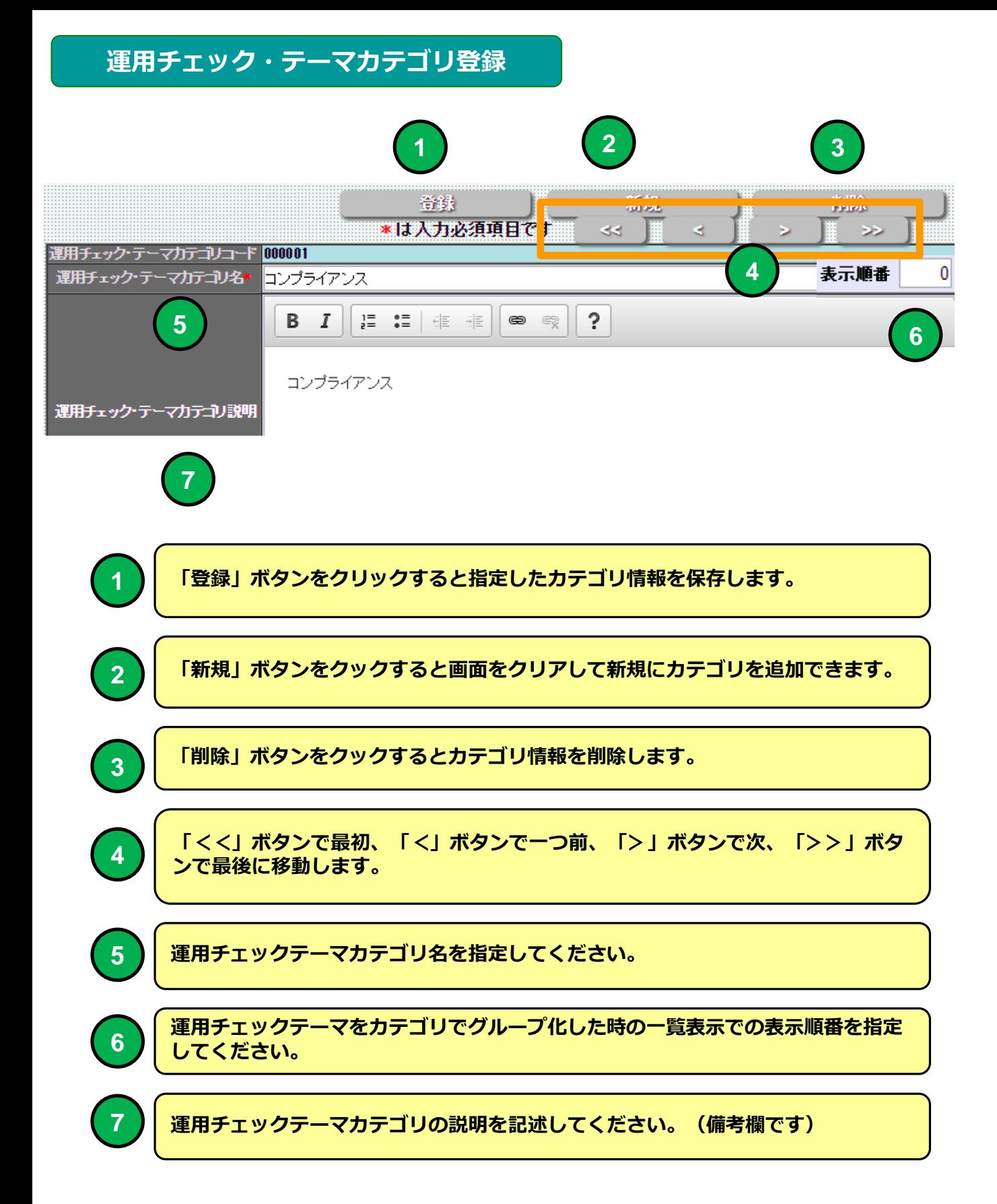

### **e 研修メインメニュー**

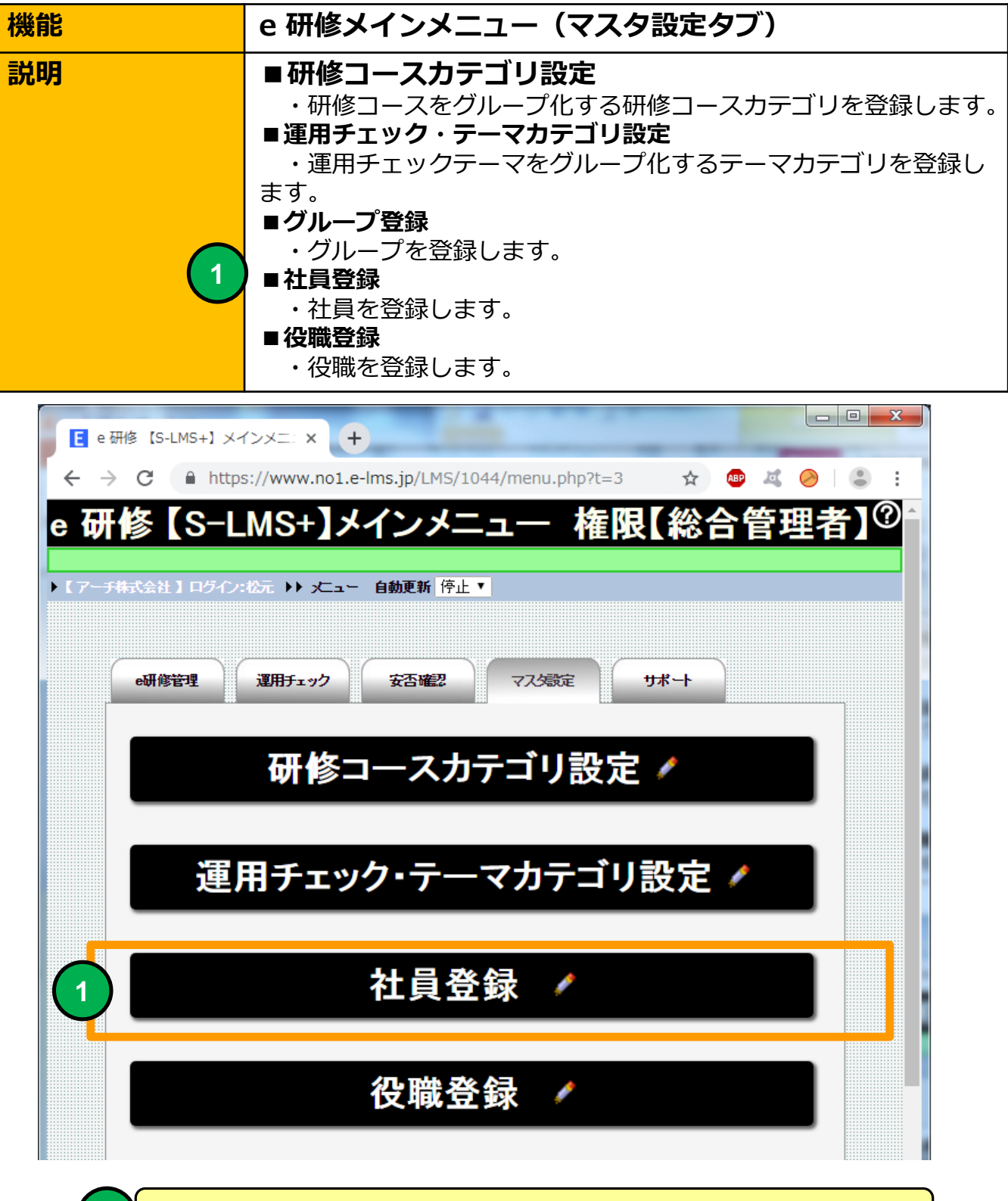

**1 社員登録画面に移動します。**

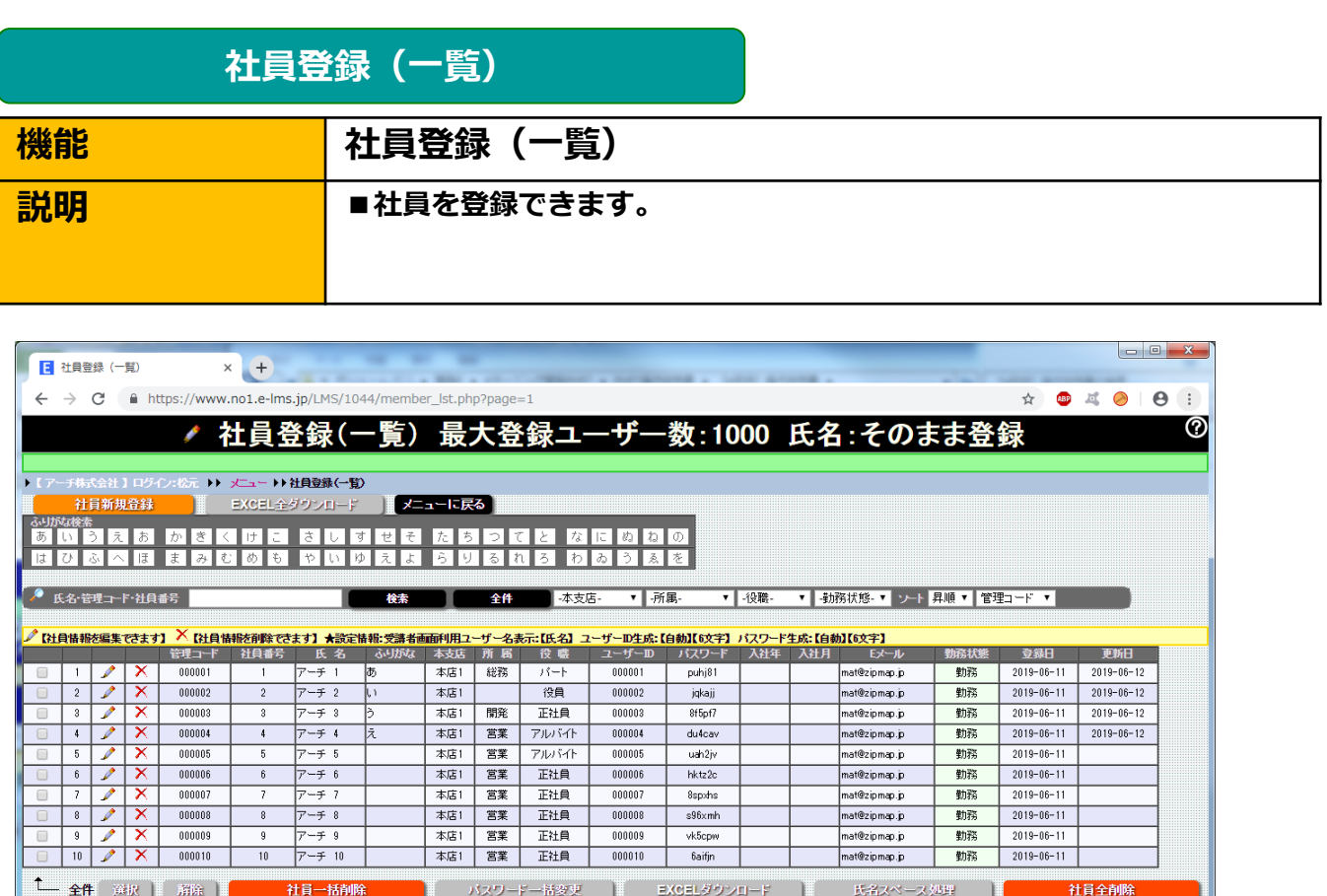

【50】件 Page【1/5】表示 10 ▼ 行 画面表示 小 ▼ SIZE **◎【社員一括登録】ファイルアップロード ファイルを選択 選択されていません** 登録モード 追加で登録 管理コードャ 44 \_<br>▽ \*上限サイズ5MBまでのEXCELファイルを指定して下さい♪ 【社員情報を編集できます】 <sup>></sup> 【社員情報を削除でき

#### **社員登録一覧 画面**

**社員登録できます。社員マスタの登録社員より研修コースに受講者を登録 することができます。**

**【e研修】⑦社員マスタ一括登録EXCELフォーマットより一括登録する と「役職」「本店・支店」「部門」マスタにマスタ登録されていない項目 は自動でマスタ登録します。**

**新バージョンの社員マスタは社員マスタから社員を削除しても社員の過去 の研修履歴は消えません。**

- **① 従来の管理コードをキーにして社員マスタをメンテナンスする方法**
- **② 氏名をキーにして社員マスタをメンテナンスする方法**
- **③ 常に社員マスタを全削除して社員マスタを登録し直すことで社員マスタ を最新にする方法が選べます。**

# **社員登録(一覧)**

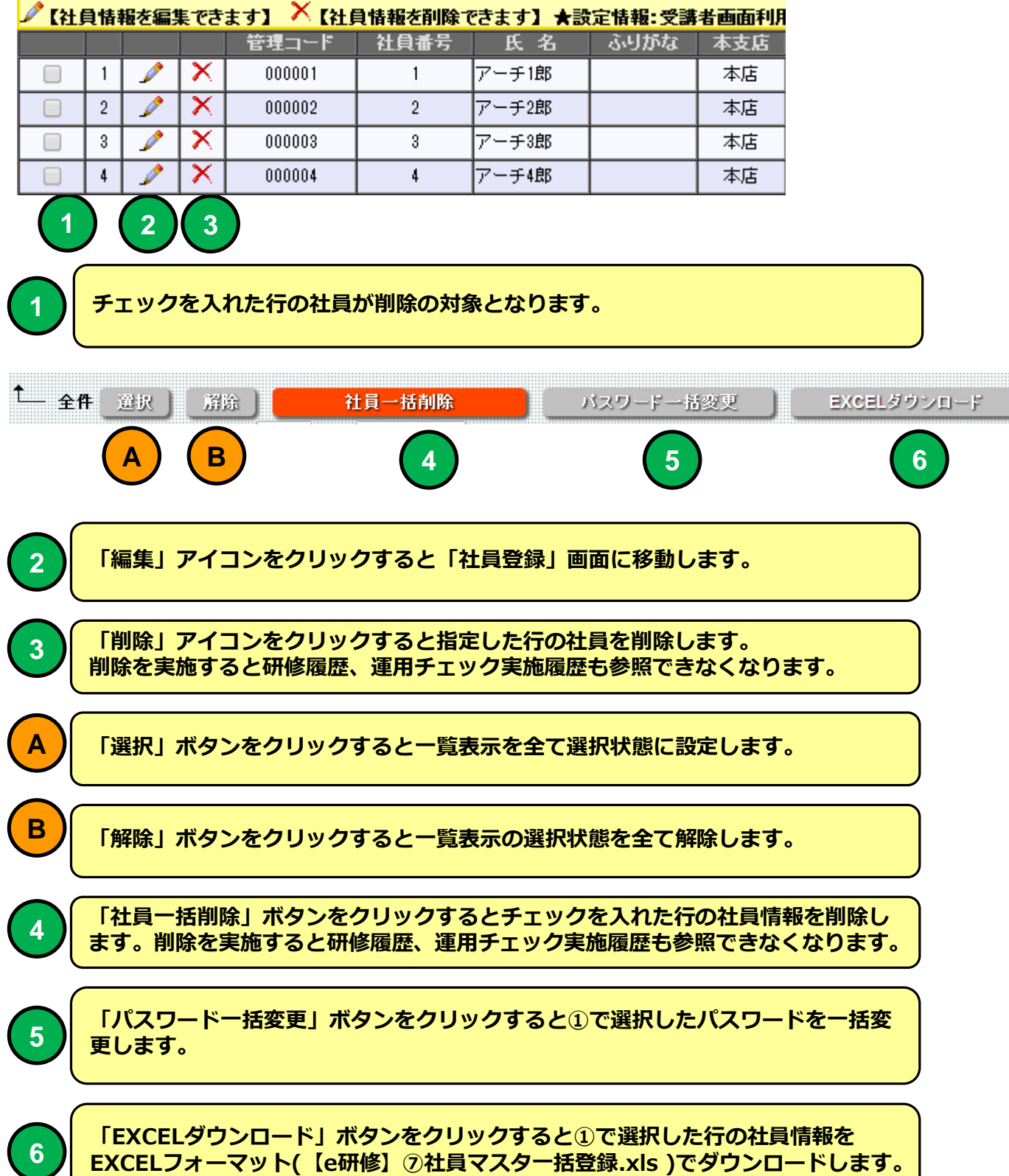

 $\overline{\phantom{a}}$ 

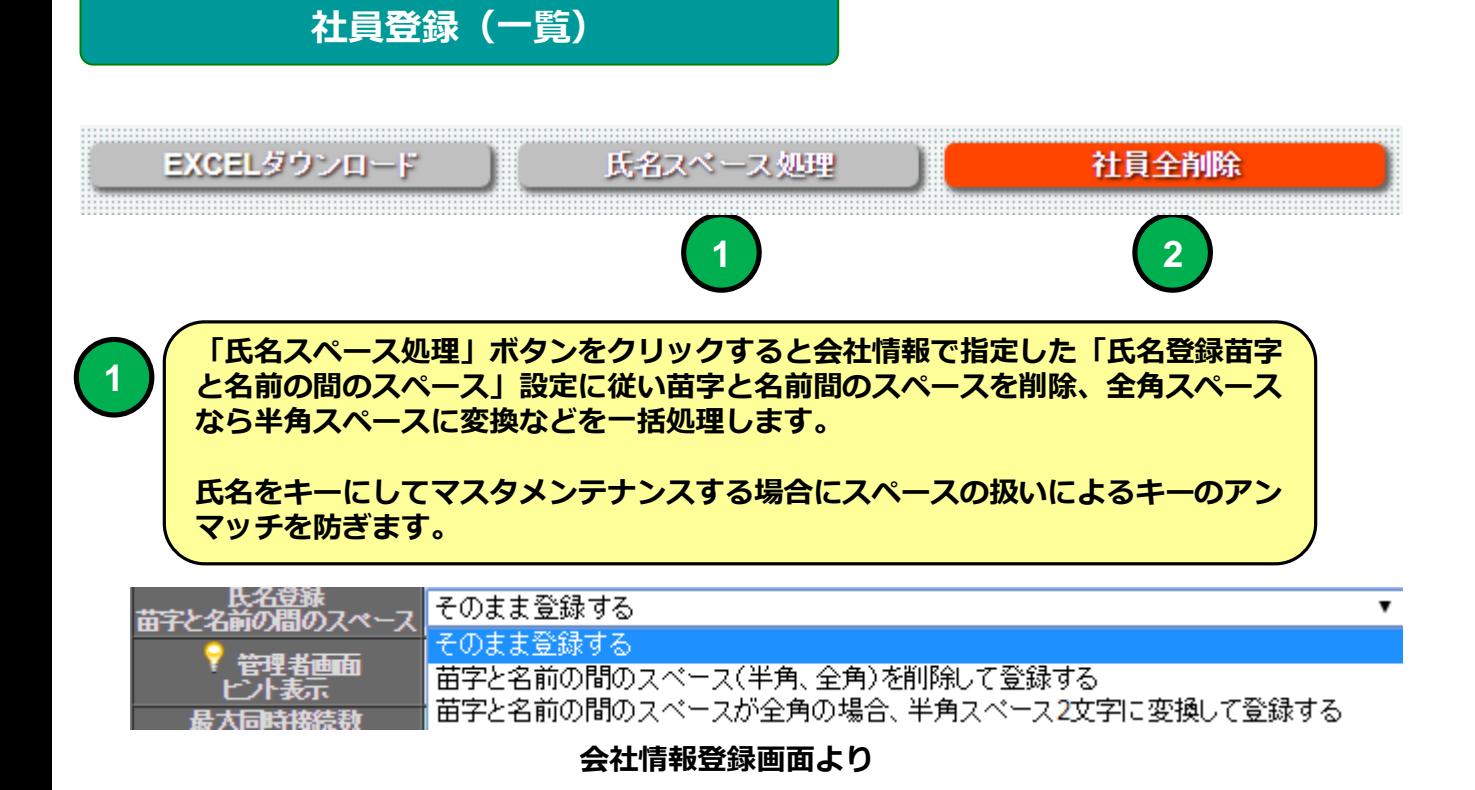

# **「社員全削除」社員マスタに登録された社員を一括削除します。 新バージョンでは社員マスタから社員を削除しても社員が参加した実施済の研修履 歴は消えません。**

**2**

**氏名をキーにして社員マスタをメンテナンスする場合、苗字と名前間のス ペースが半角だったり全角だったりした場合キーとしてマッチングしない 可能性があるので強制的にスペースの扱いを統一します。**

**氏名をキーにした場合の問題点は同姓同名者と結婚による苗字の変更に対 応できない点です。**

**社員登録(一覧)**

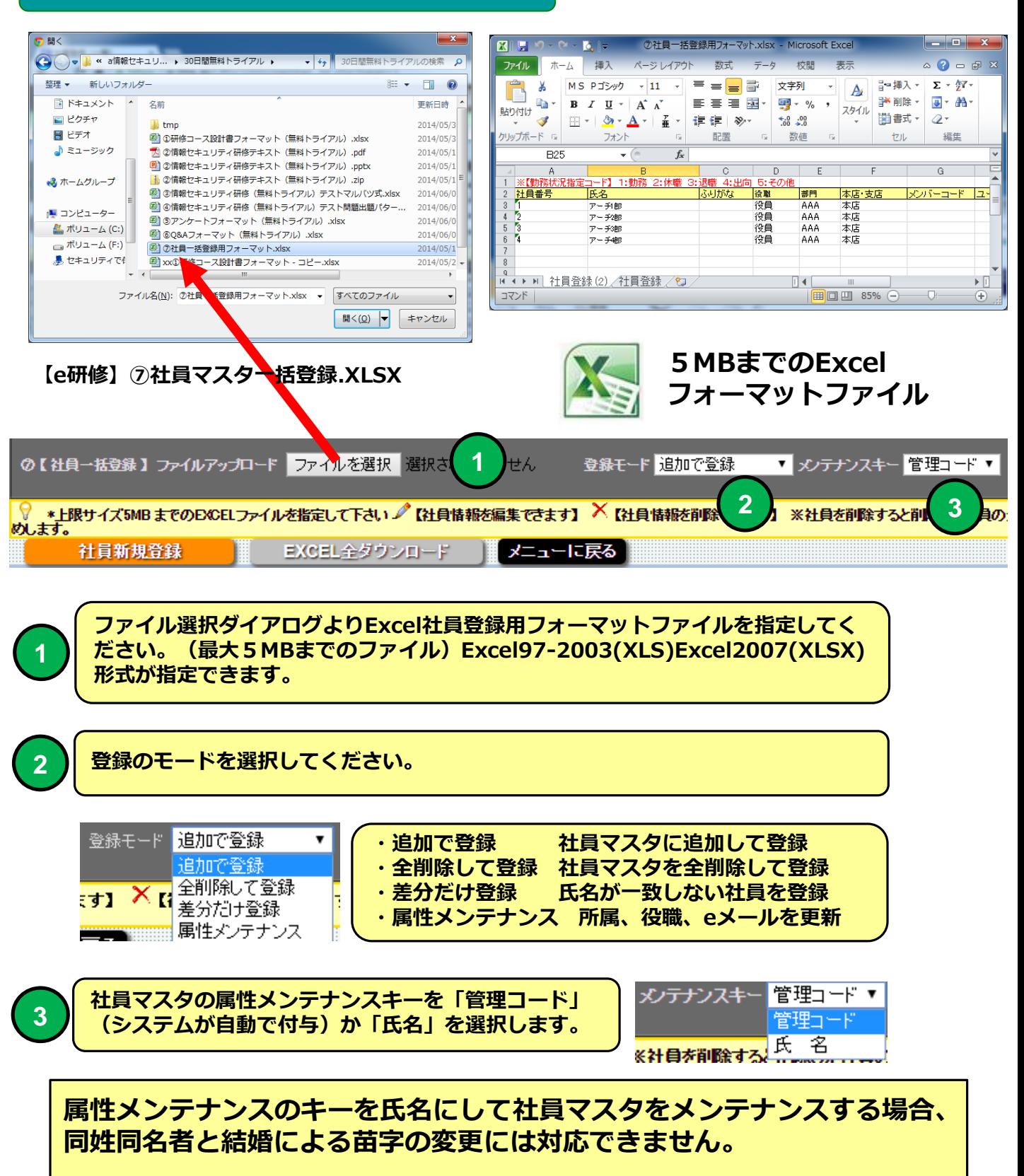

### **社員登録(一覧)**

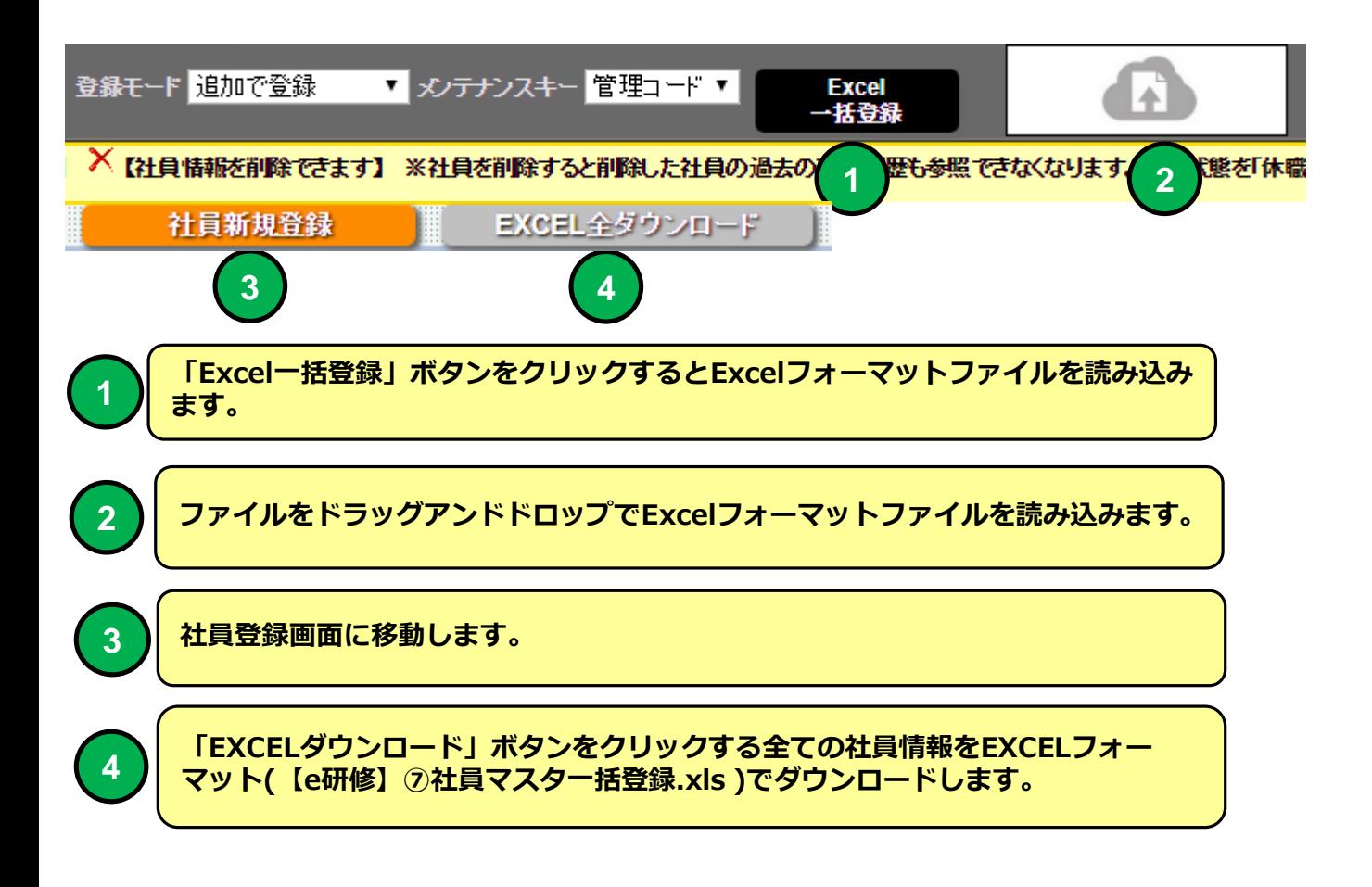

**社員登録**

**機能 社員登録**

■ **説明 ■ ■社員を登**録できます。

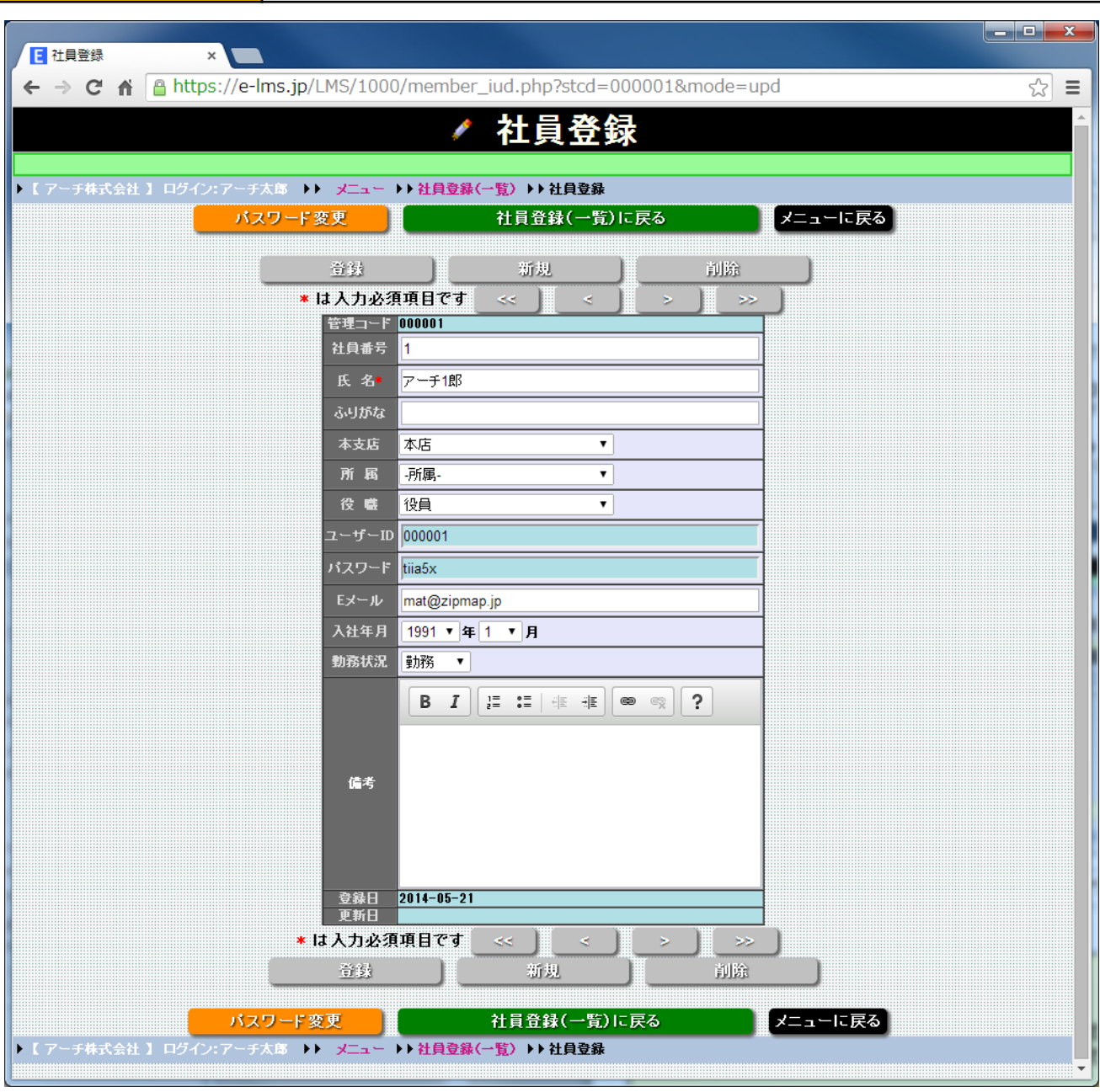

**社員登録 画面**

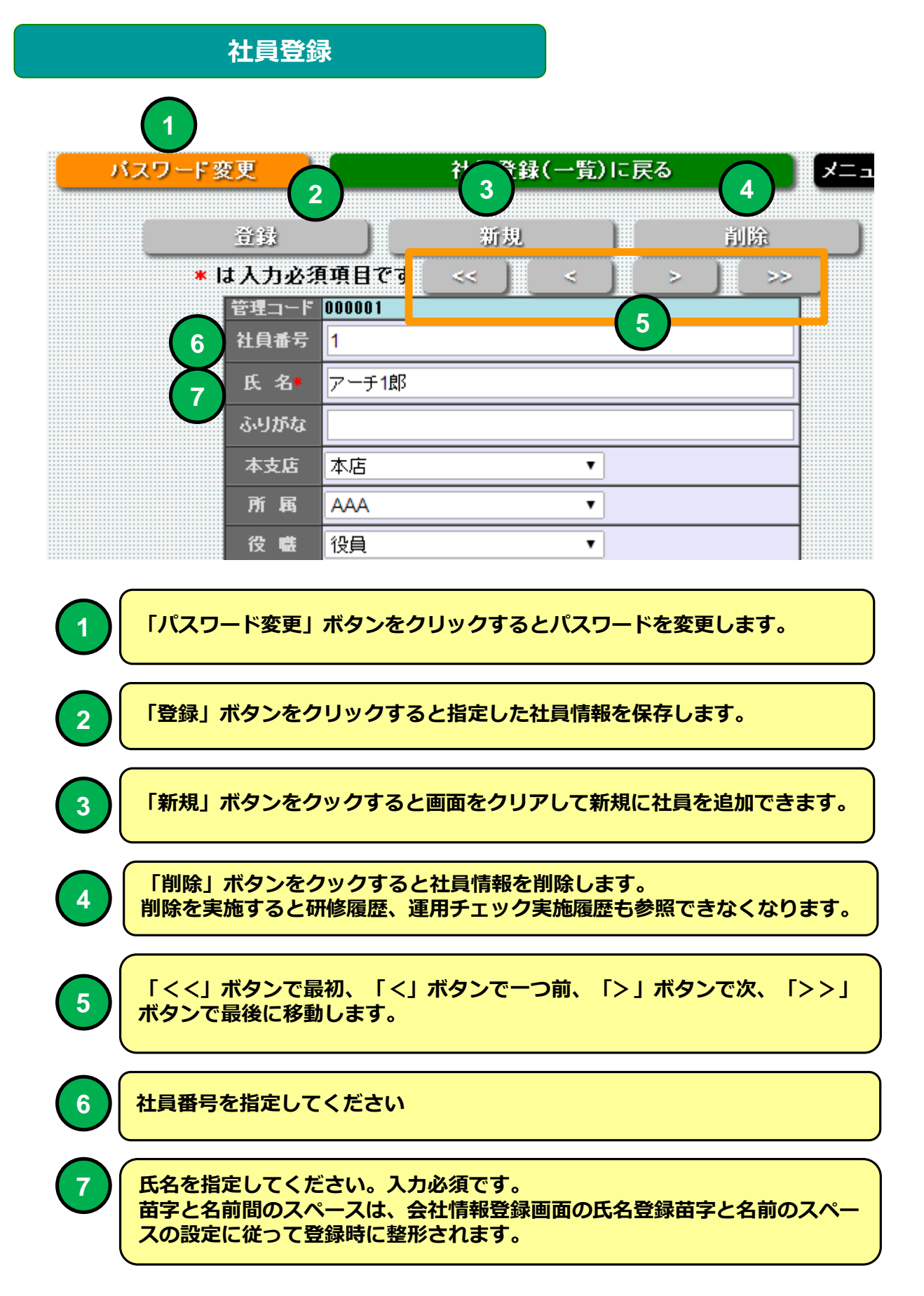

### **社員登録**

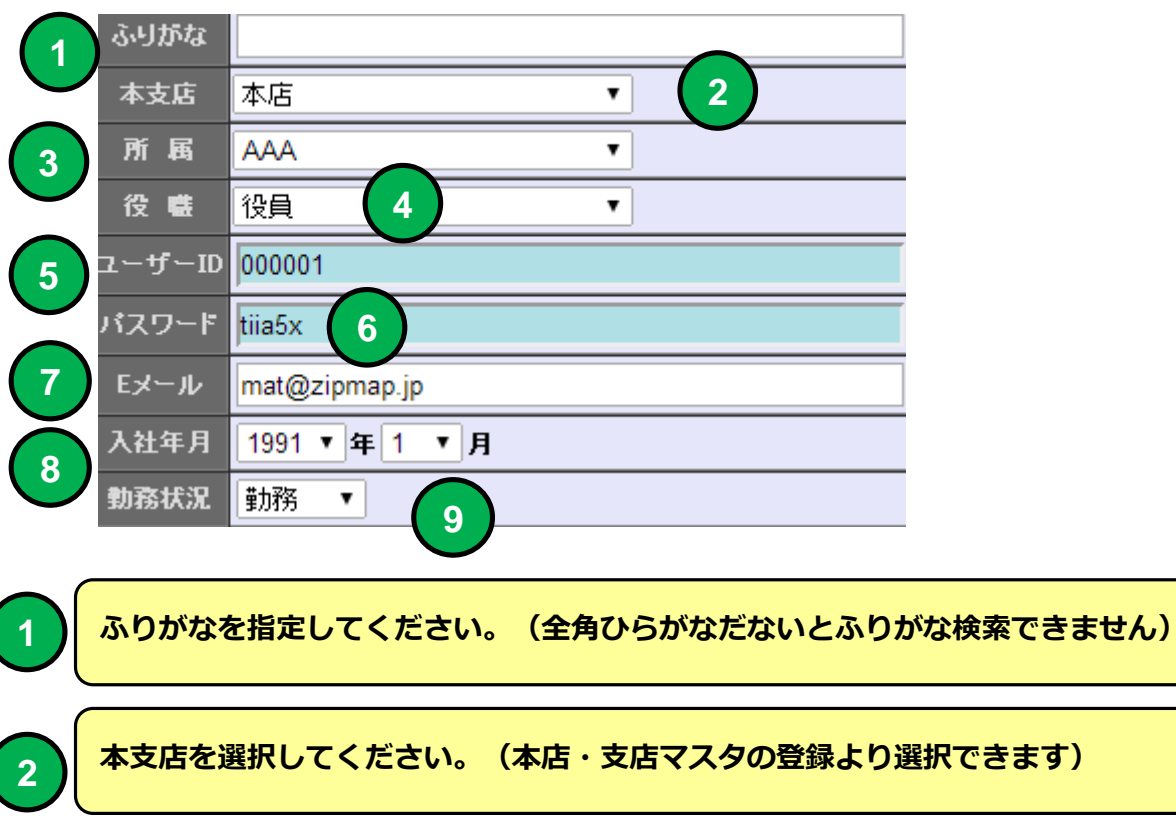

**所属を選択してください。(本店・支店マスタの登録より選択できます)**

**役職を選択してください。(役職マスタの登録より選択できます)**

**ユーザーIDは登録時に自動割り当てられます。教育受講者のLOGINユーザーI Dになります。(会社情報の設定で手動で記述することができます)**

 **パスワードは登録時に自動で割り当てられます。教育受講者のLOGINパスワー**

**ドになります。(会社情報の設定で手動で記述することができます)**

**Eメールを指定します。(教育受講通知等受講者との連絡で利用します。会社情報 の設定でEメールアドレスをLOGINユーザーIDとして使用できます)**

#### **入社年月を指定します。**

**勤務状況を指定します。**

### **e 研修メインメニュー**

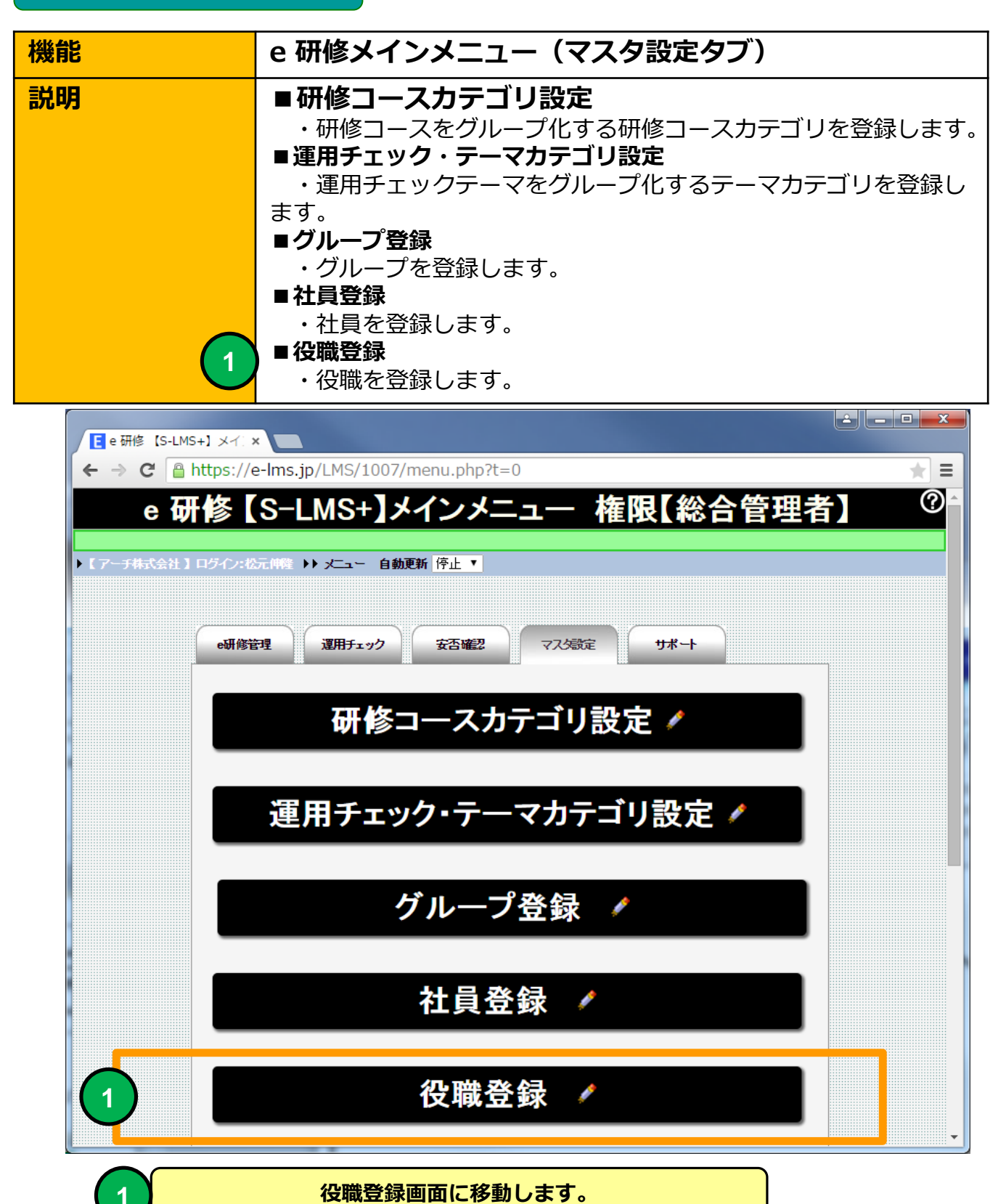

22

#### **役職登録(一覧)**

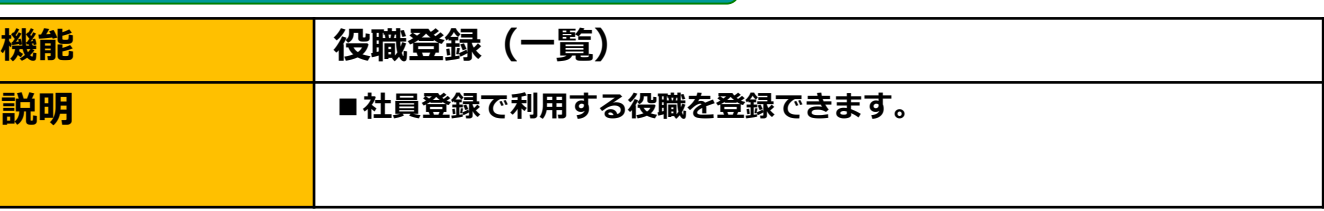

al la v

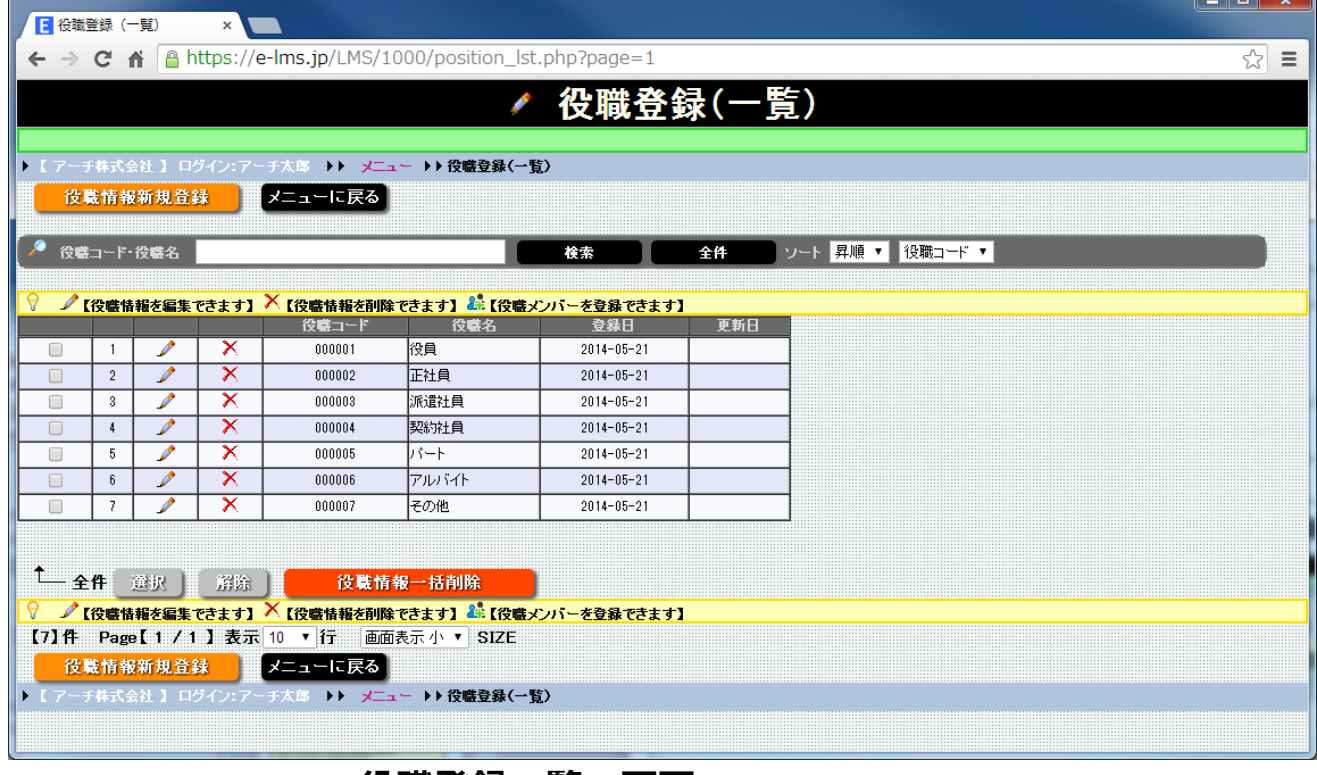

**役職登録一覧 画面**

#### **役職を登録することができます。社員マスタの登録時に使用します。**

**【e研修】⑦社員マスタ一括登録EXCELフォーマットより社員一括登録 すると「役職」マスタにマスタ登録されていない項目は自動でマスタ登録 されます。**

# **役職登録(一覧)**

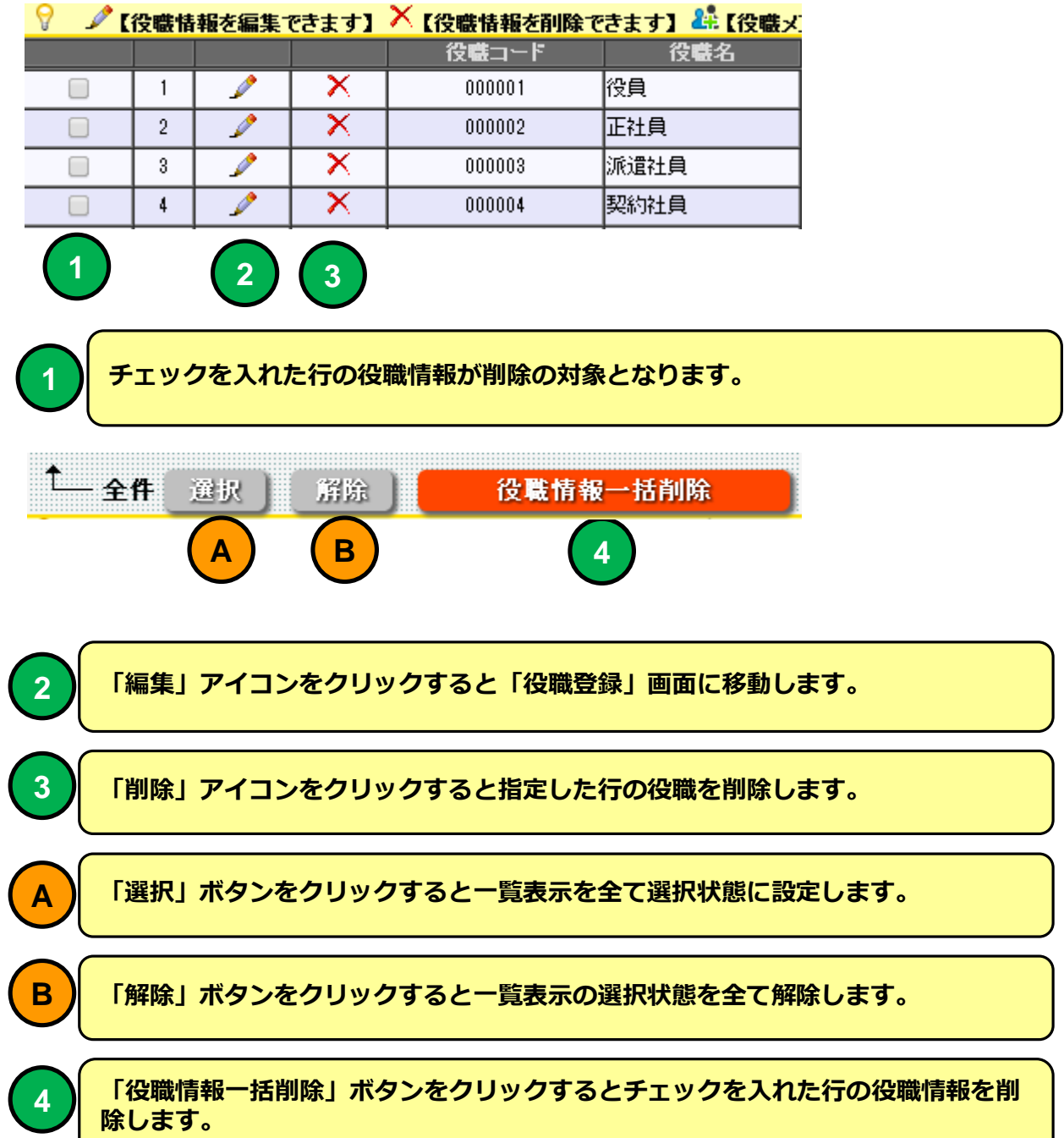

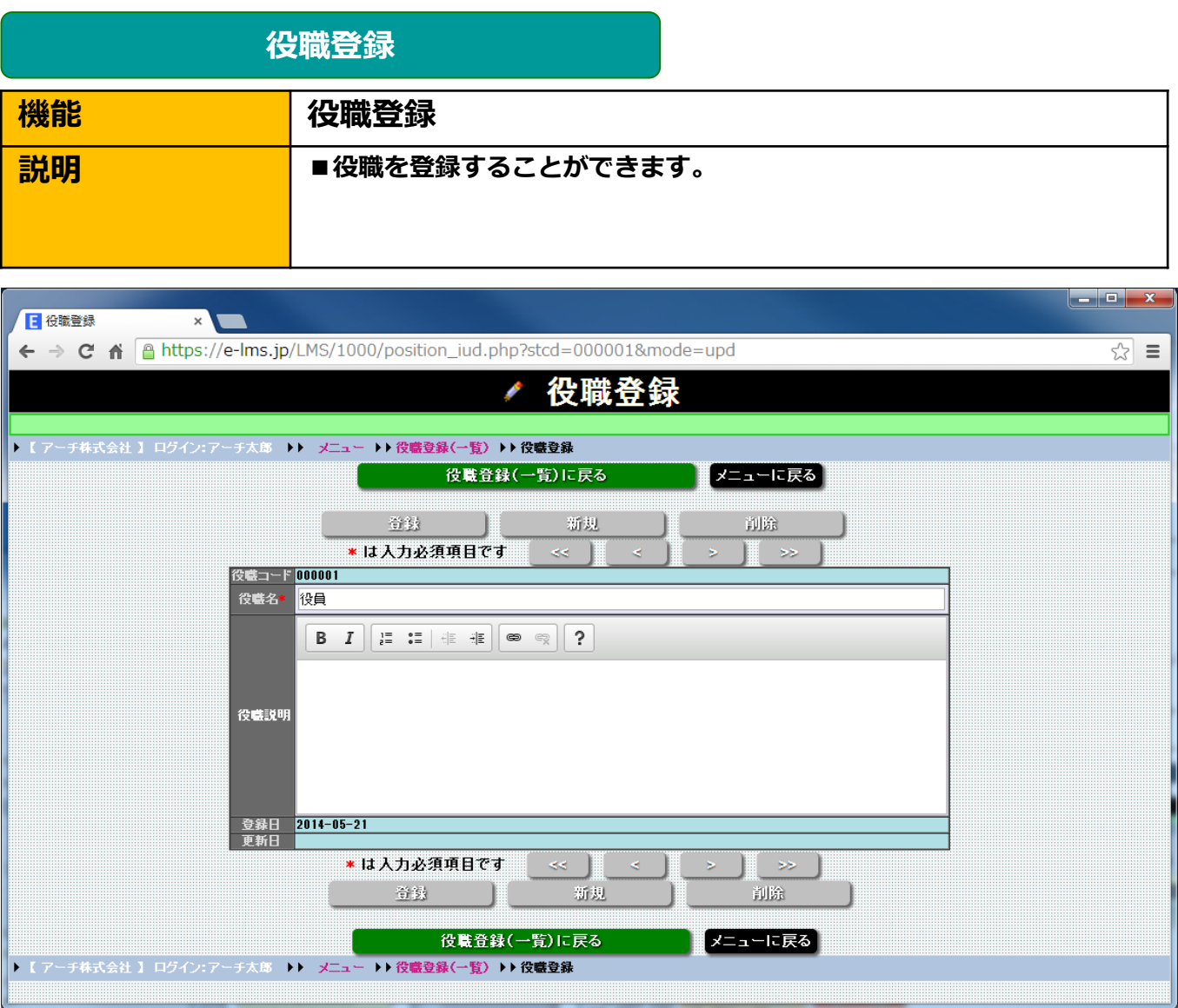

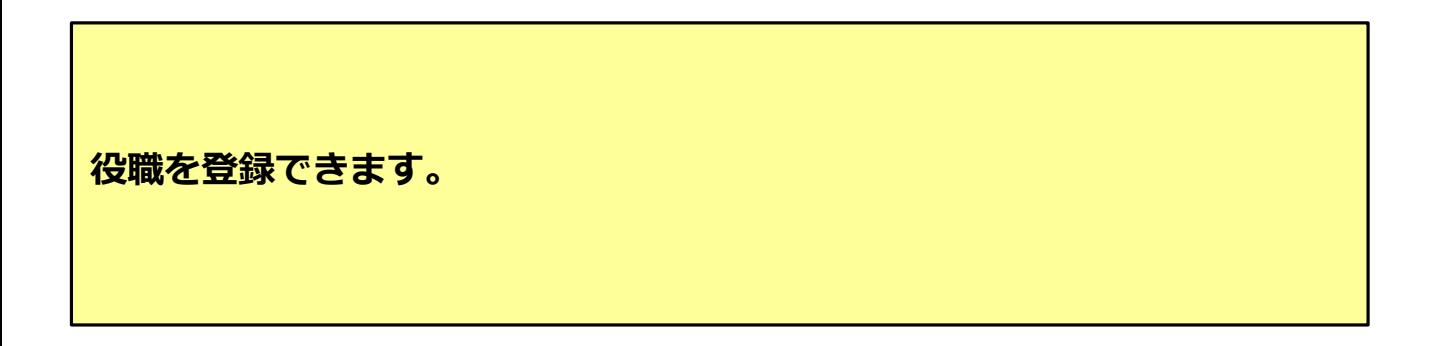

**役職登録 画面**

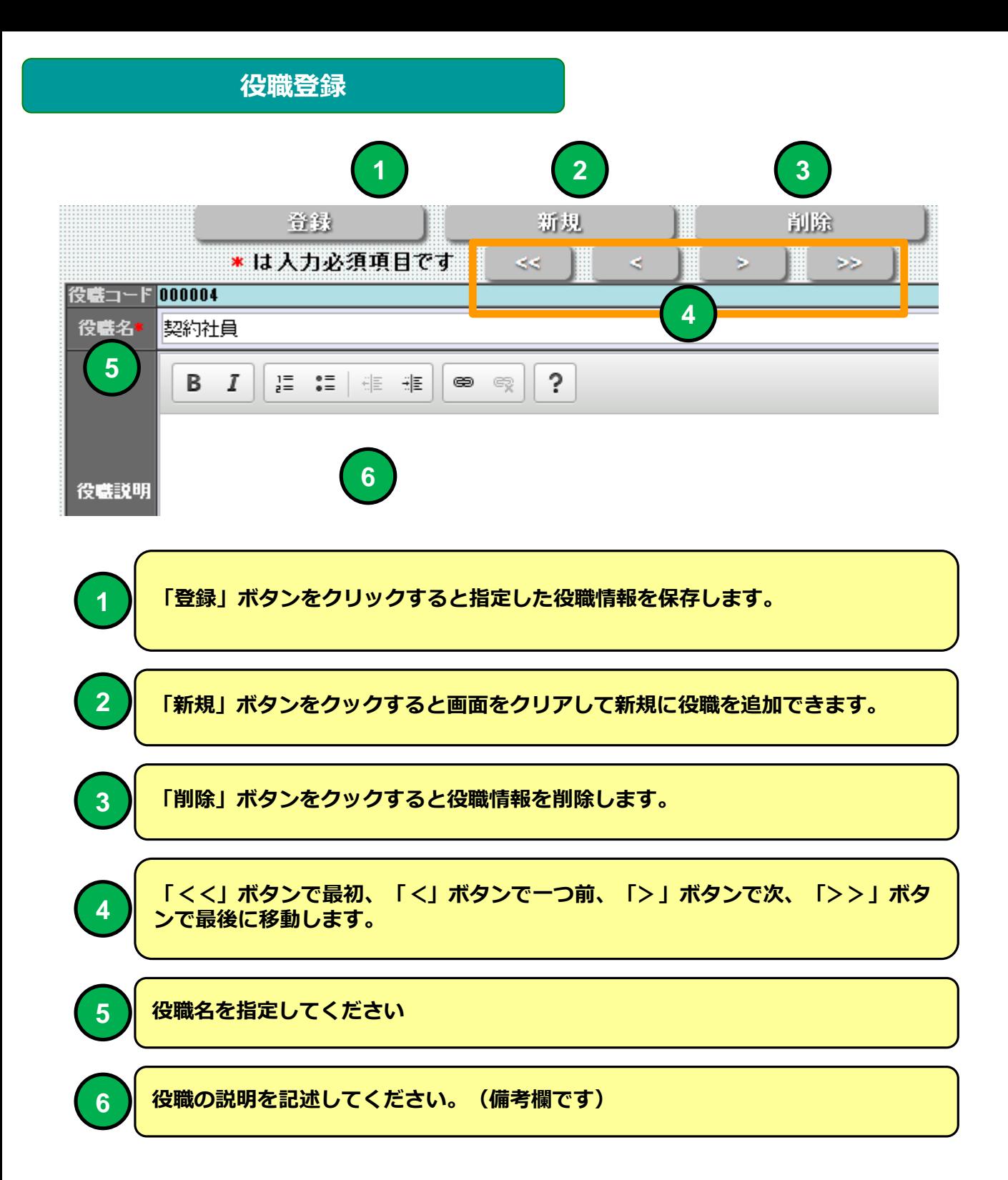

**e 研修メインメニュー**

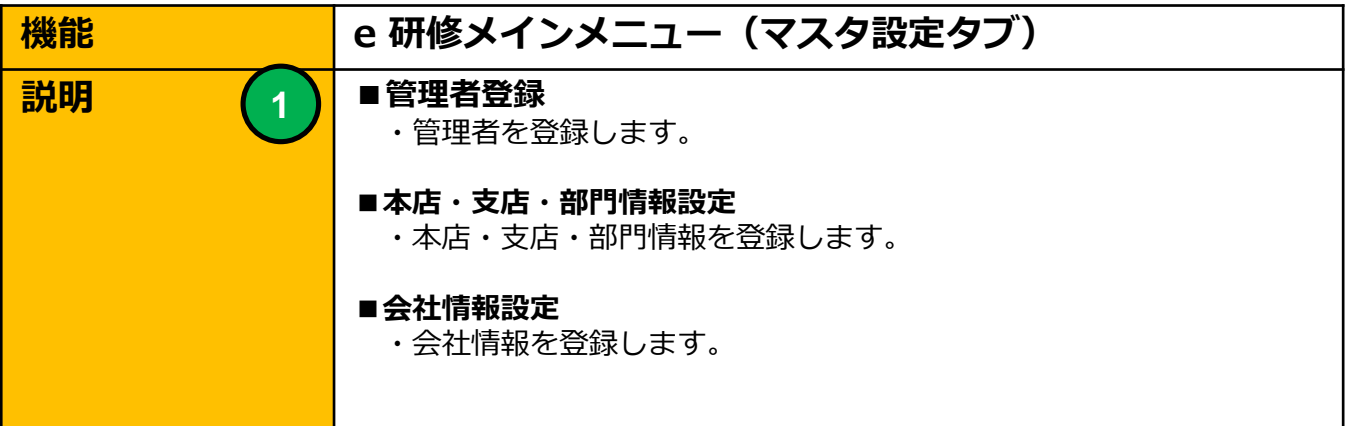

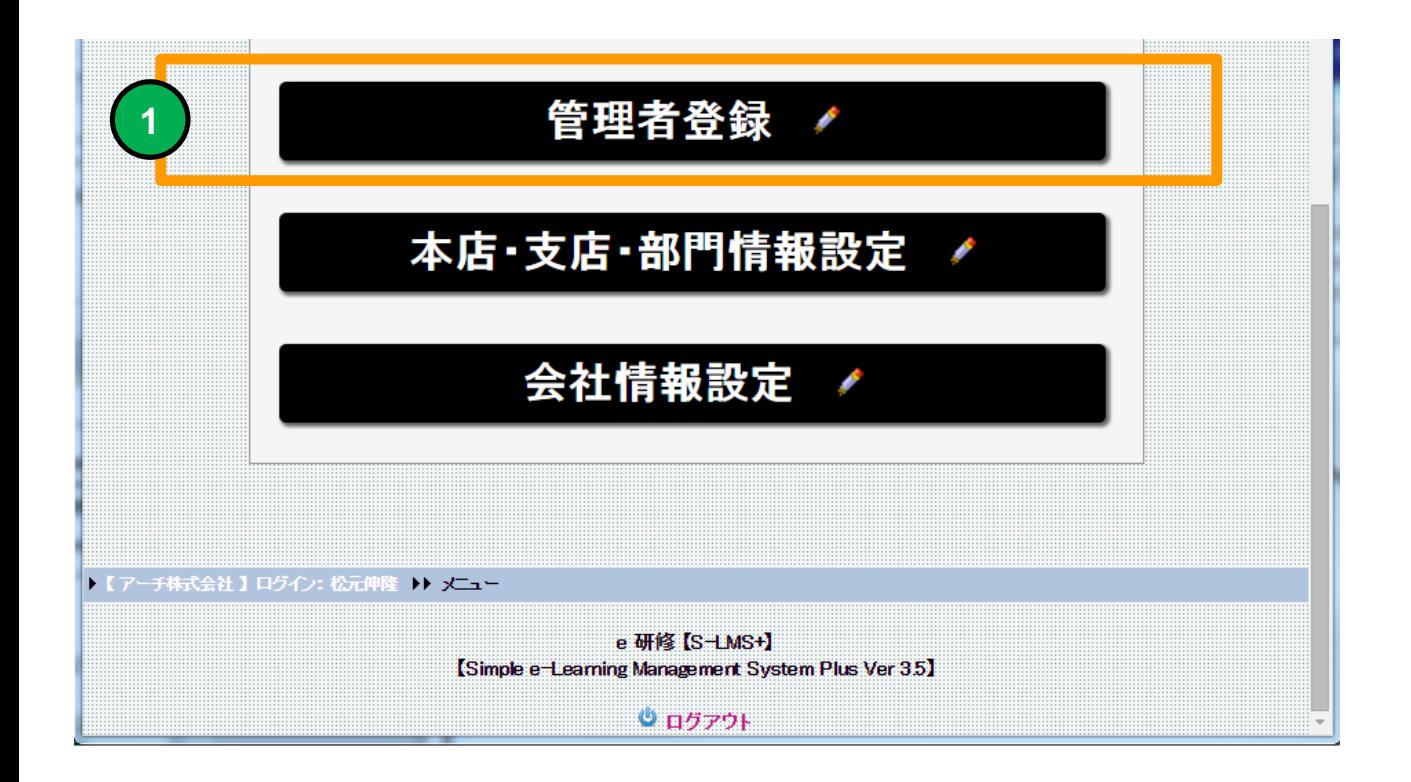

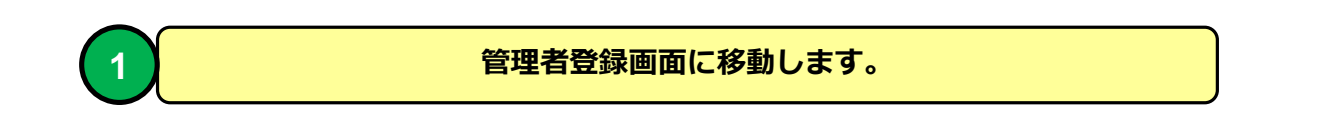

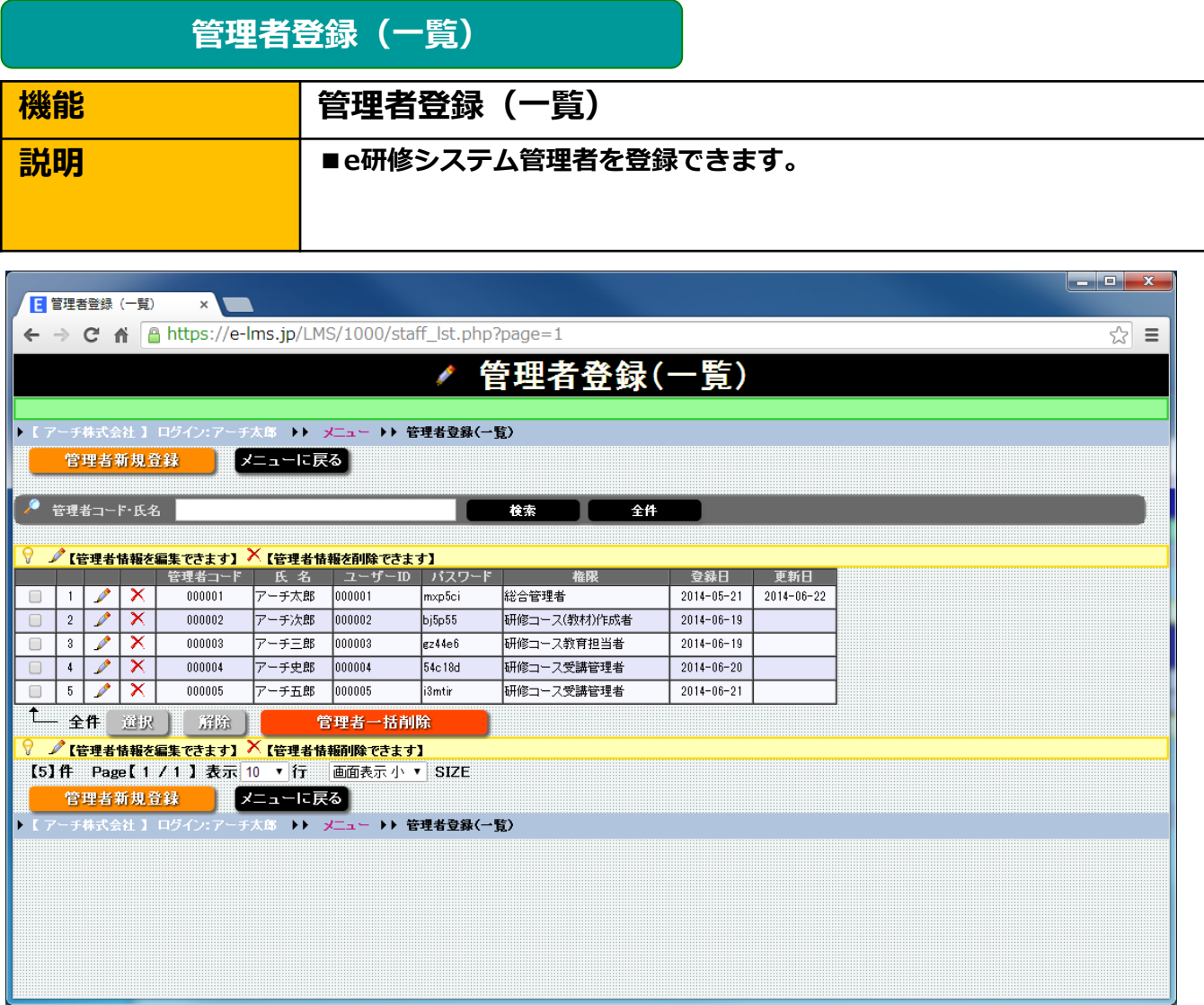

**管理者登録(一覧) 画面**

**e 研修の管理者を登録できます。管理者に権限(ロール)を付与すること で管理機能を制限することができます。**

### **管理者登録(一覧)**

**2 3**

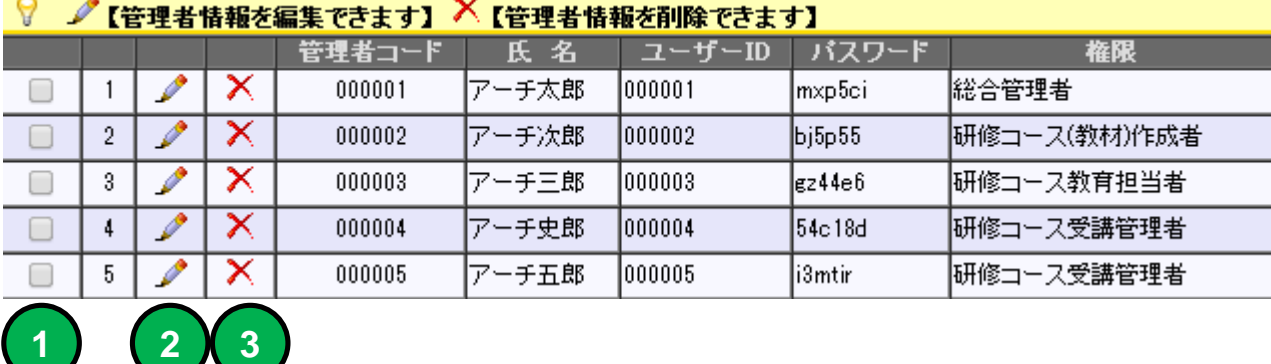

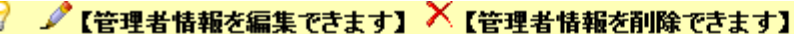

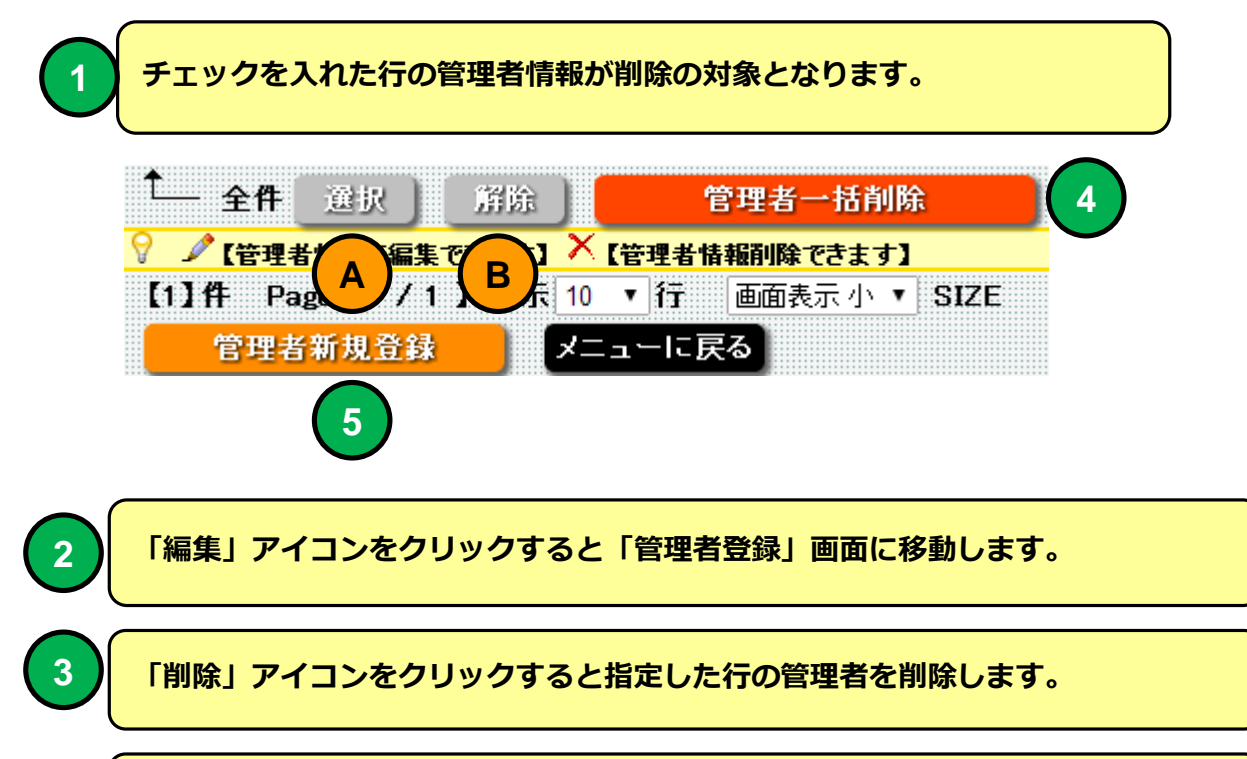

**「選択」ボタンをクリックすると一覧表示を全て選択状態に設定します。**

**「解除」ボタンをクリックすると一覧表示の選択状態を全て解除します。**

**「管理者一括削除」ボタンをクリックするとチェックを入れた行の管理者情報を削 除します。**

**5**

**A**

**B**

**4**

**「管理者新規登録」ボタンをクリックすると管理者登録画面に移動します。**

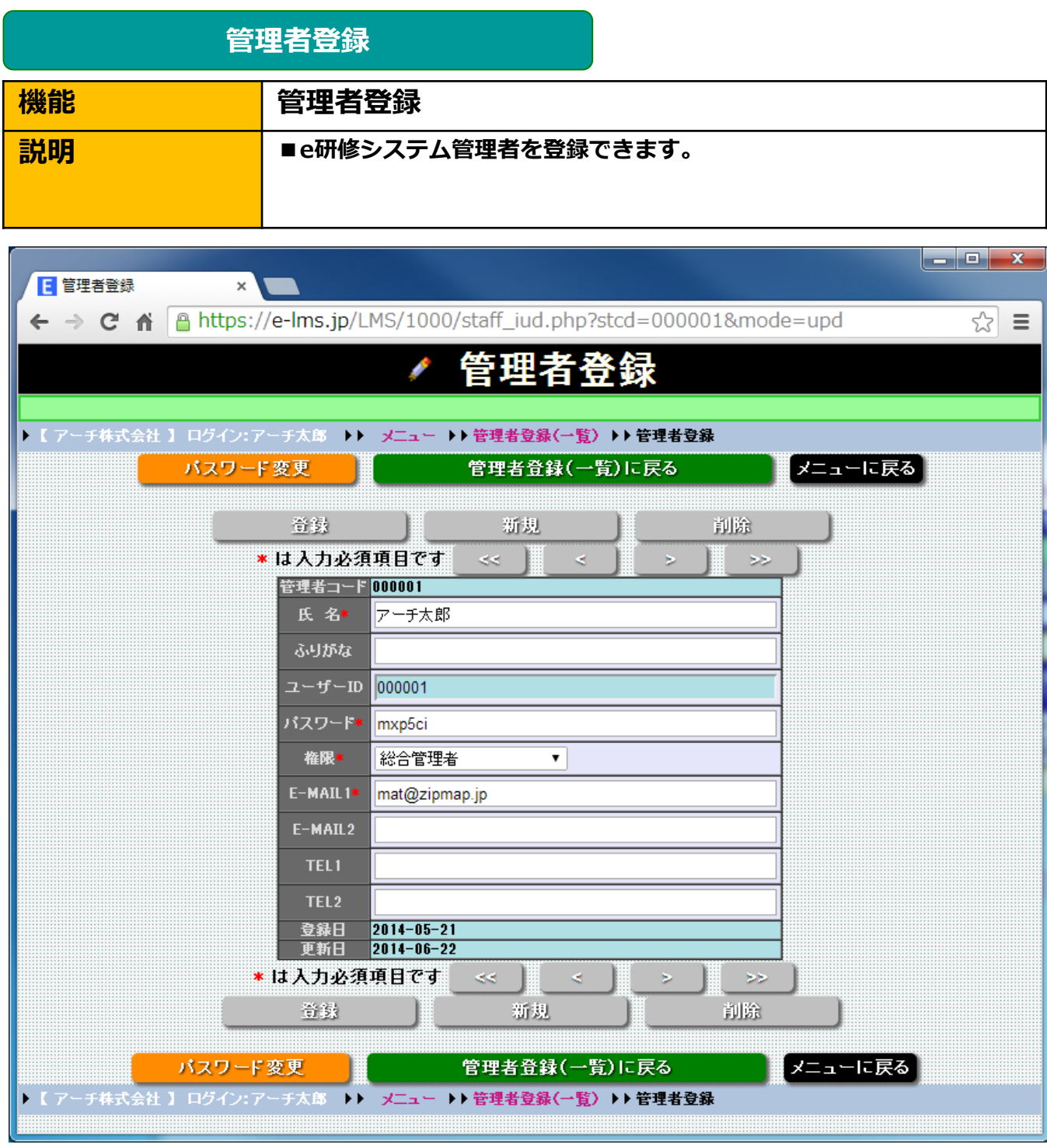

**管理者登録 画面**

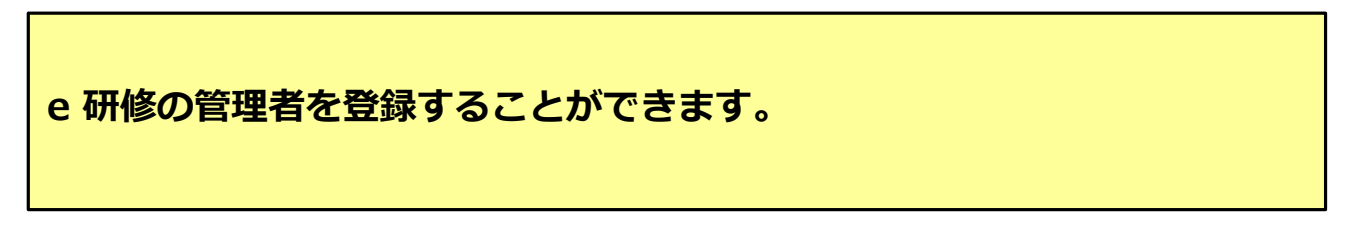

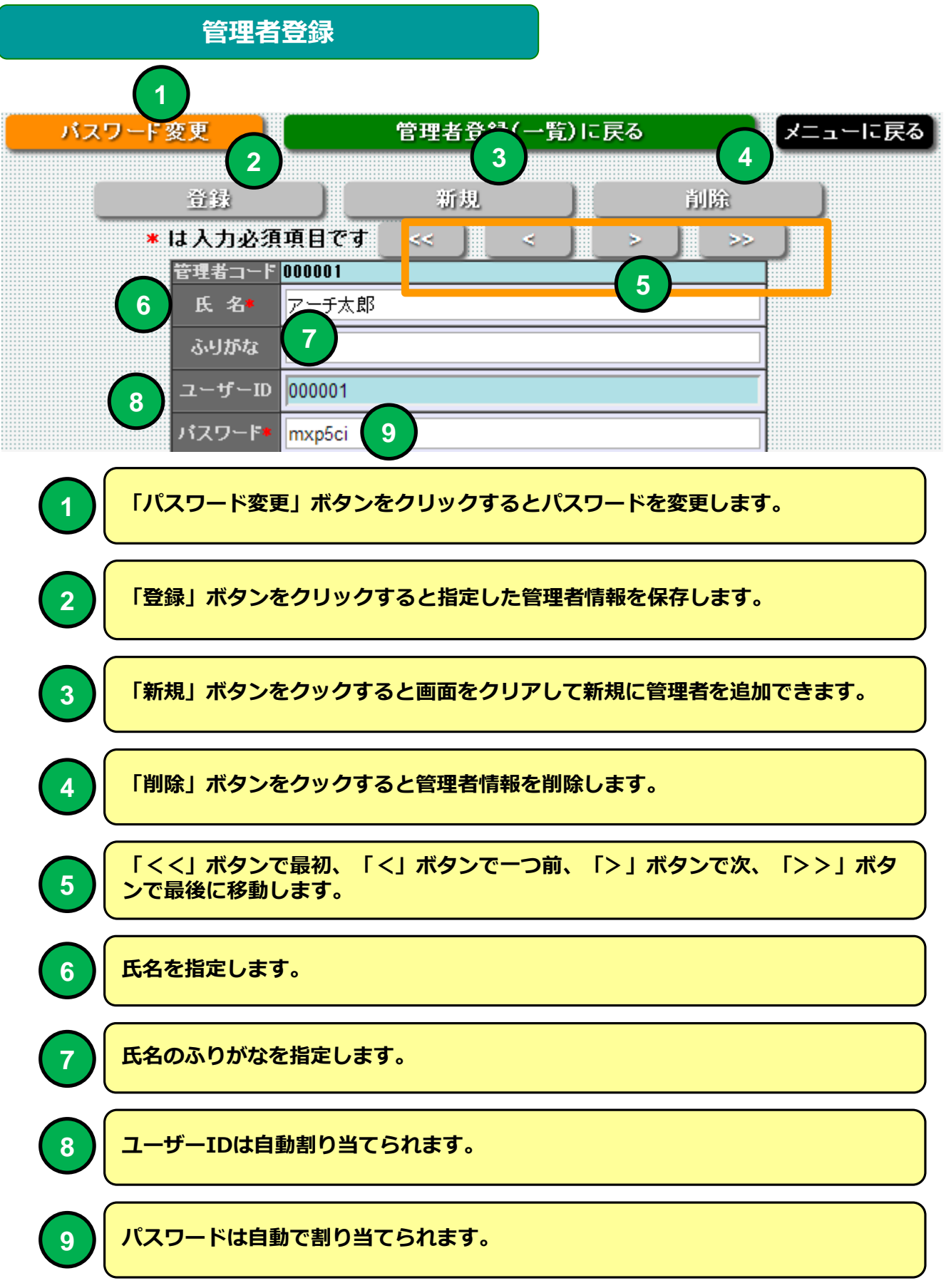

#### **管理者登録**

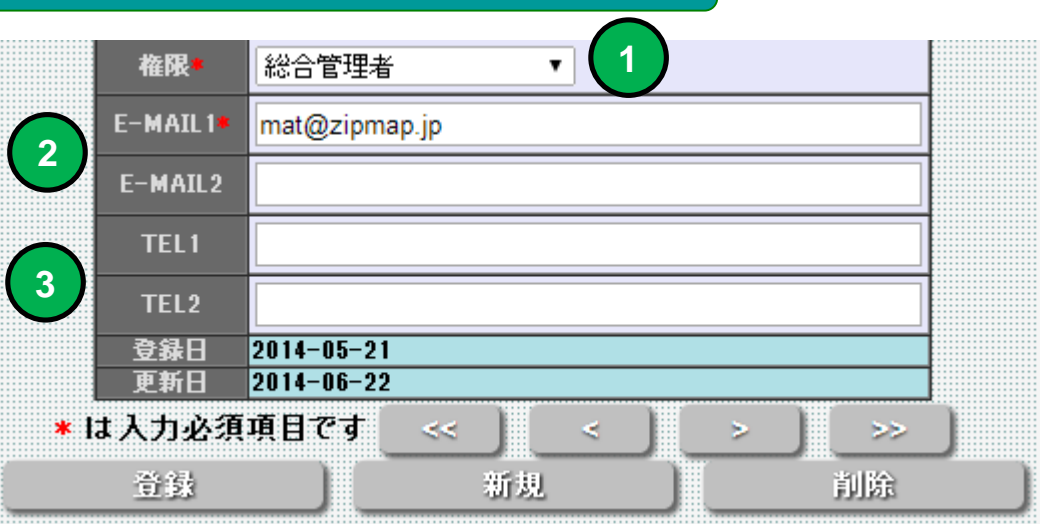

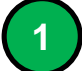

**2**

**3**

#### **権限を選択してください。権限により e 研修で使用できる管理機能に制限が生じ ます。**

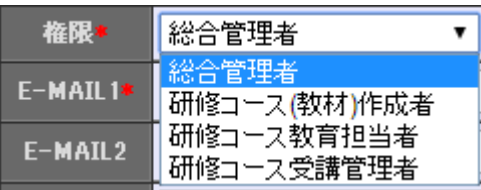

- **・総合管理者 e 研修の管理機能を全て利用できます。**
- **・研修コース(教材)作成者 研修コースを作成する管理機能を利用できます。 ・研修コース教育担当者**
- **研修コースの教育を管理する**
- **・研修コース受講管理者 自分が管理するグループメンバーの研修受講状況を 管理することができます。**

**Eメール1,2を指定します。一括メール受講通知のメール 送信テストの受信先として指定されます。**

**電話番号1、2を指定できます。**

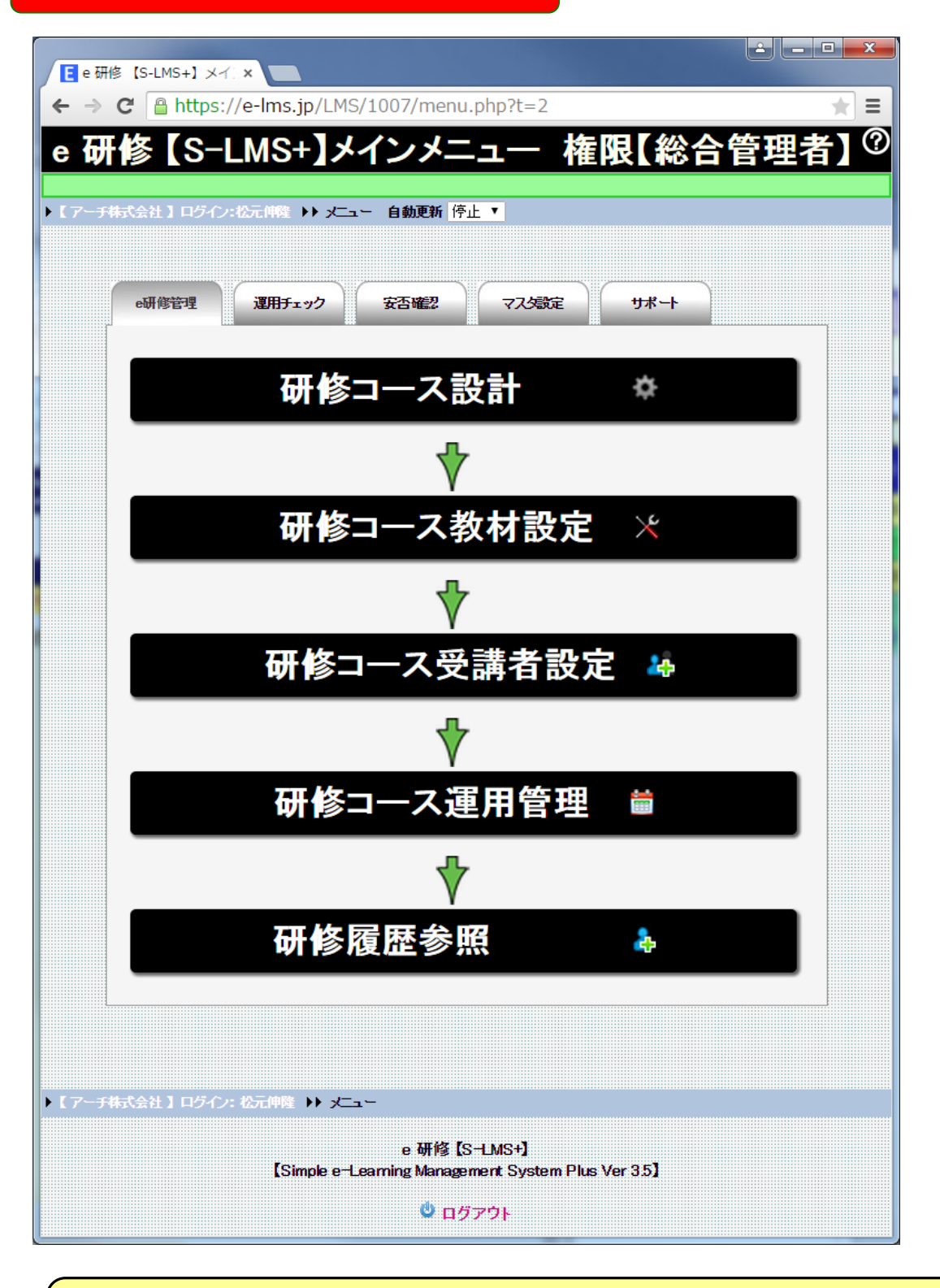

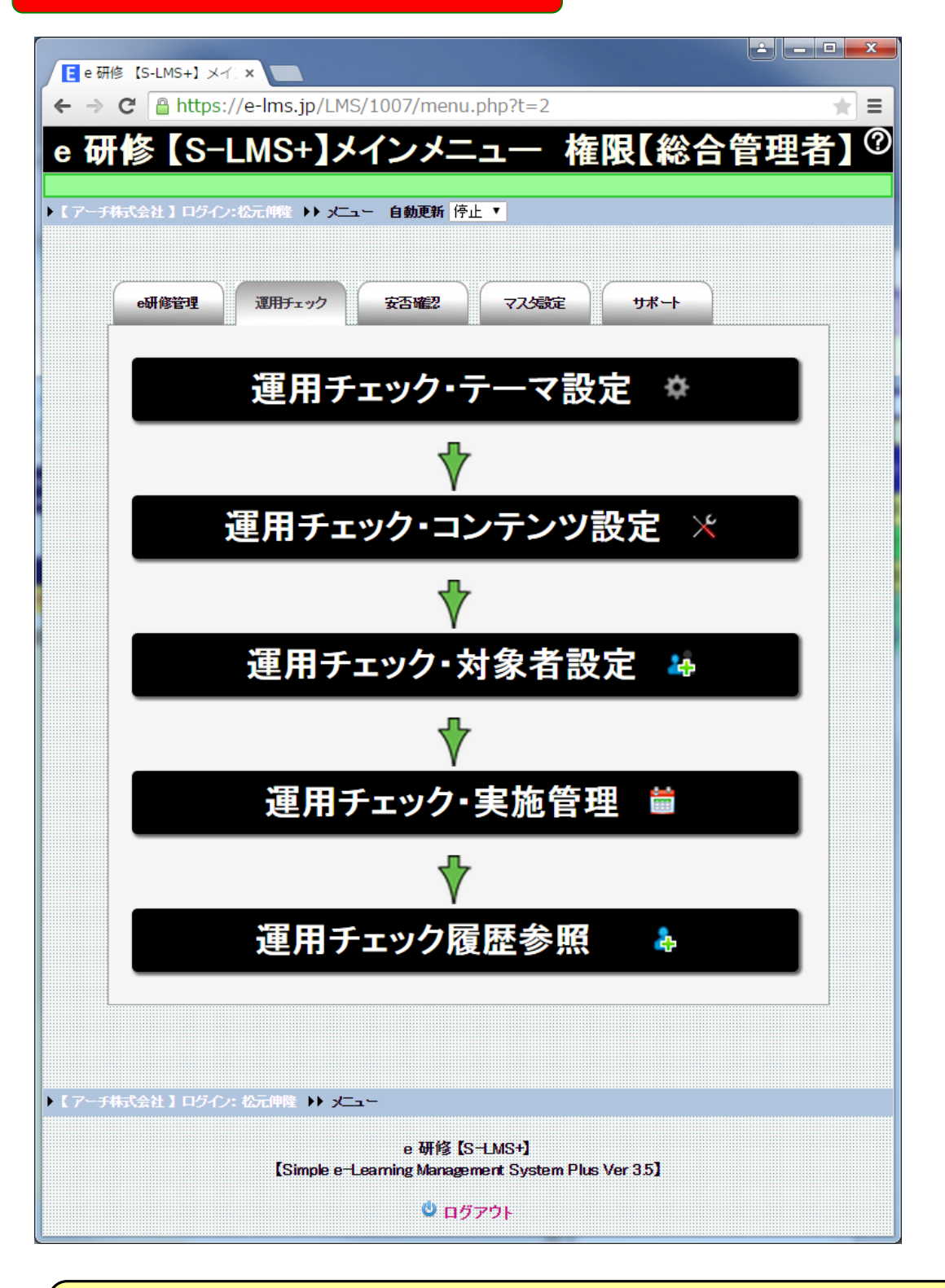

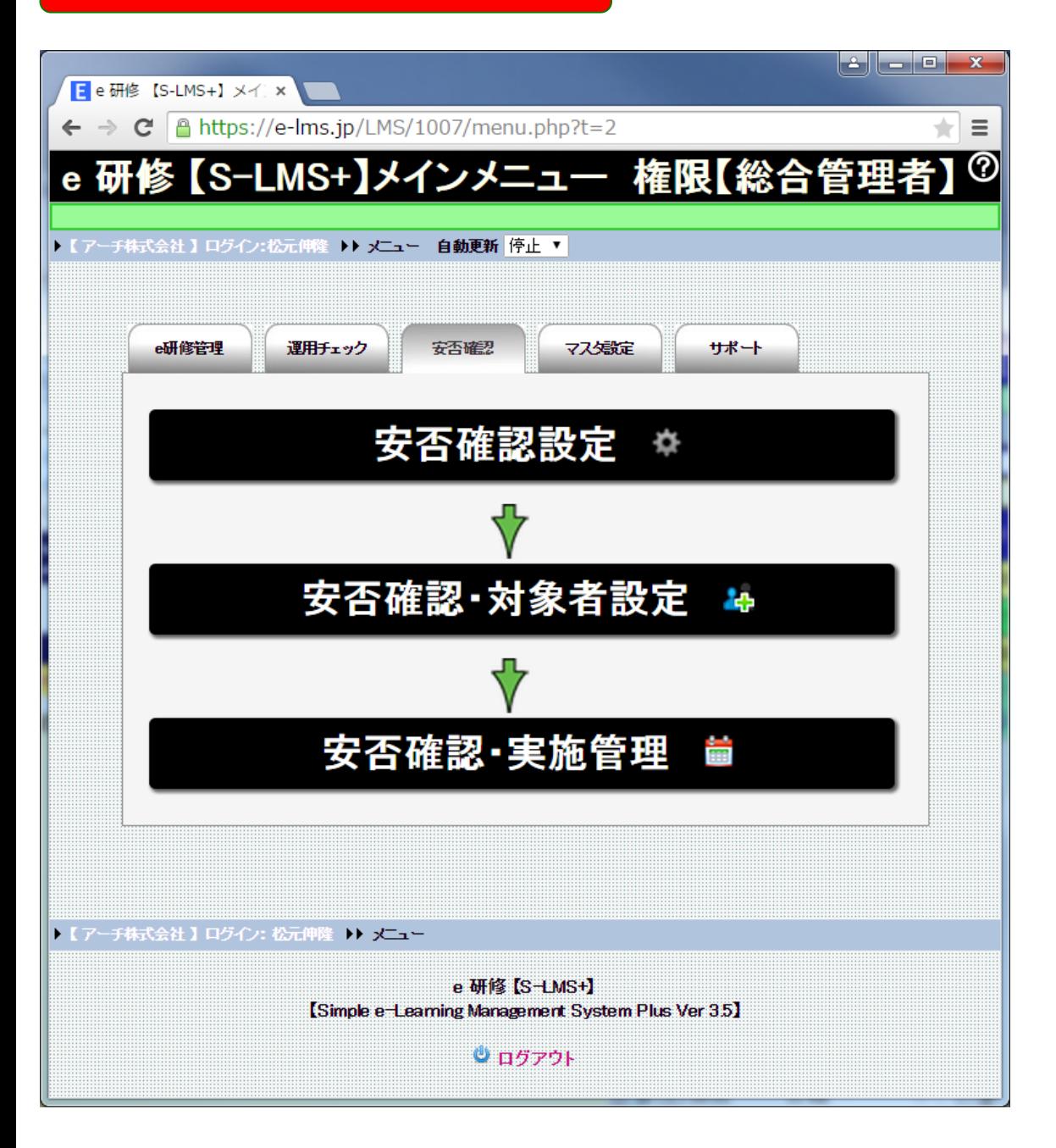

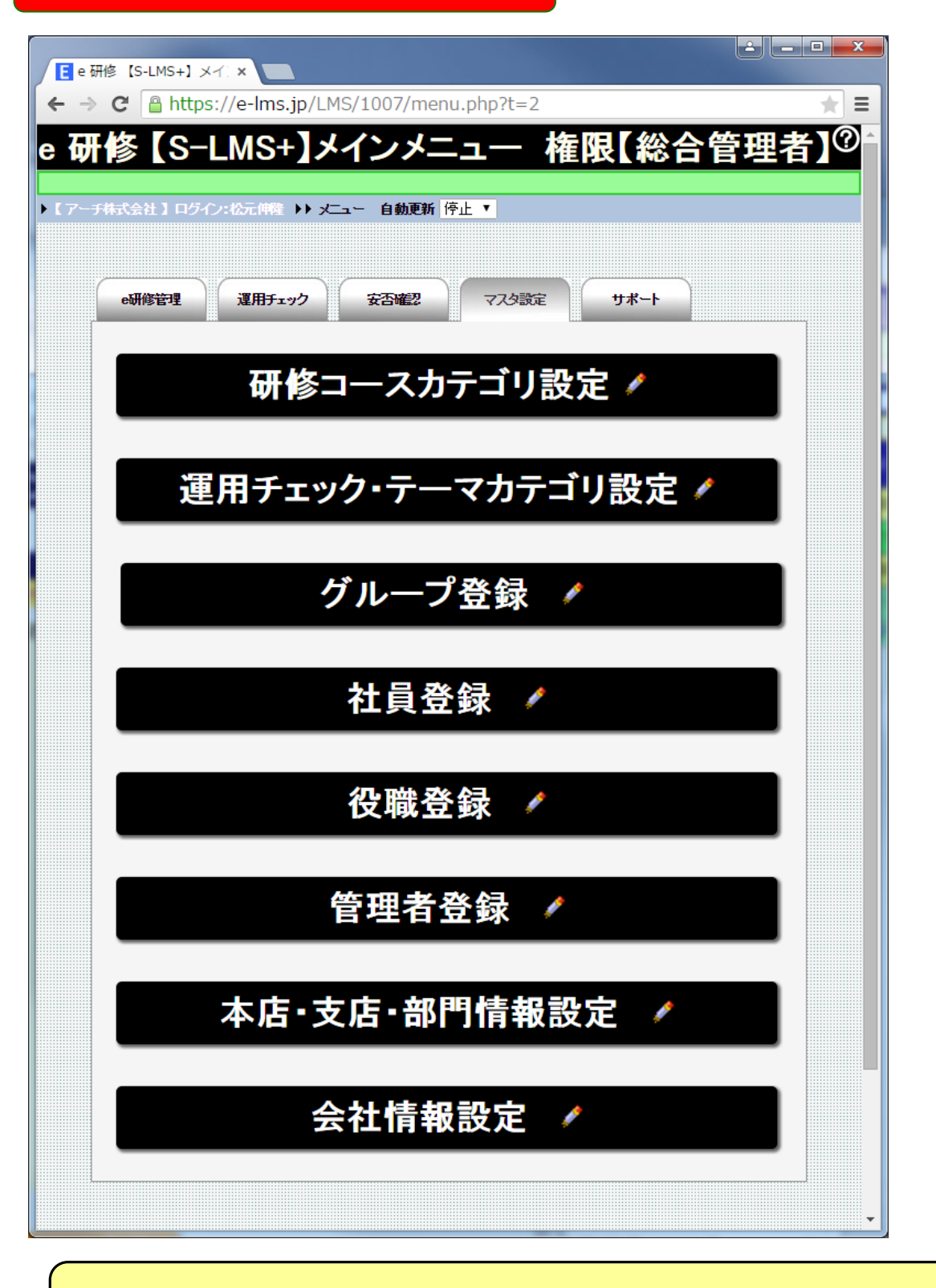
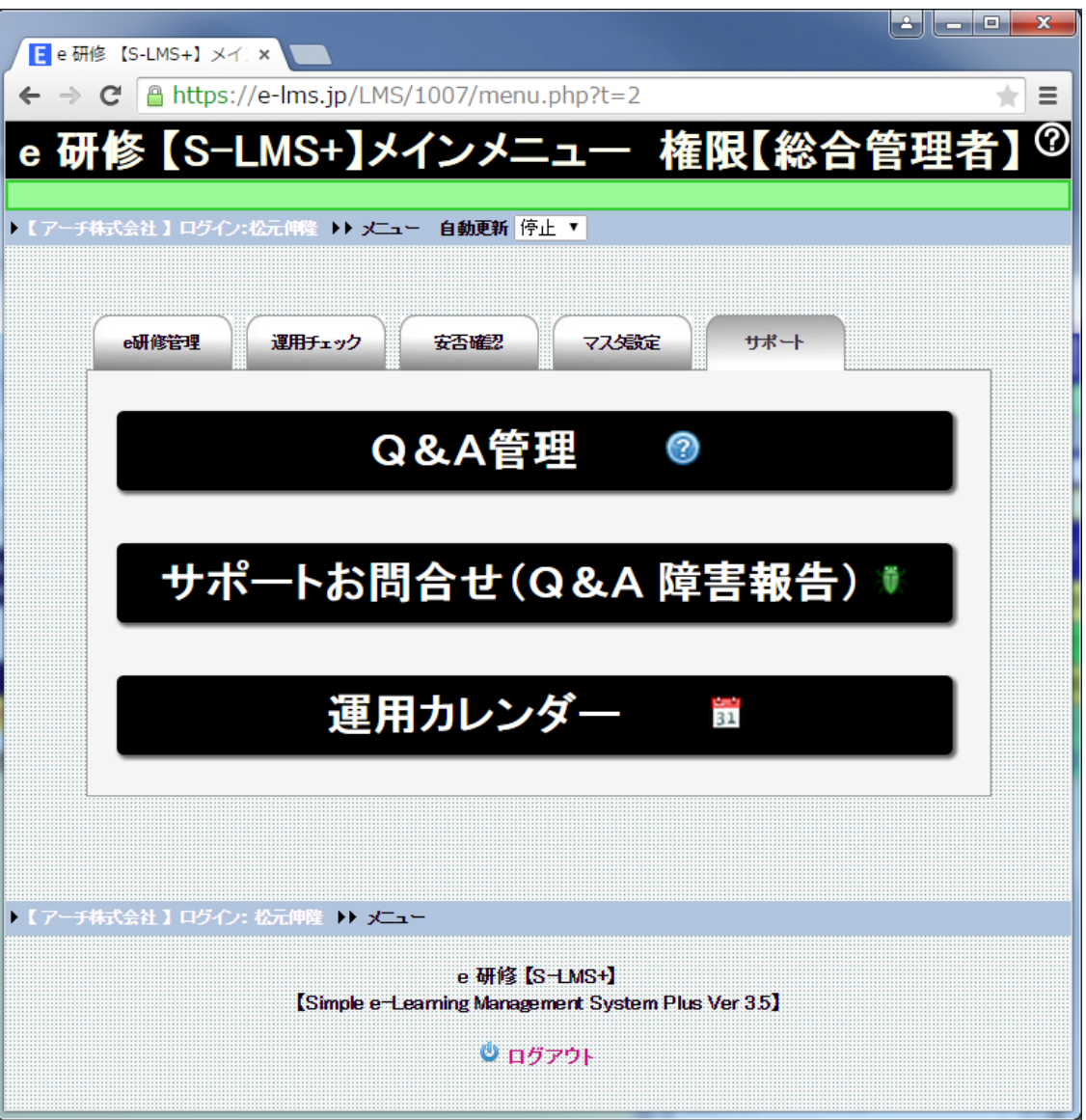

**「総合管理者」でログインするとe 研修の全管理機能を使用できます**

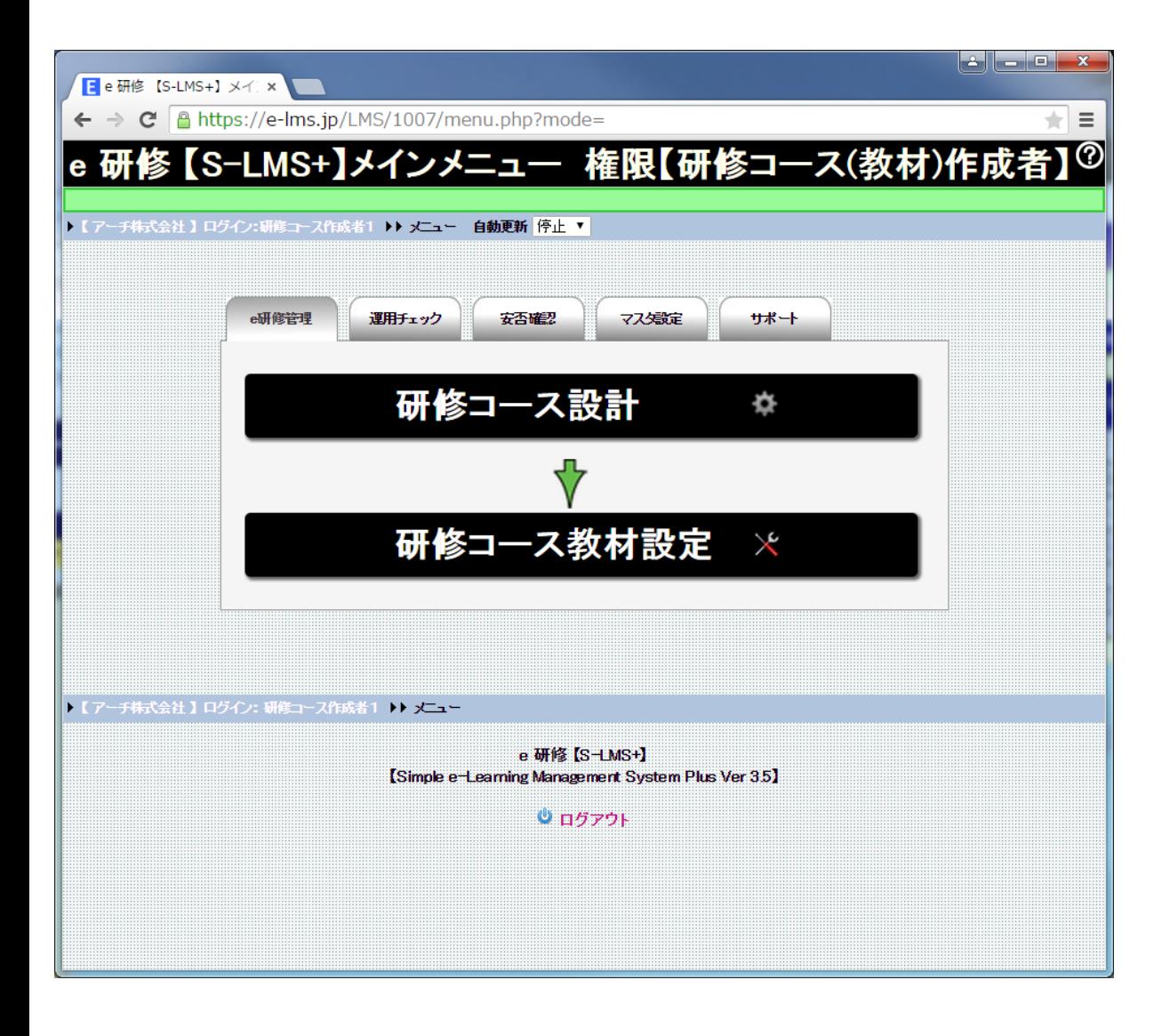

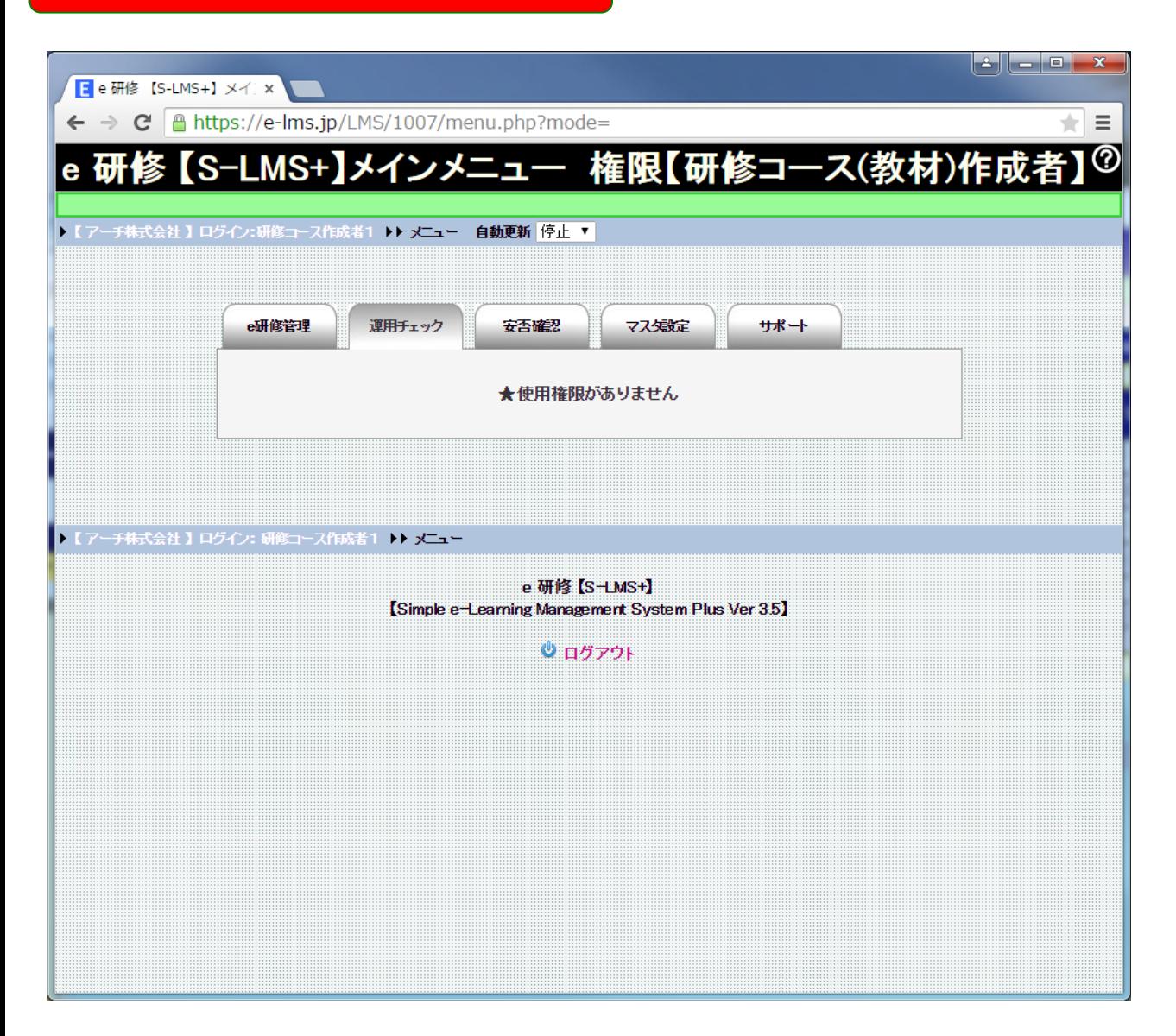

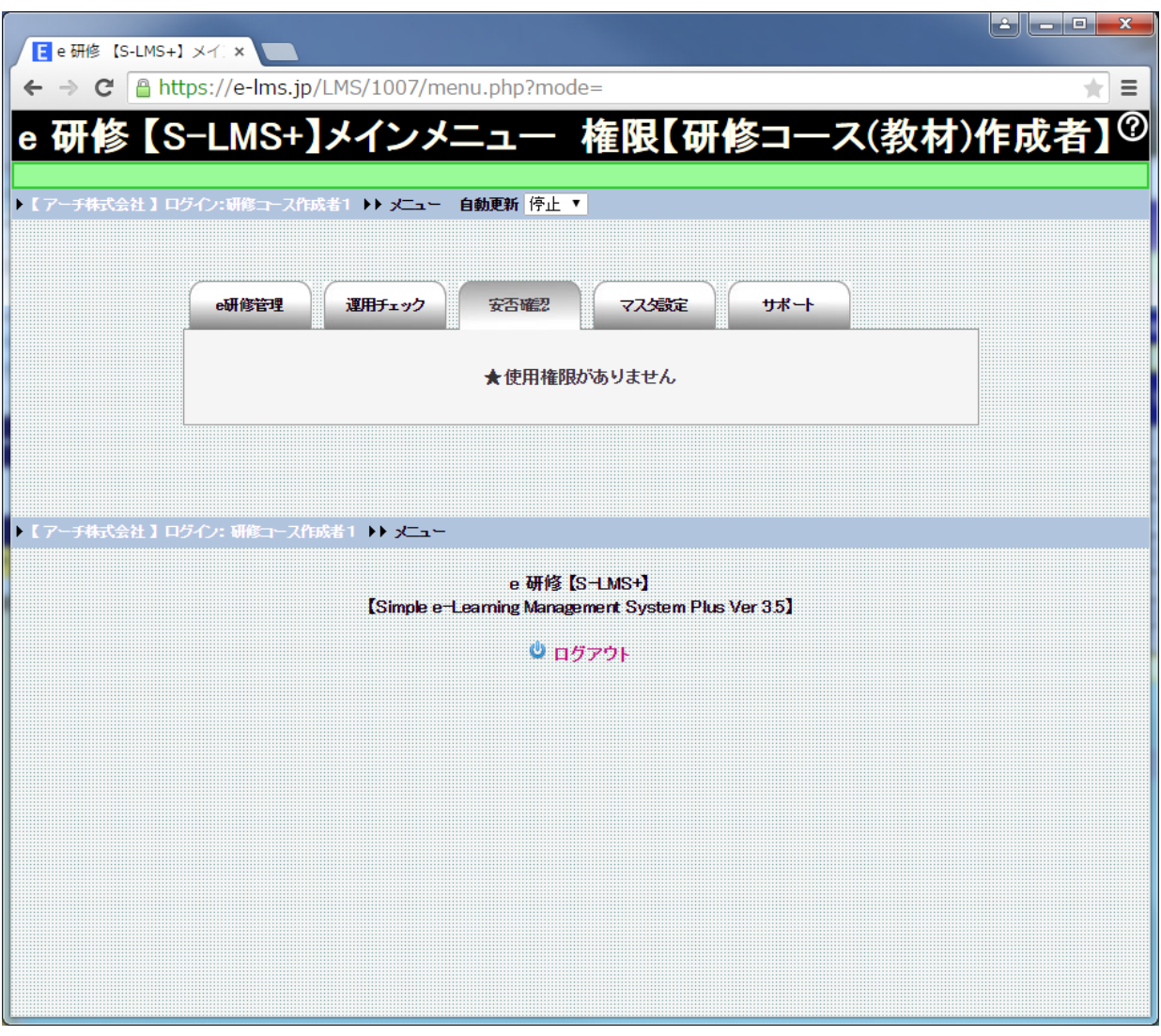

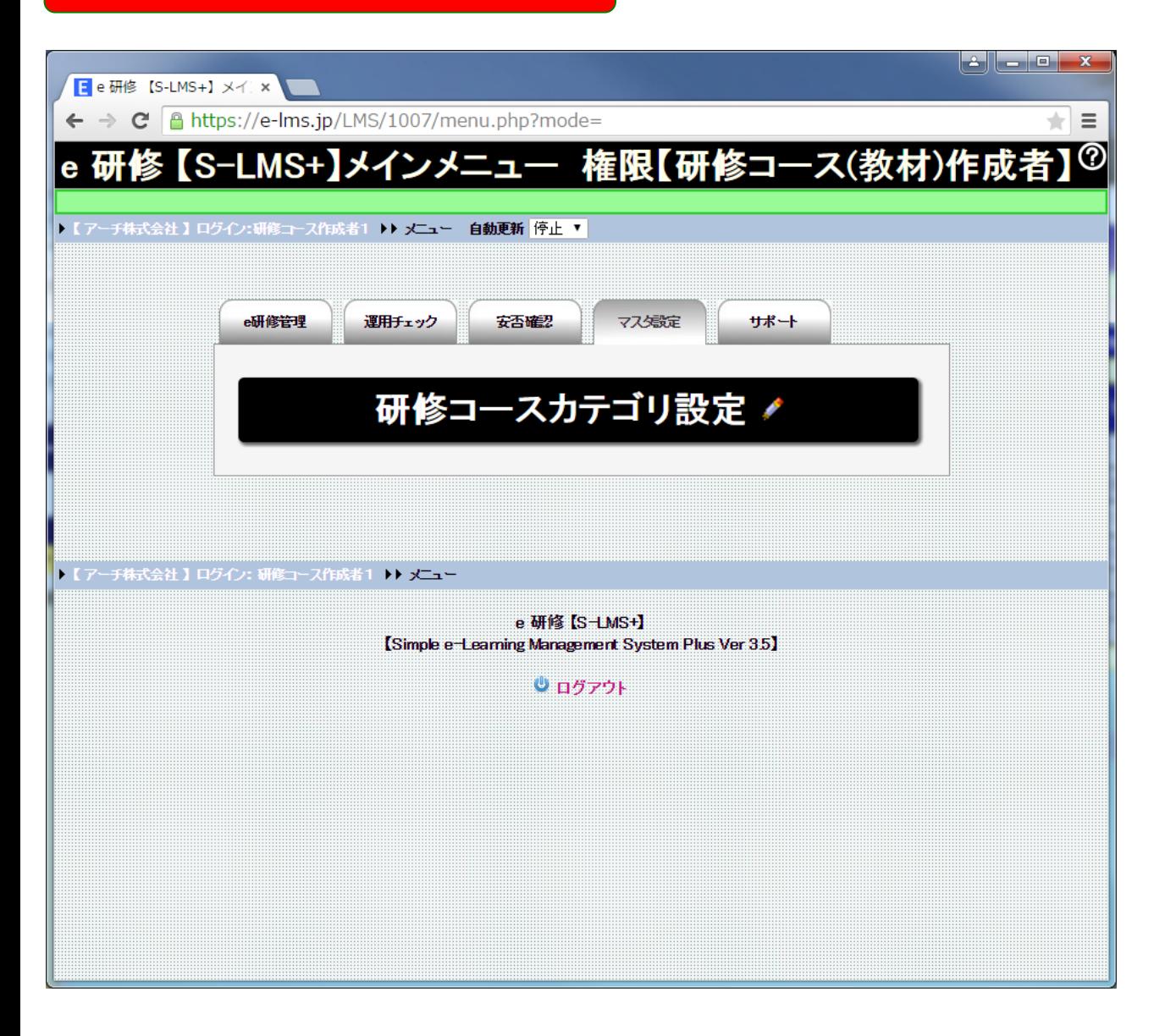

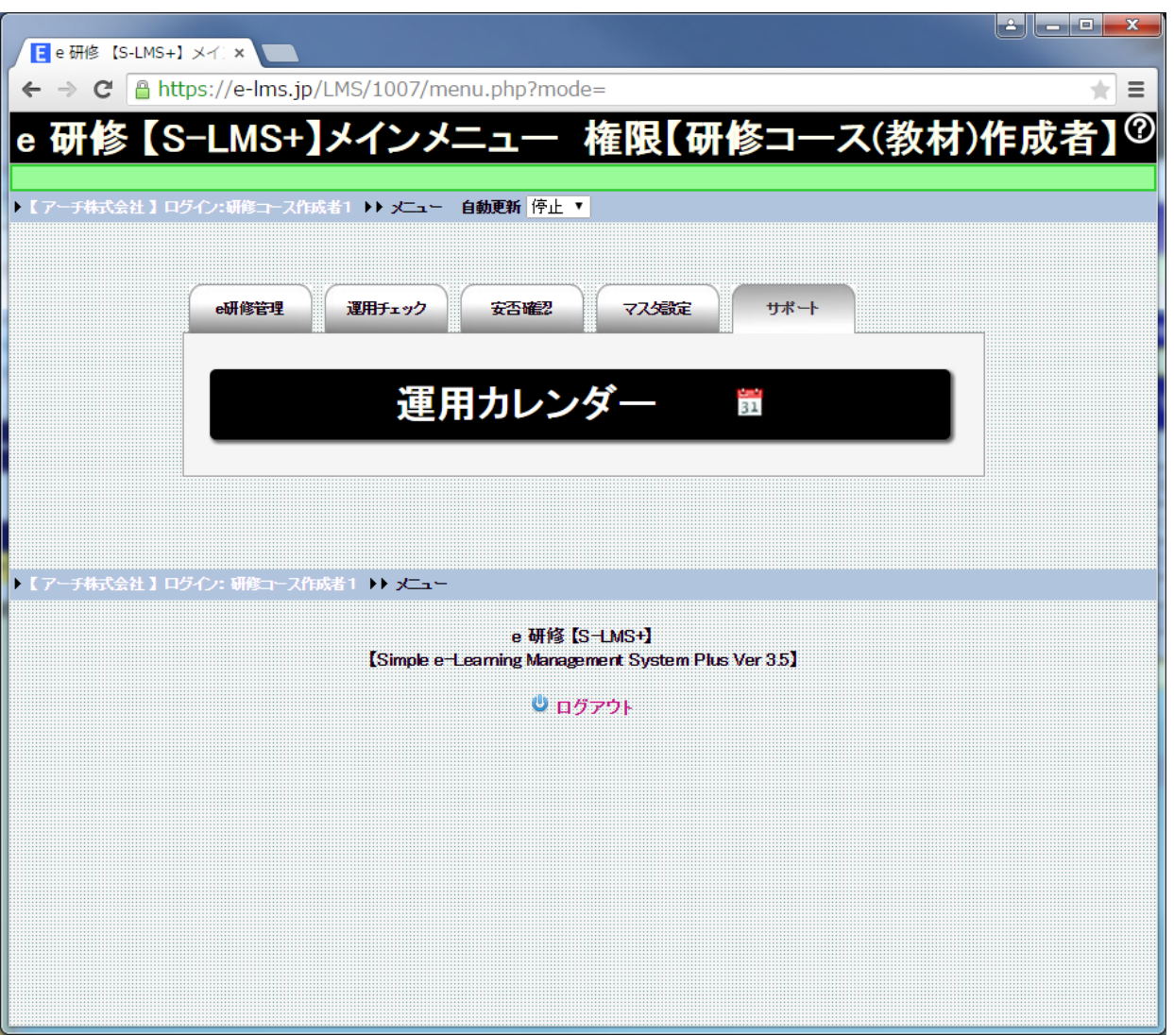

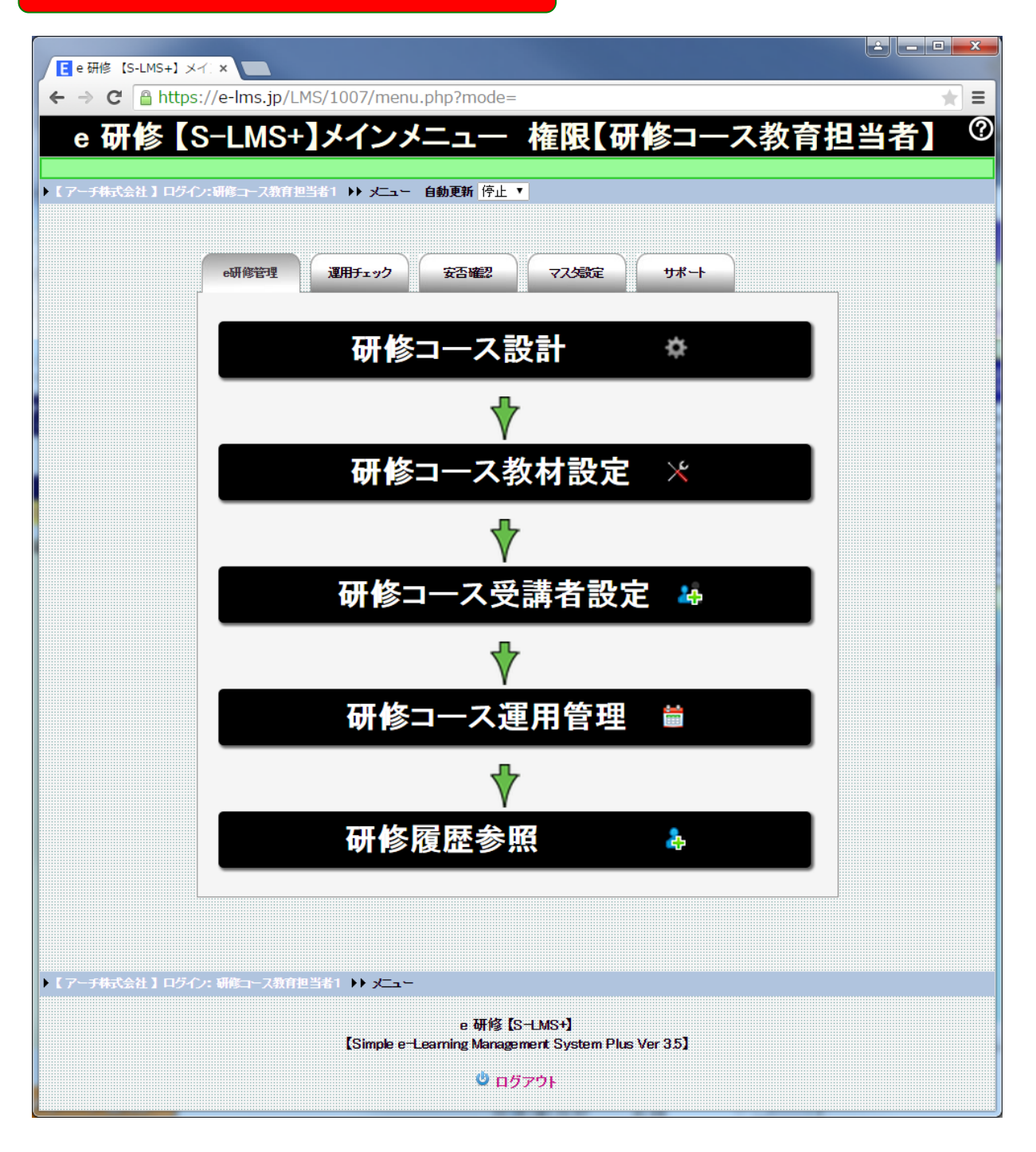

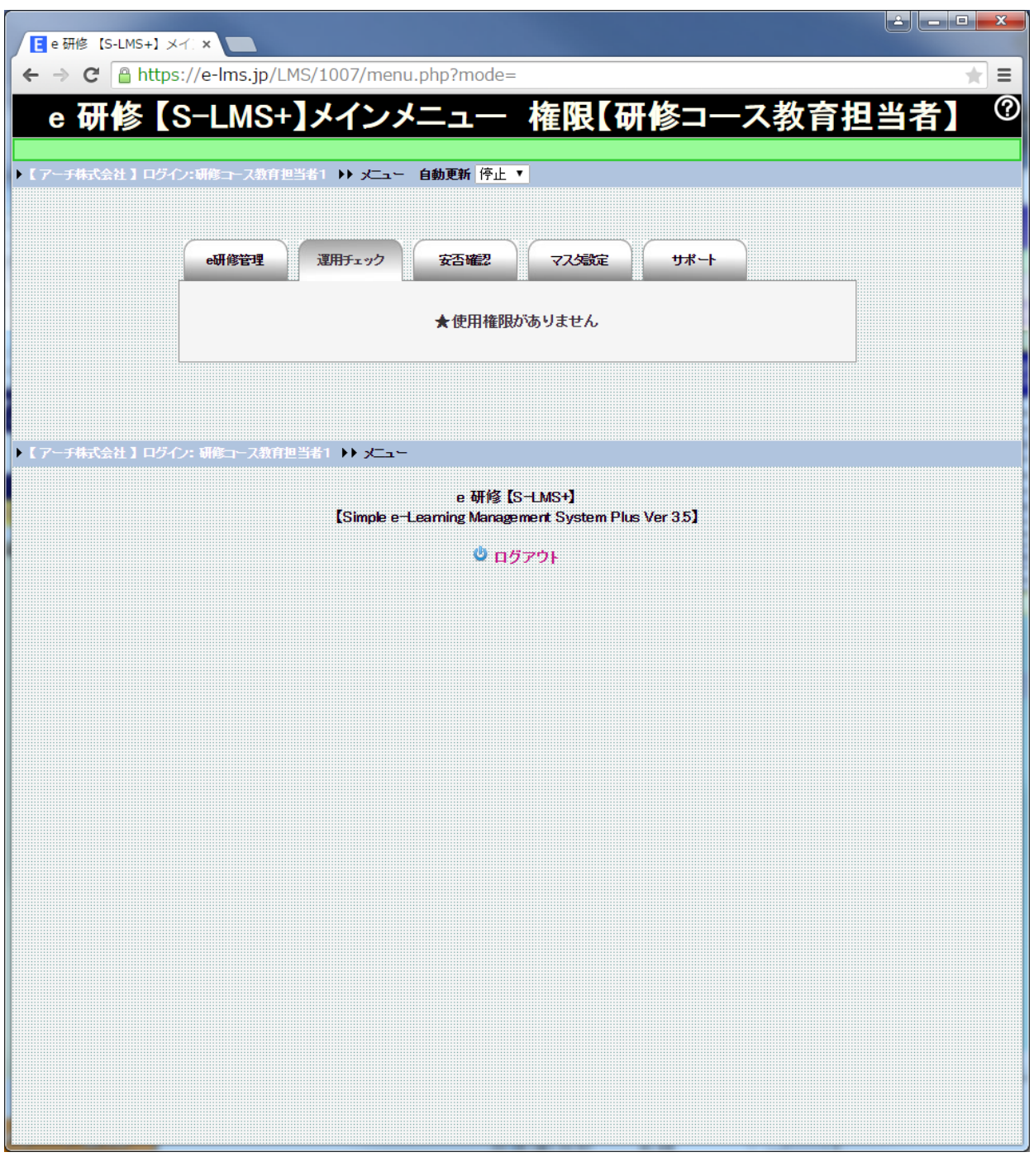

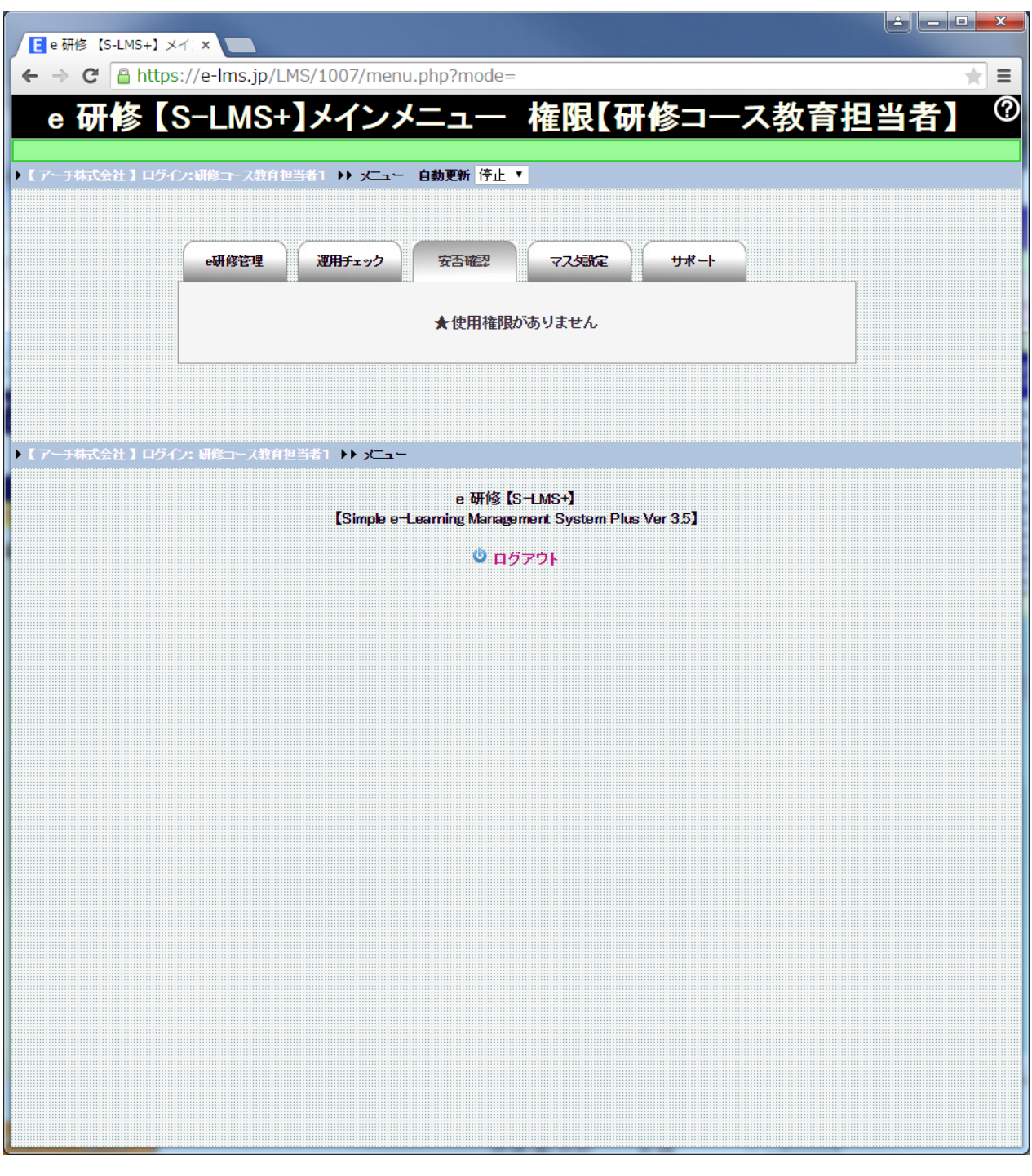

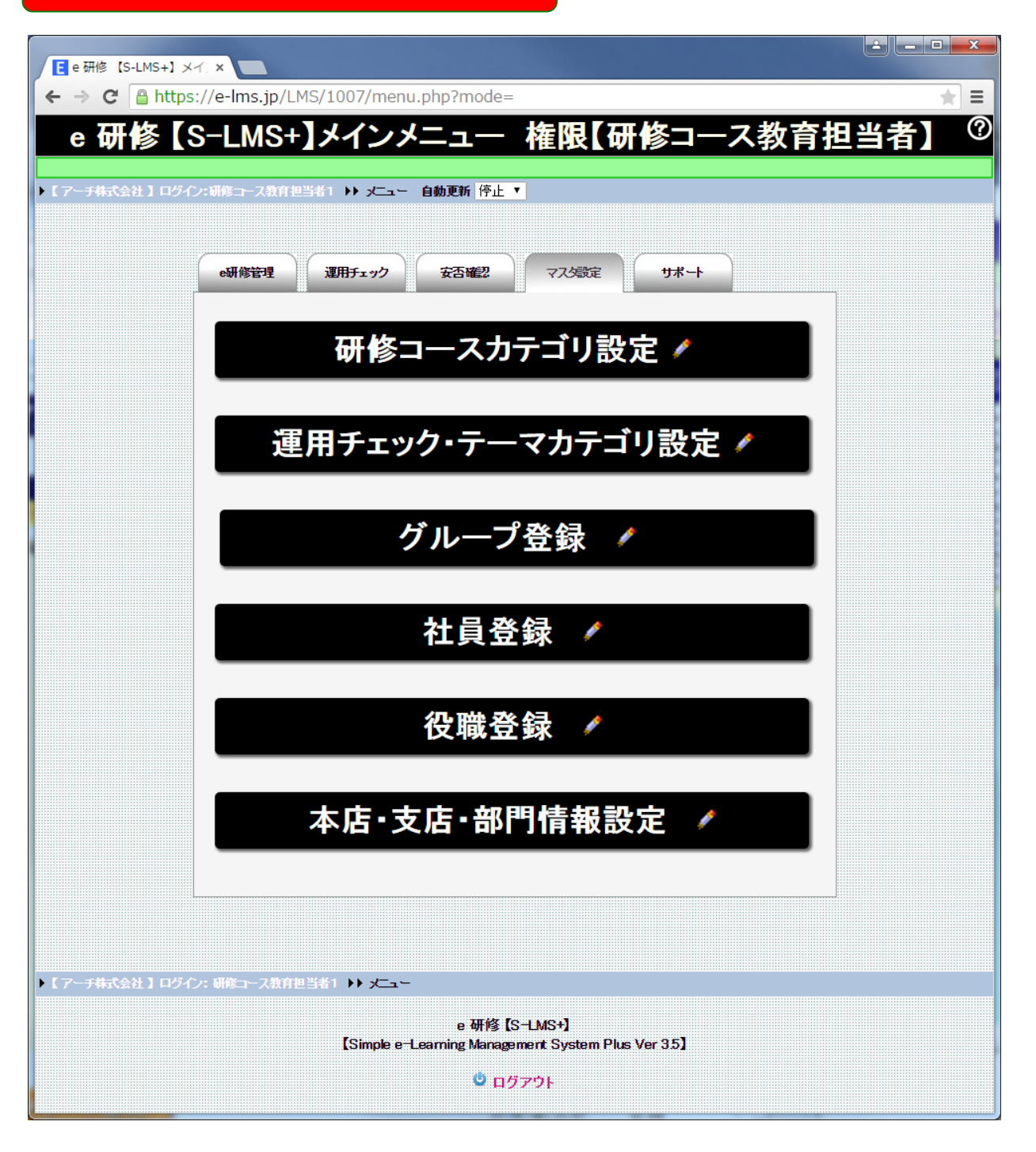

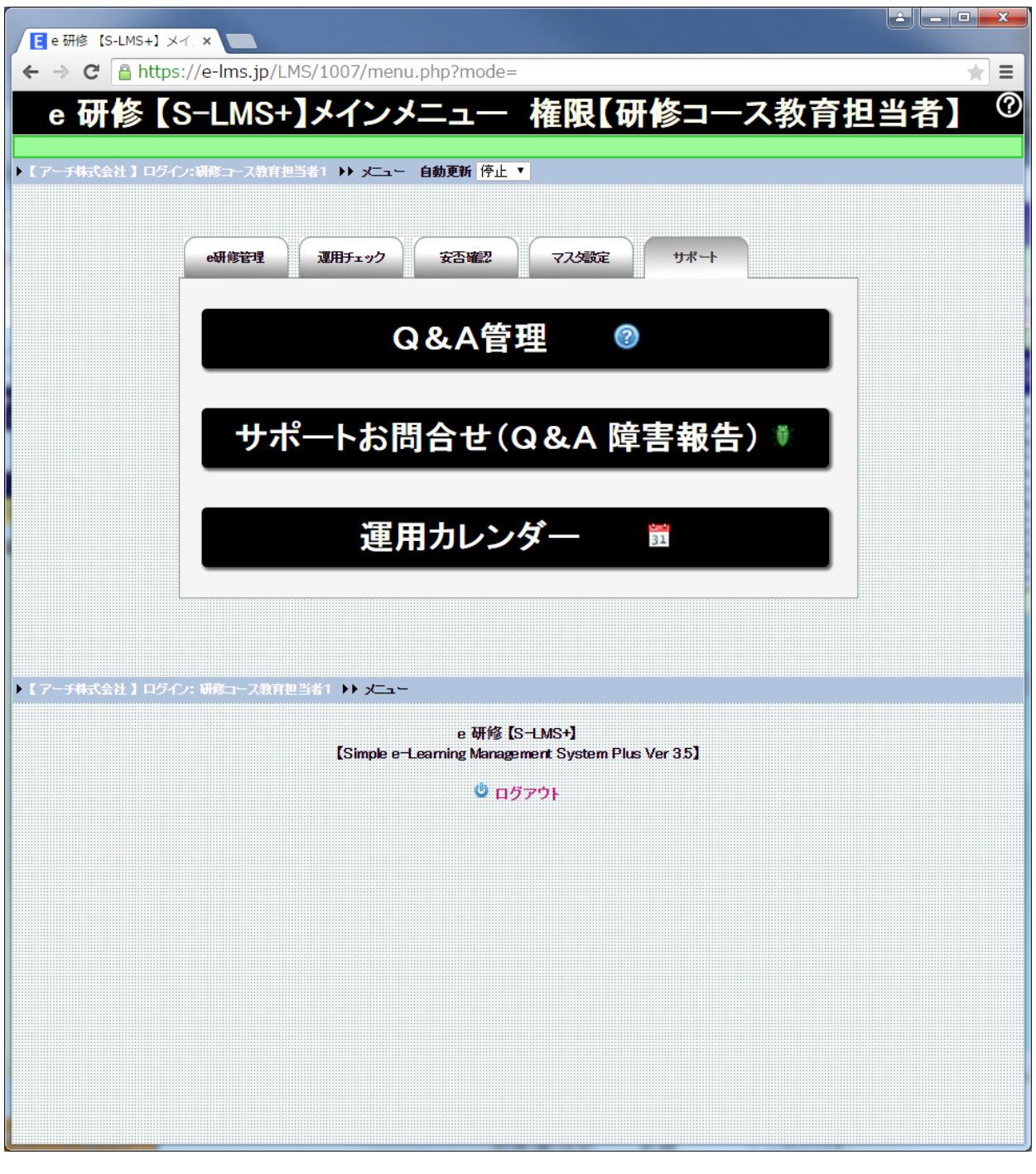

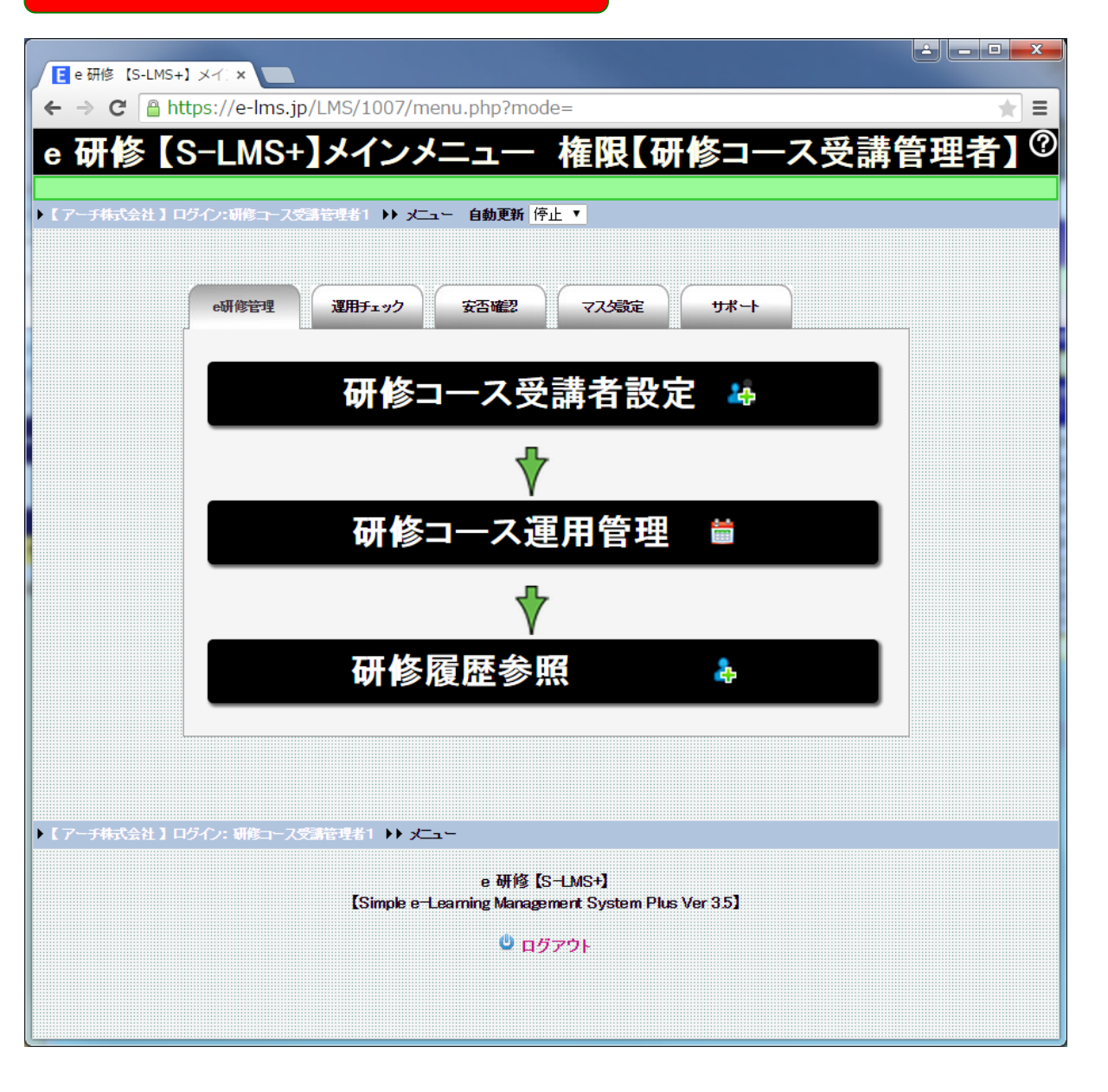

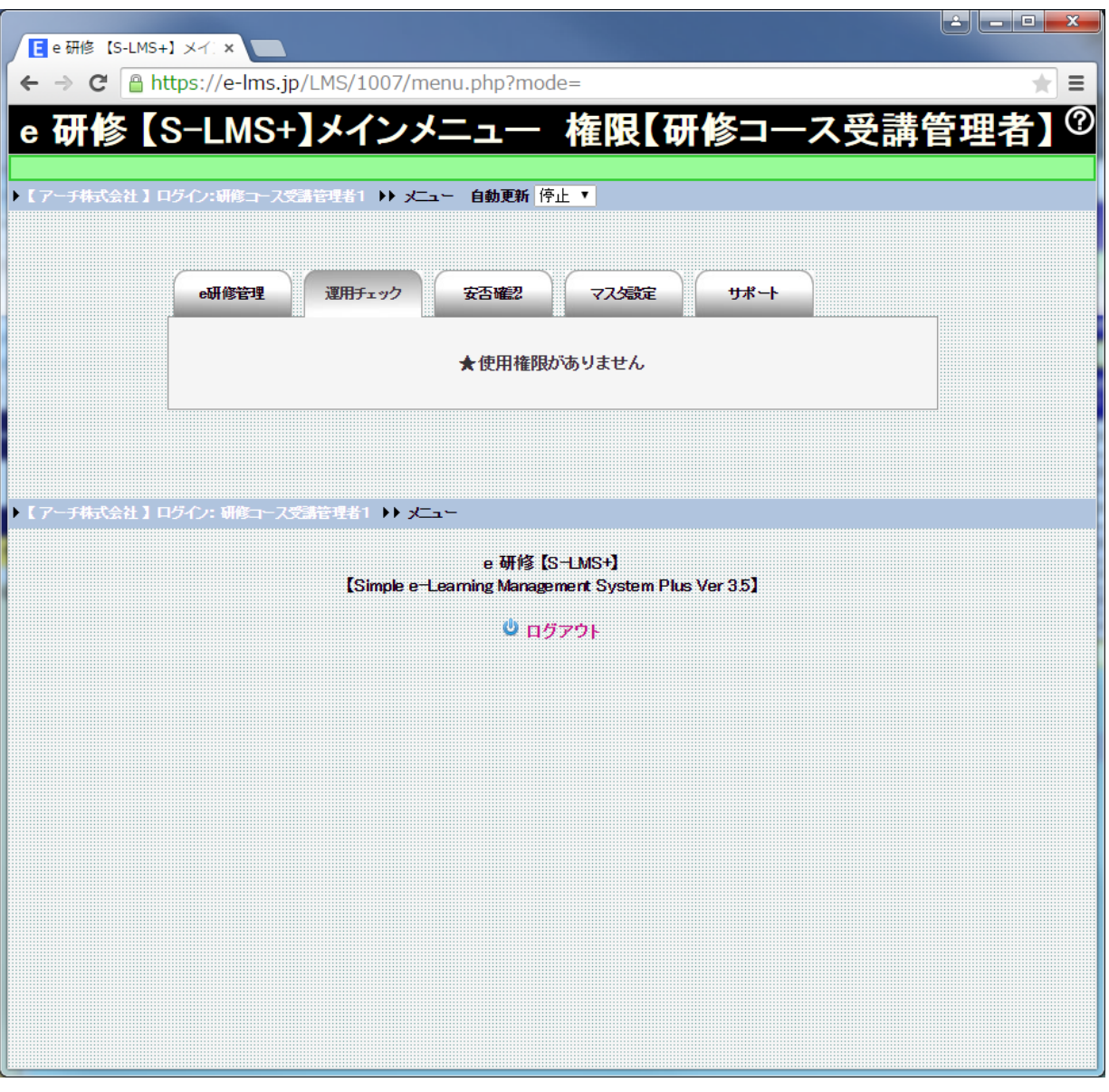

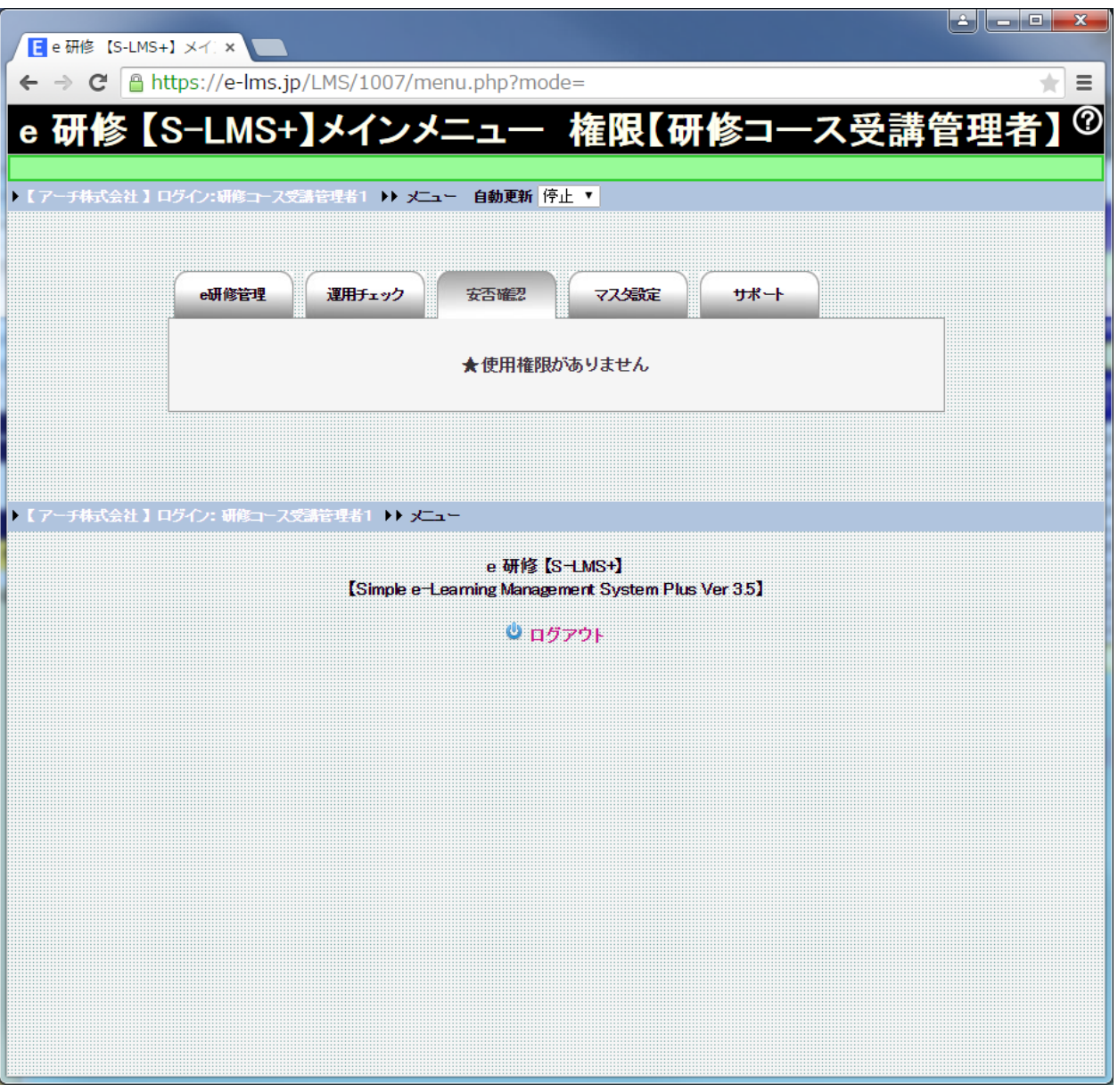

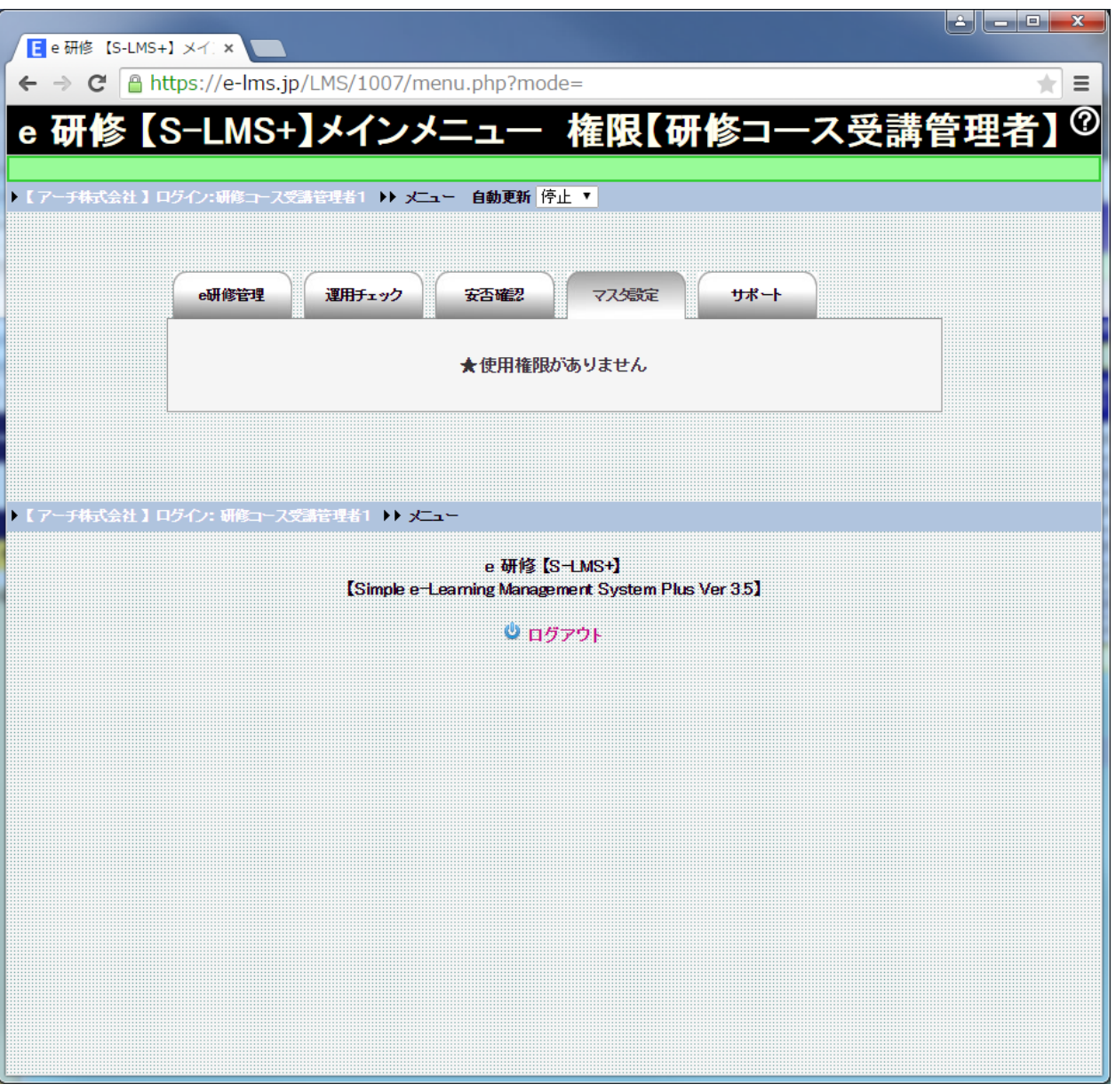

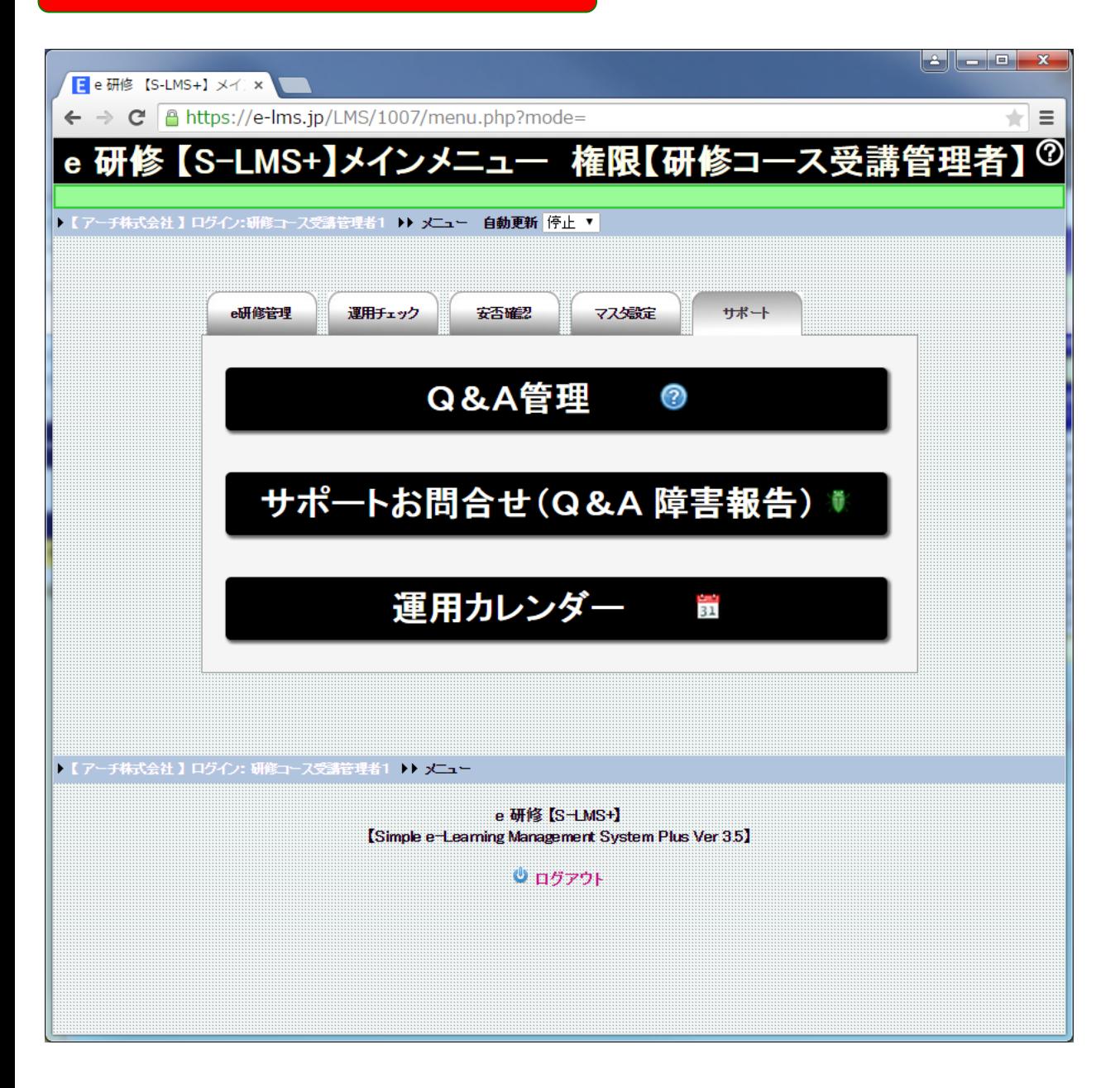

## **e 研修メインメニュー**

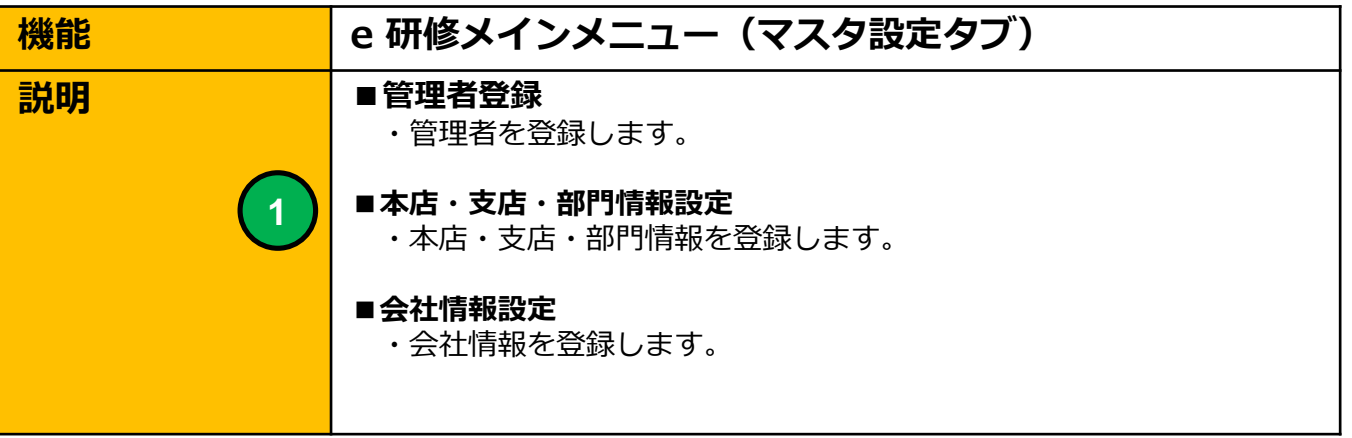

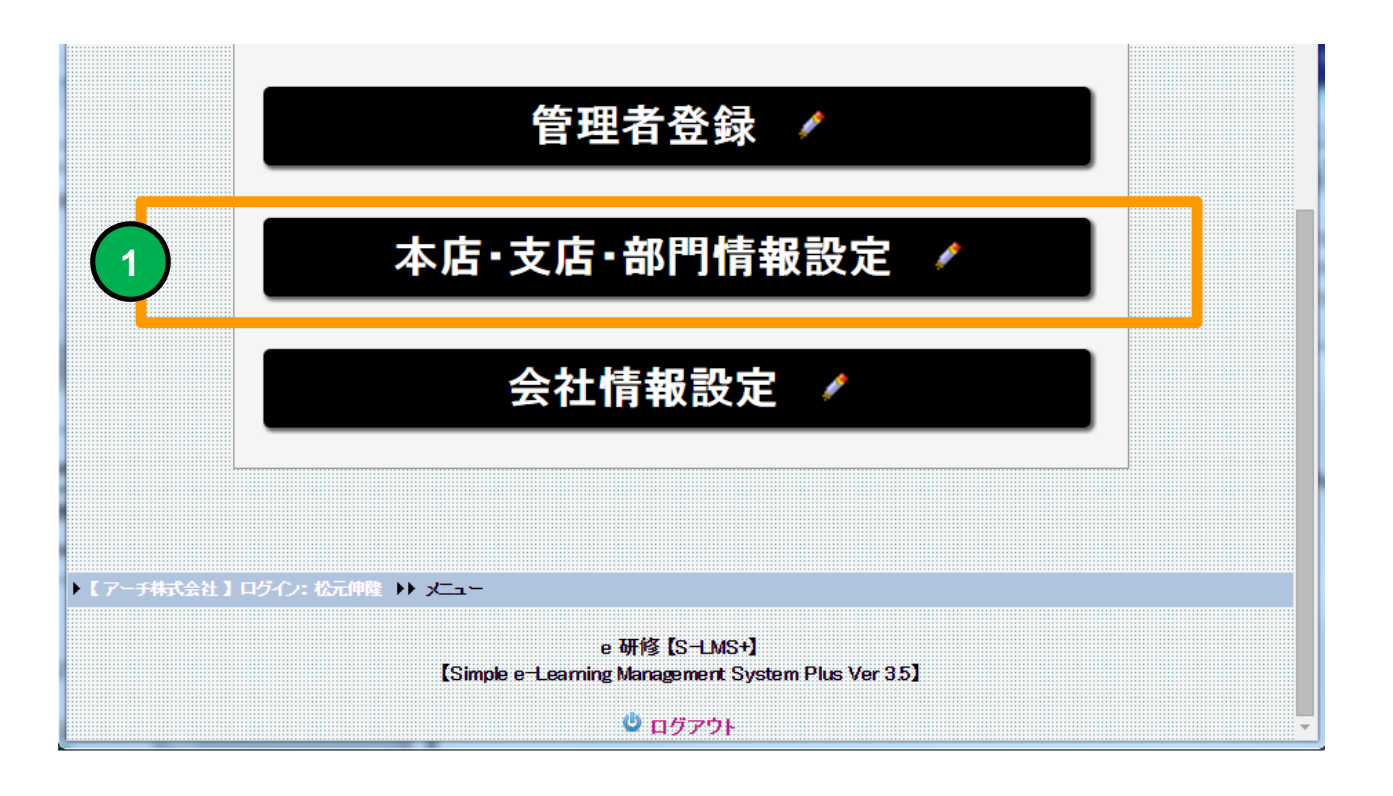

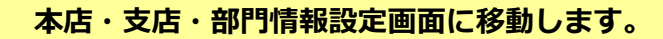

#### **本店・支店・部門登録(一覧)**

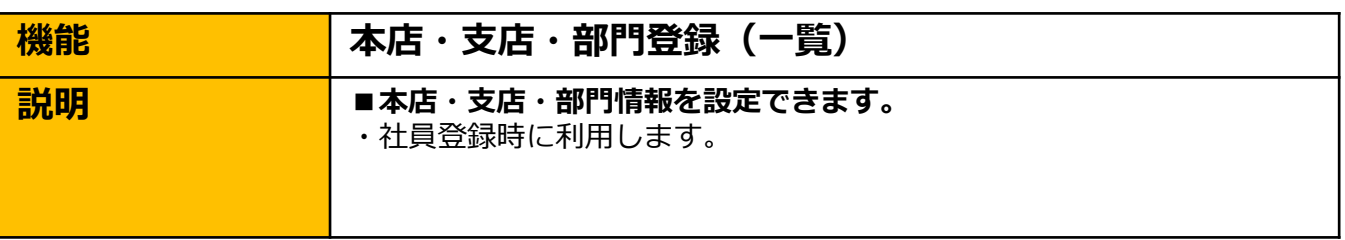

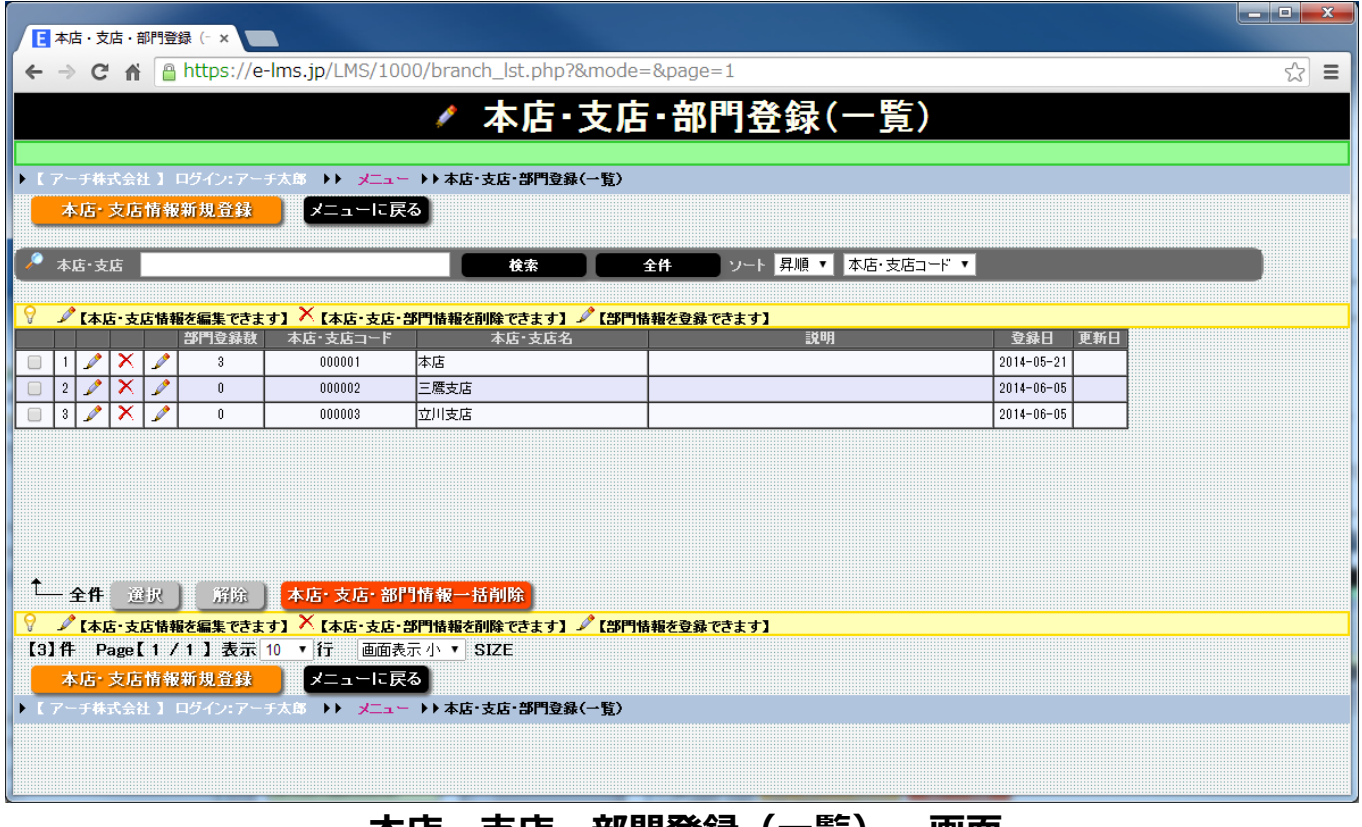

**本店・支店・部門登録(一覧) 画面**

**本店・支店・部門を登録することができます。社員マスタの登録時に使用 します。**

**【e研修】⑦社員マスタ一括登録EXCELフォーマットより社員一括登録 すると「本店・支店・部門」マスタにマスタ登録されていない項目は自動 でマスタ登録されます。**

## **本店・支店・部門登録(一覧)**

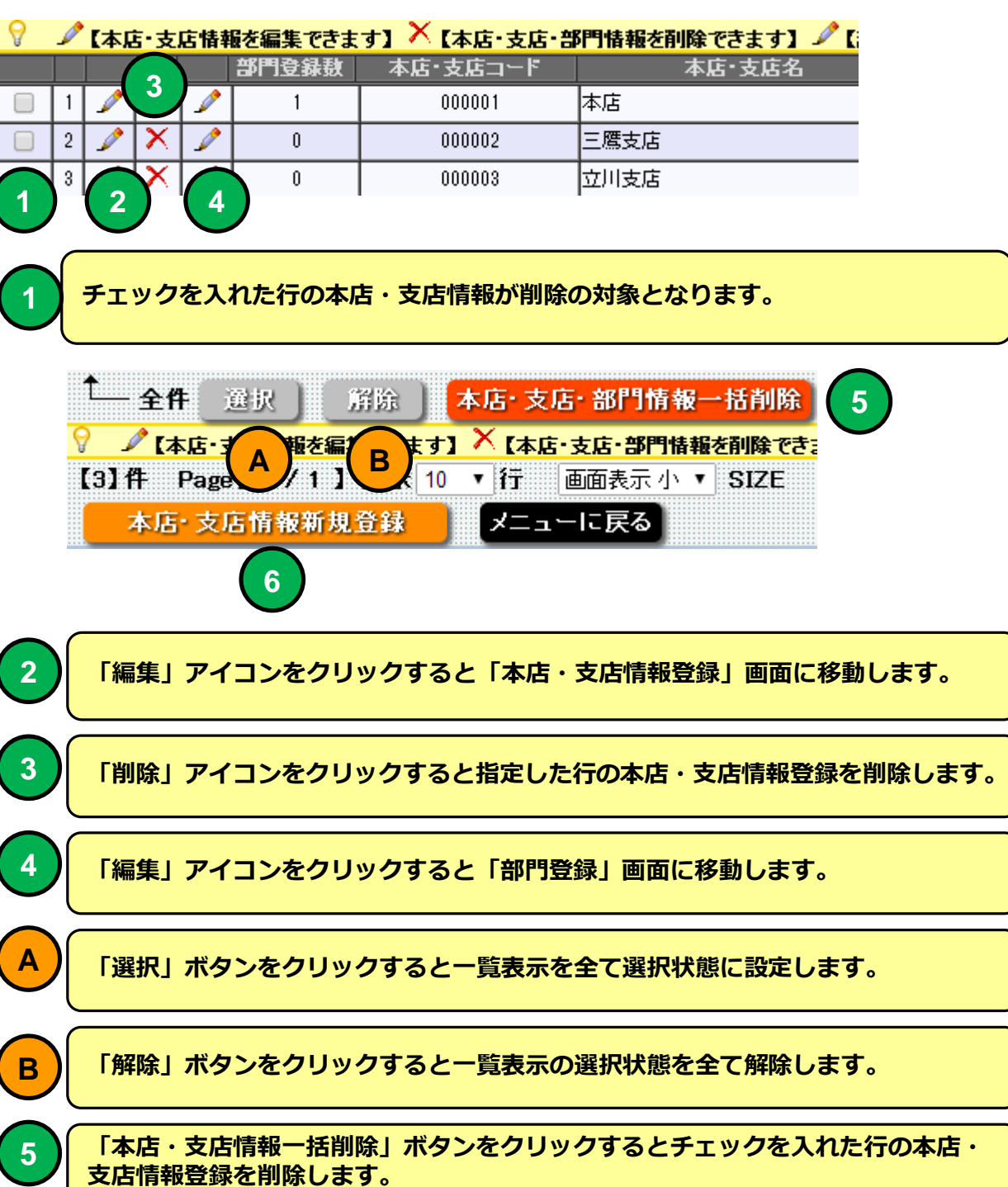

**「本店・支店情報新規登録」ボタンをクリックすると本店・支店情報登録画面に移 動します。**

**6**

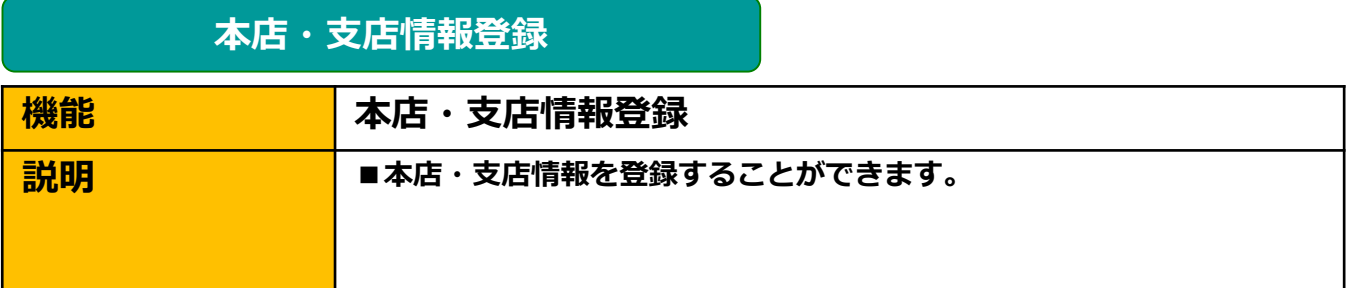

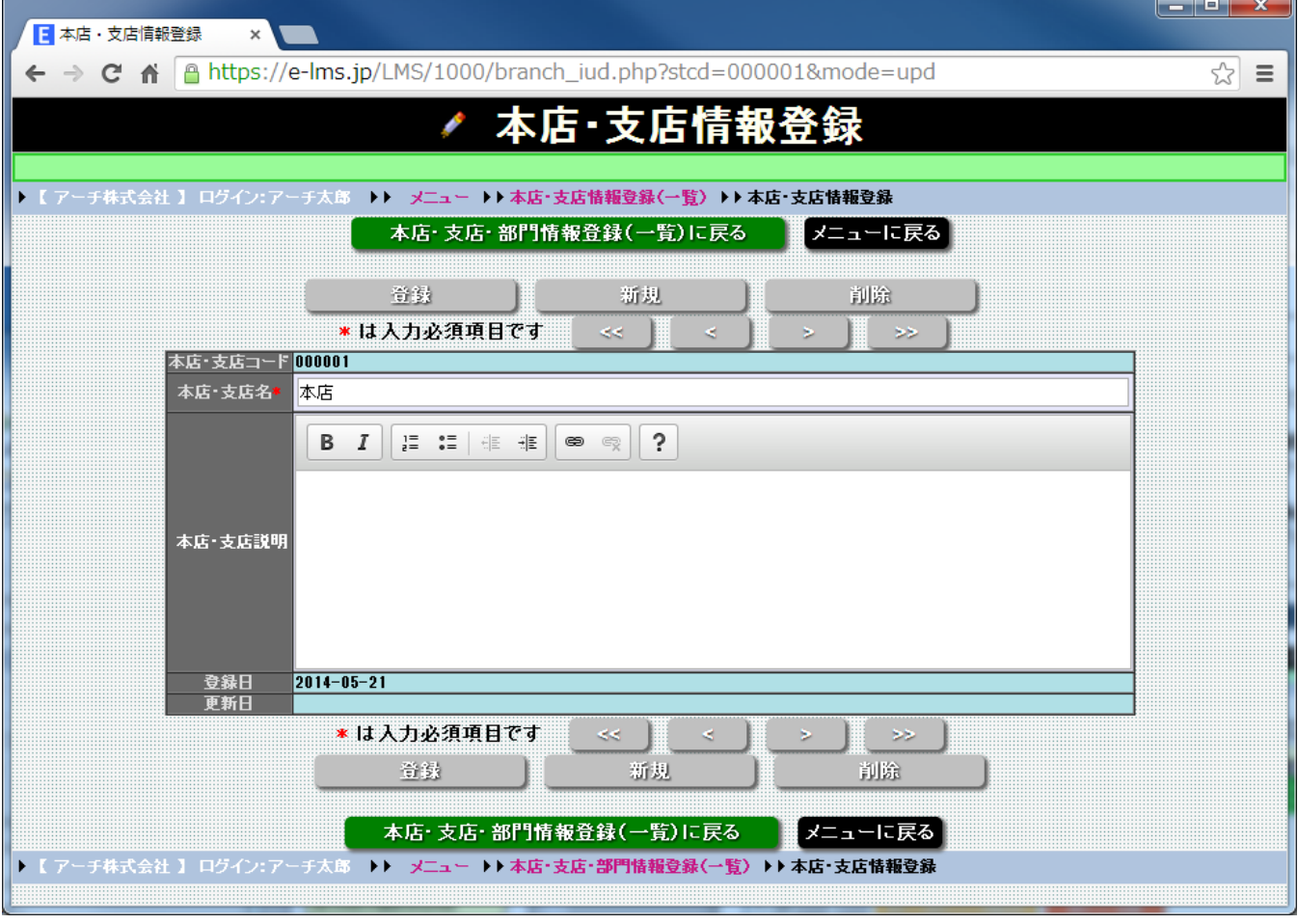

**本店・支店・部門登録 画面**

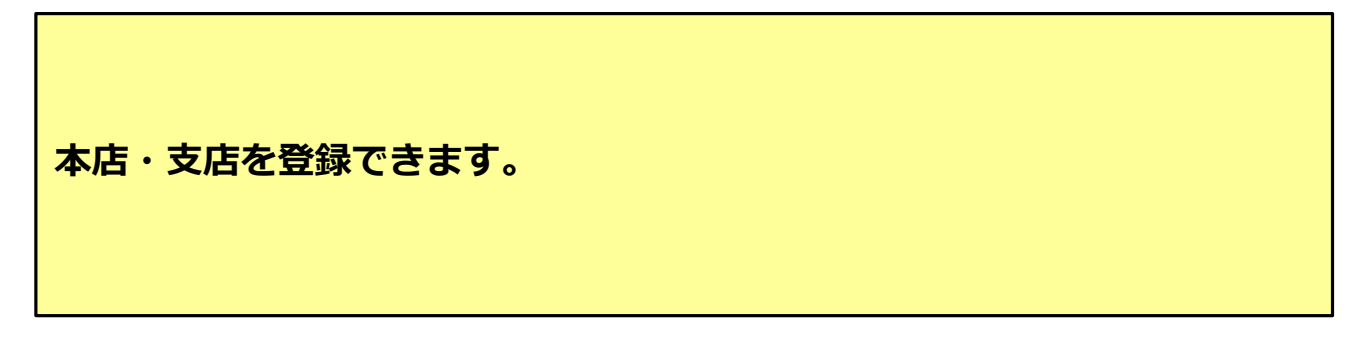

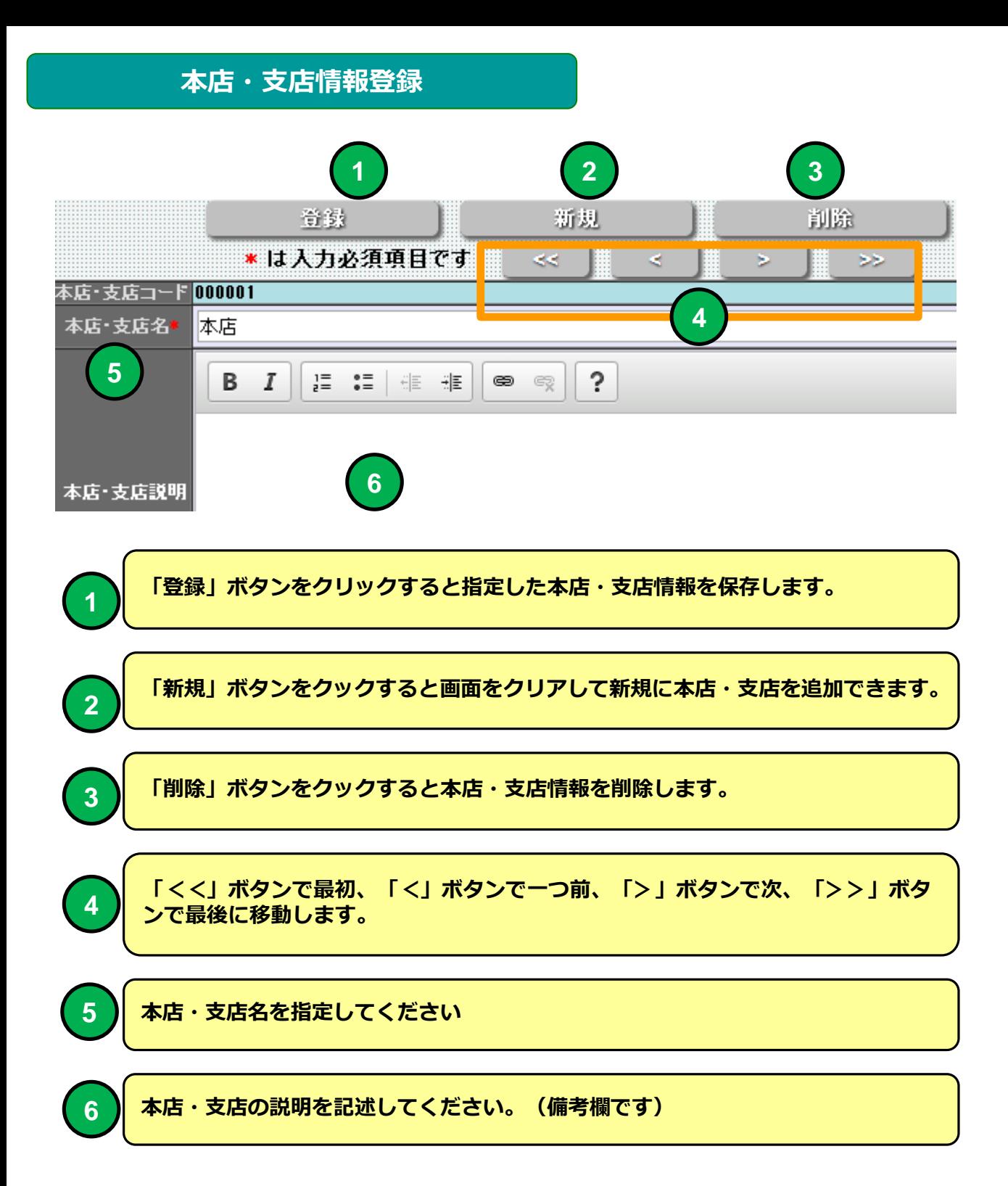

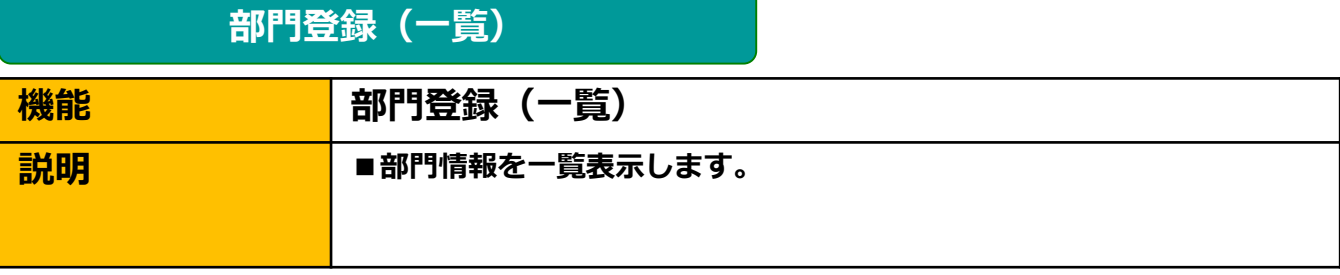

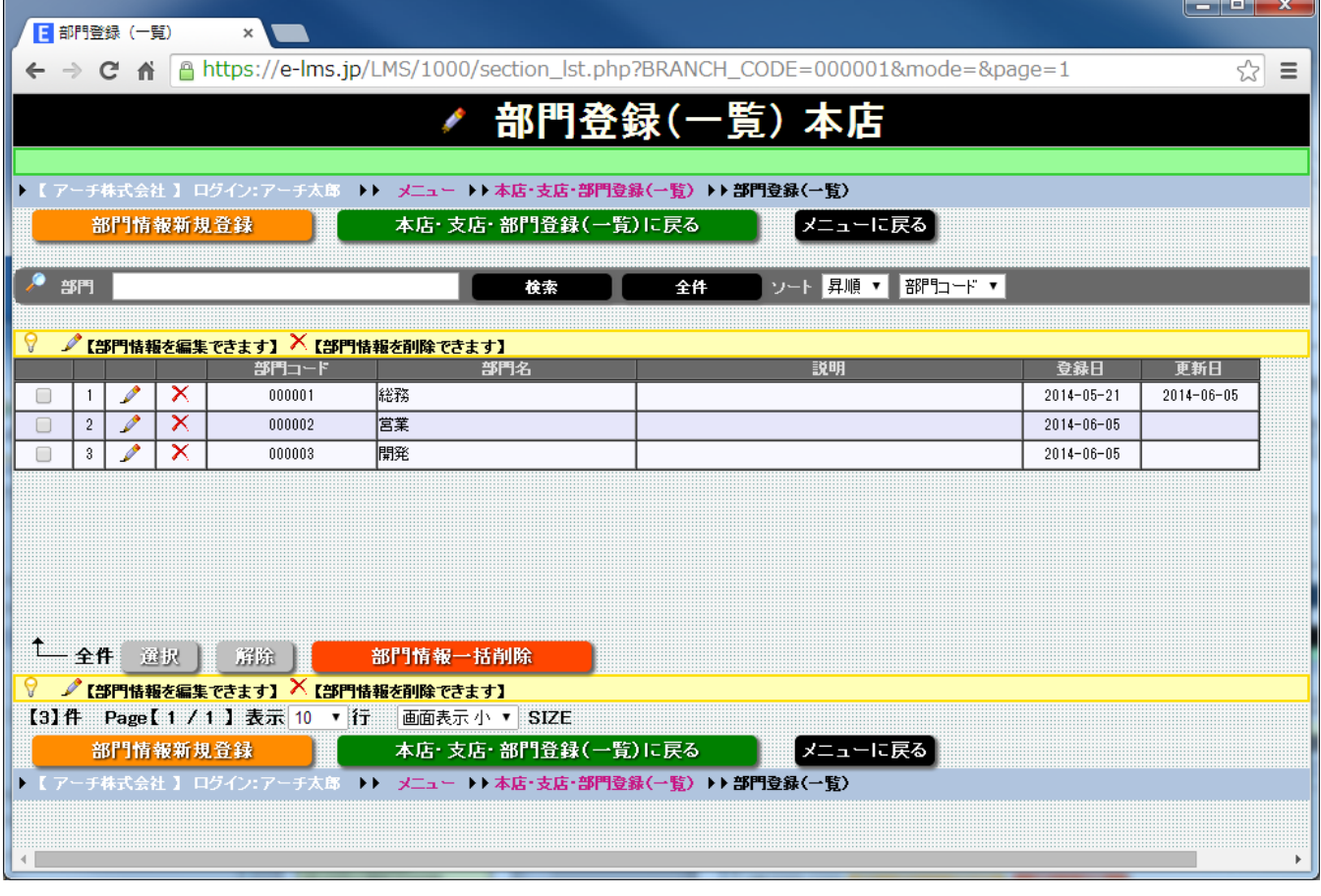

**部門登録(一覧) 画面**

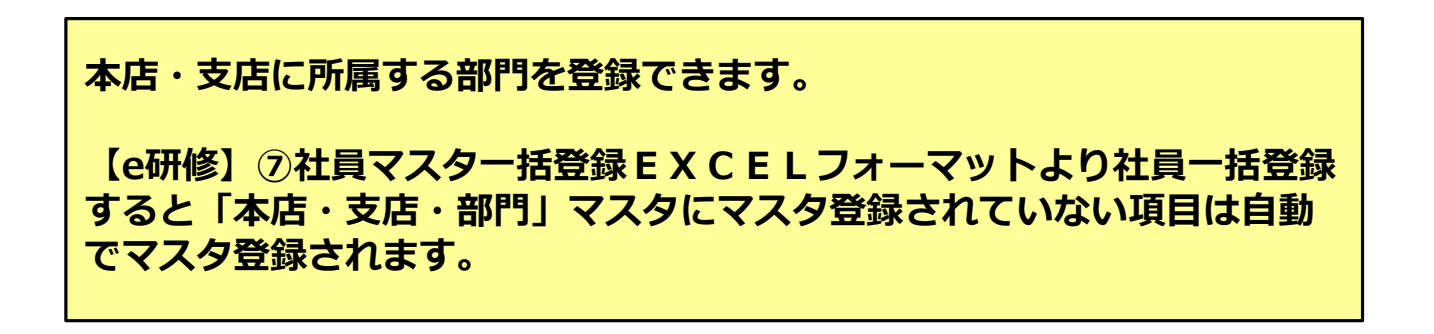

# **部門登録(一覧)**

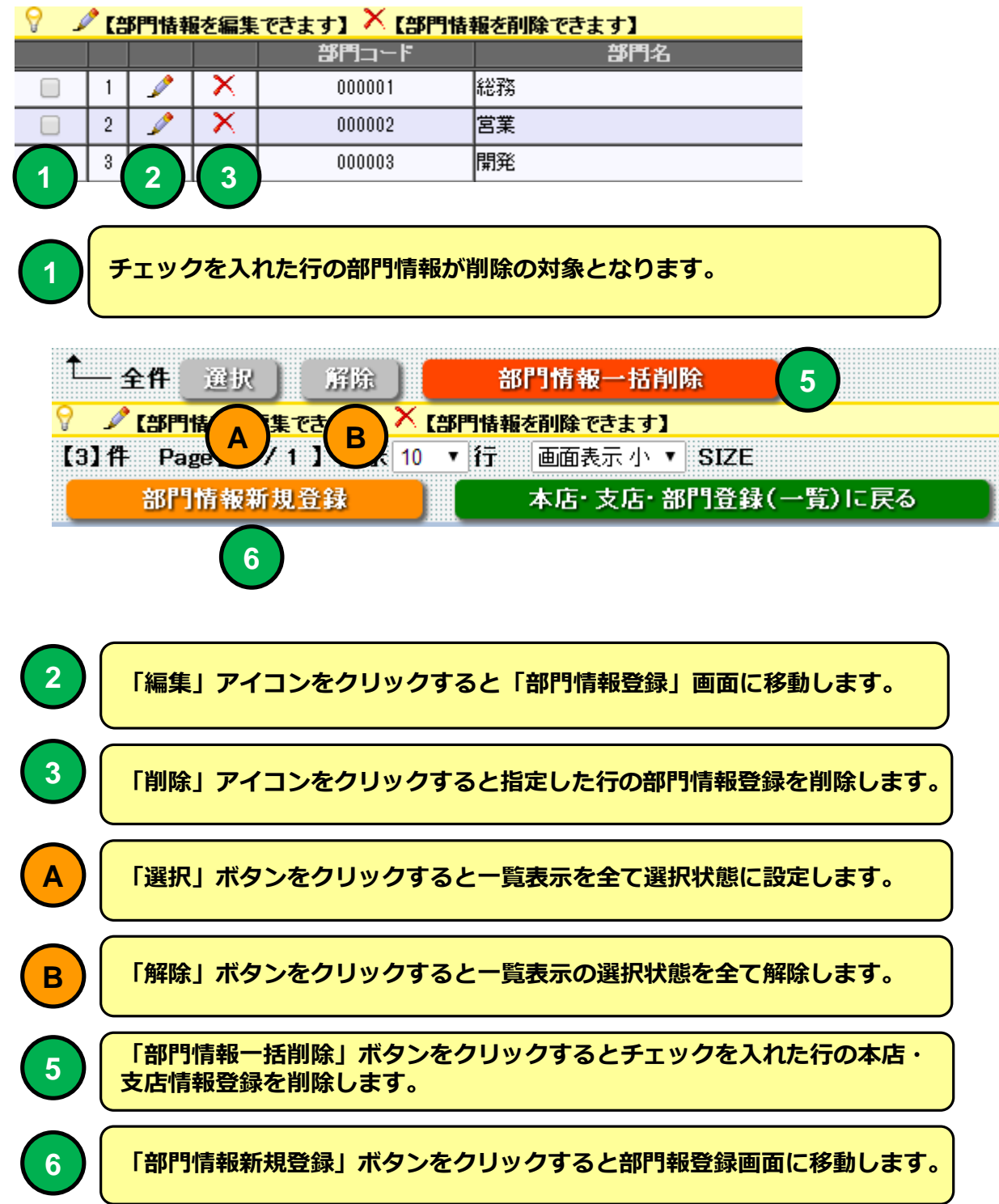

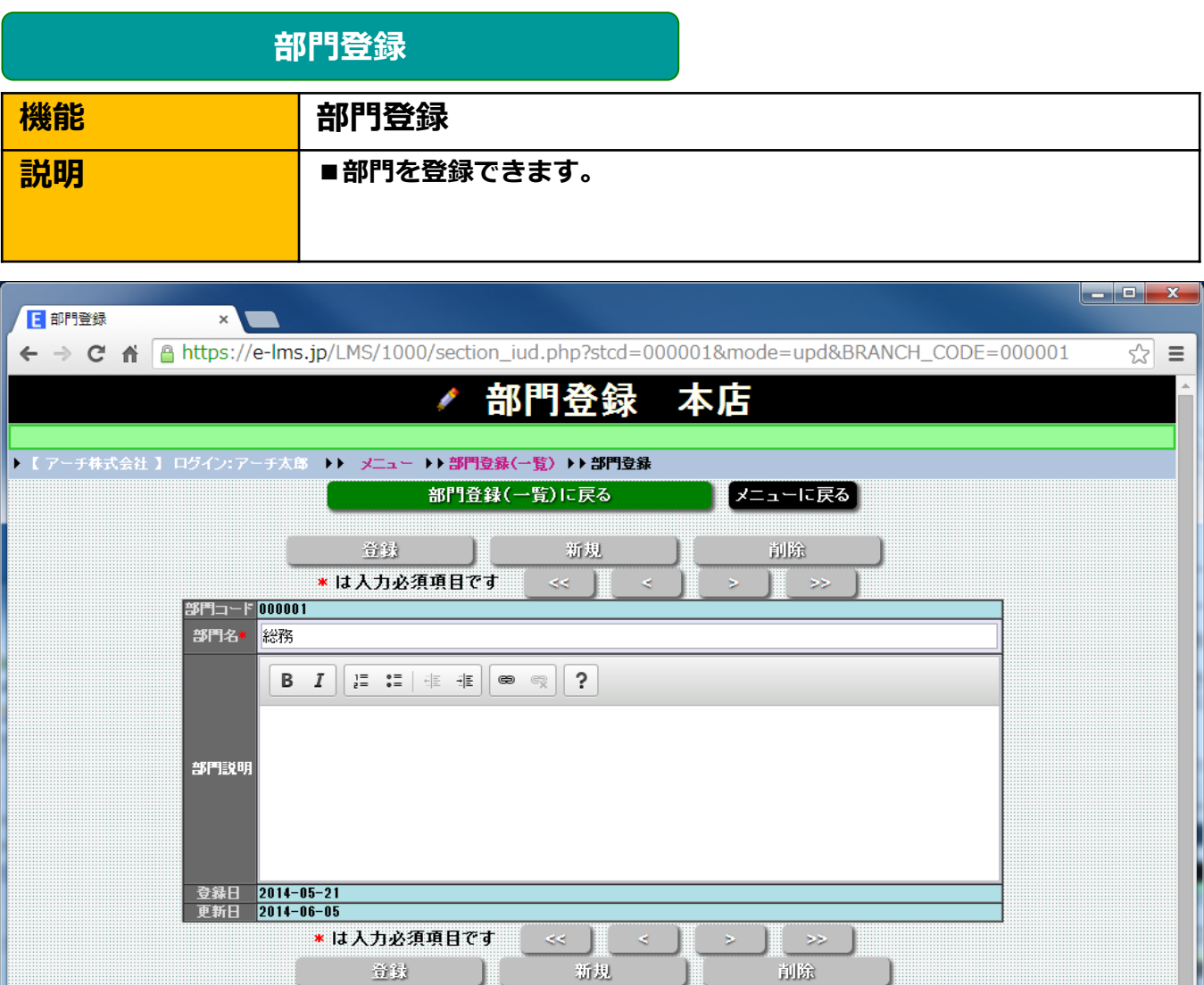

部門登録(一覧)に戻る →→部門登録(一覧) →→部門登録 メニュー ÞÞ.

**部門登録 画面**

メニューに戻る

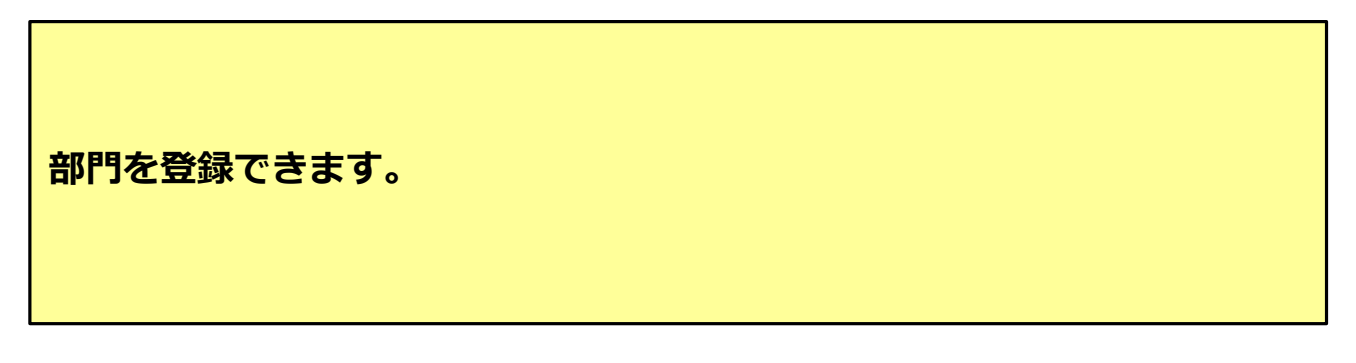

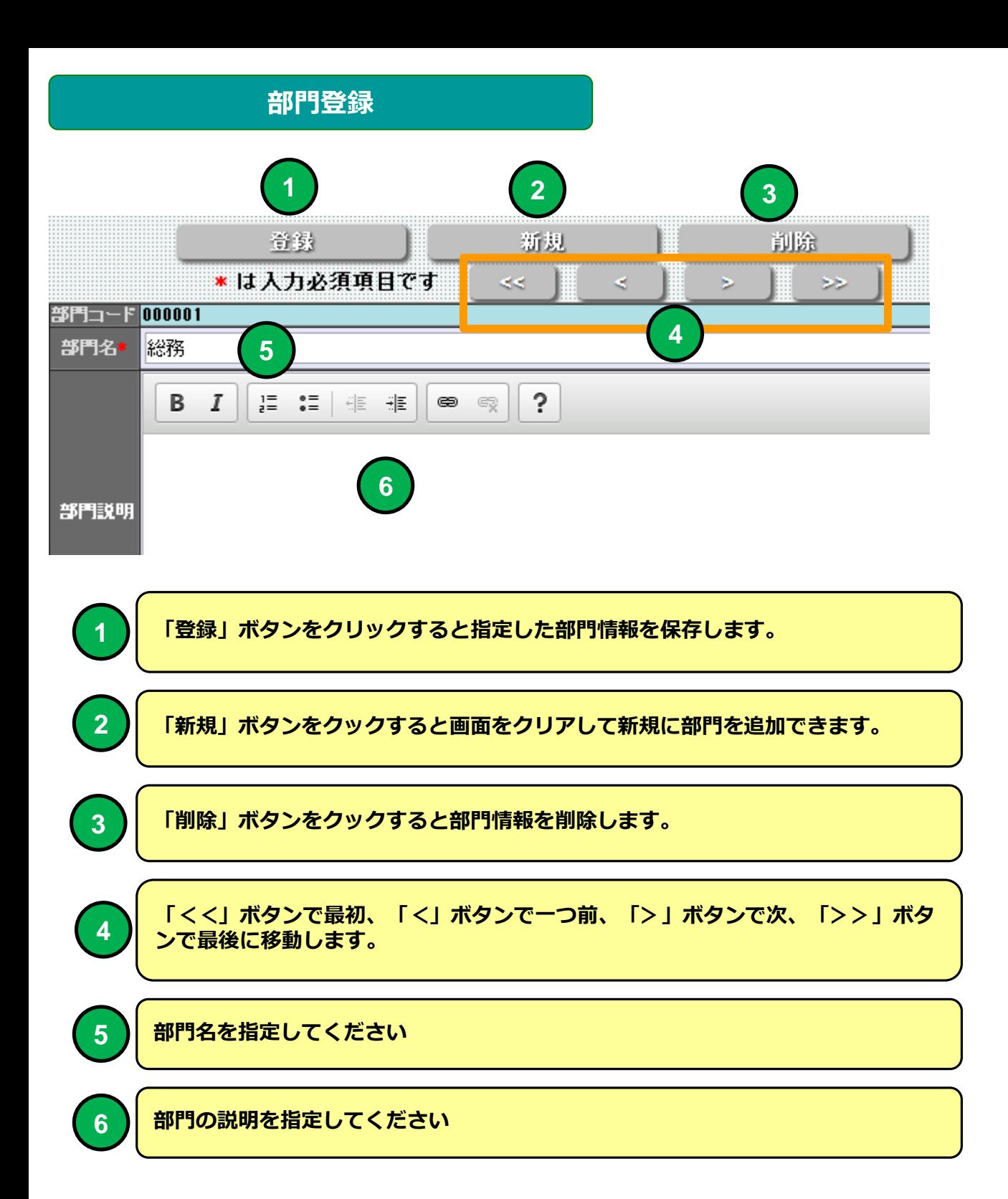

### **e 研修メインメニュー**

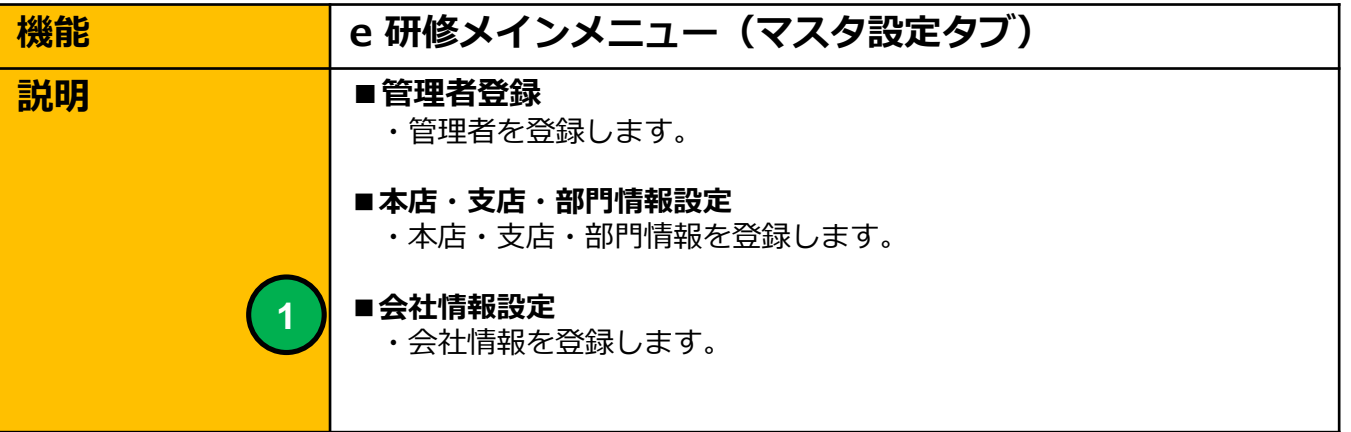

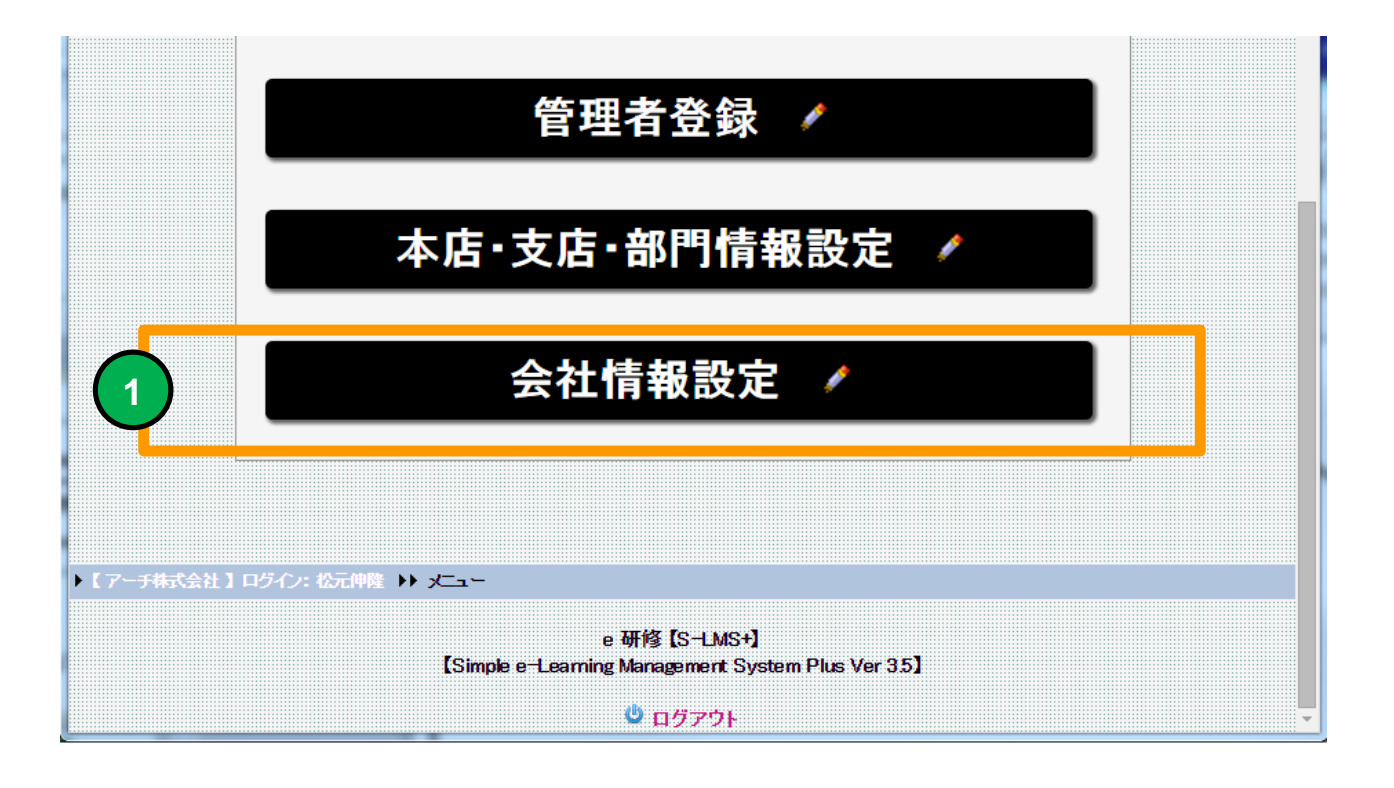

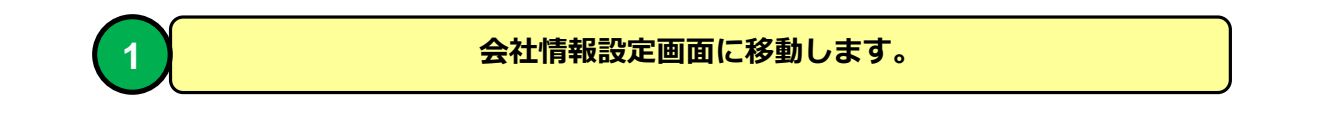

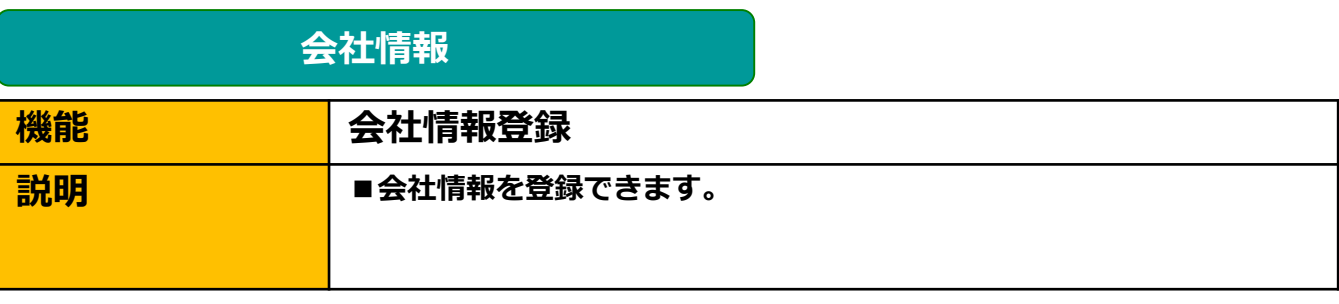

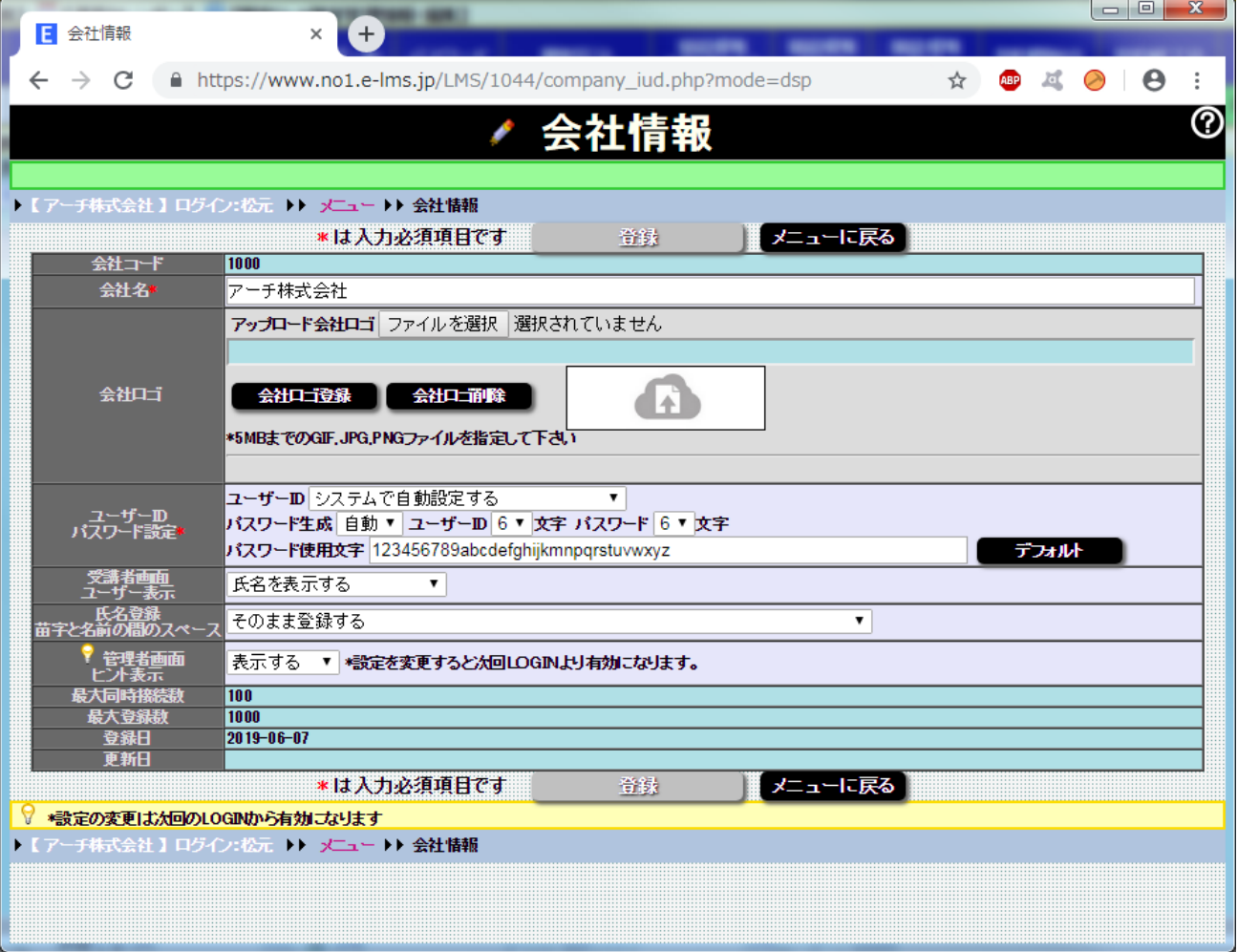

#### **会社情報登録 画面**

**会社情報を登録できます。 教育受講者のメニュー画面に会社のロゴを表示することができます。 会社情報の初期設定は当社で行います。**

#### **会社情報**

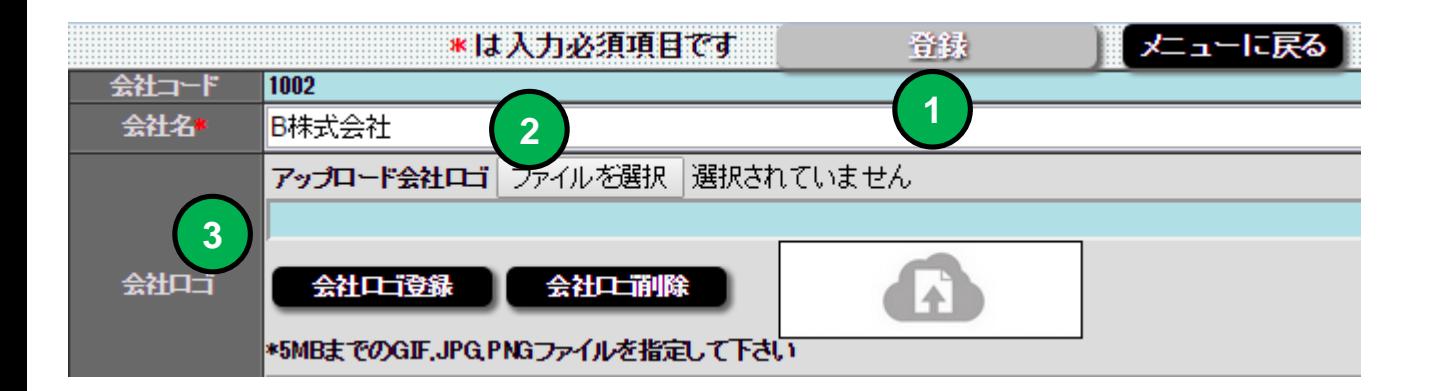

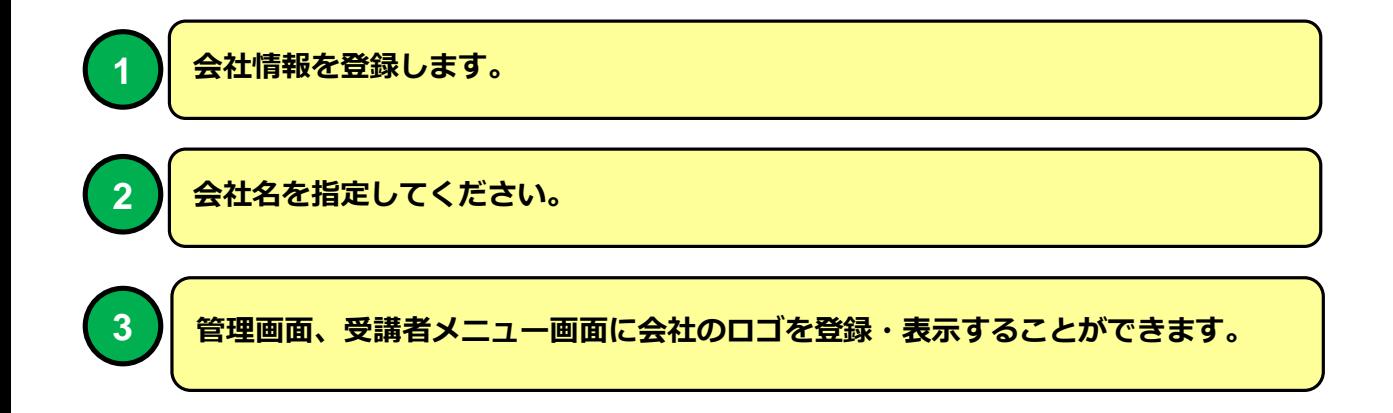

## **会社情報**

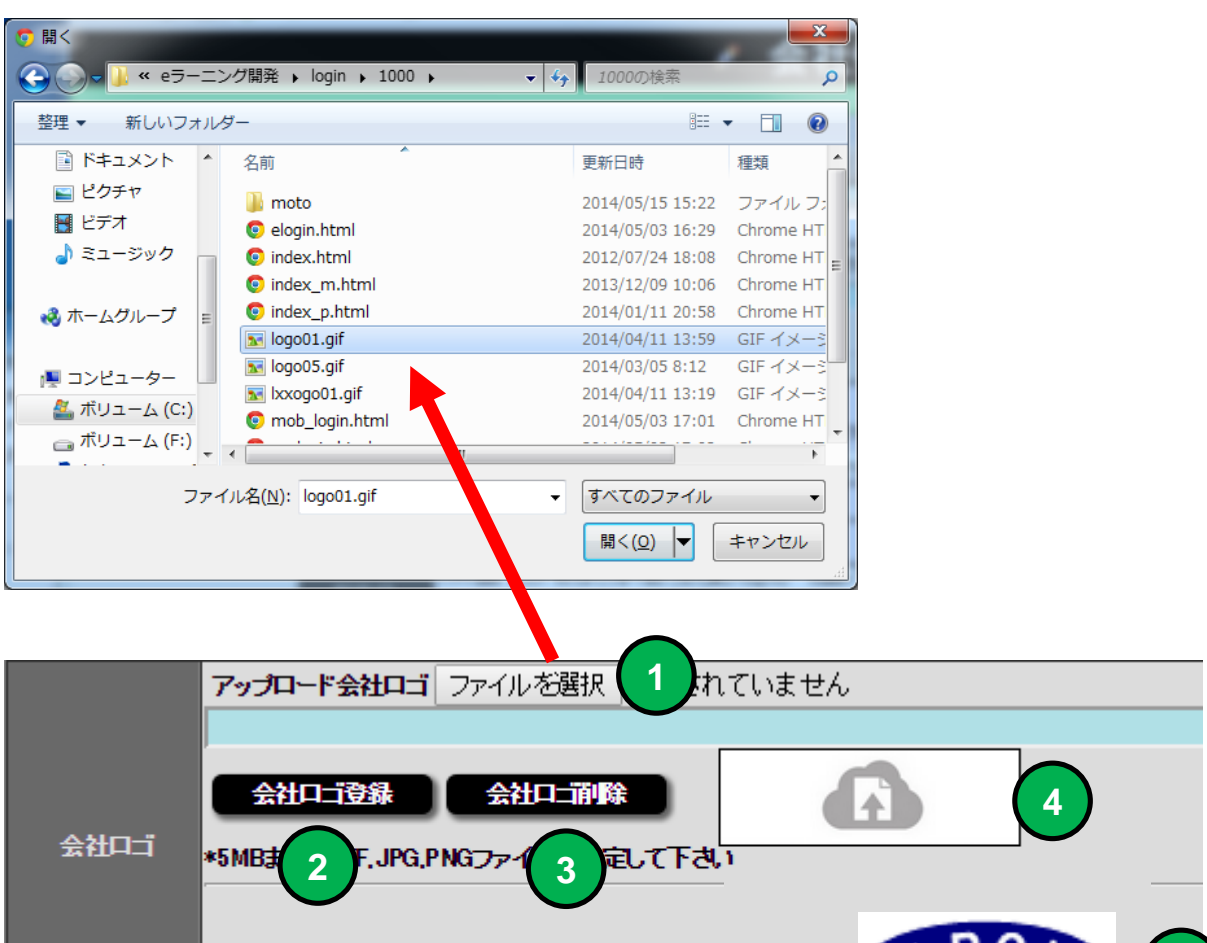

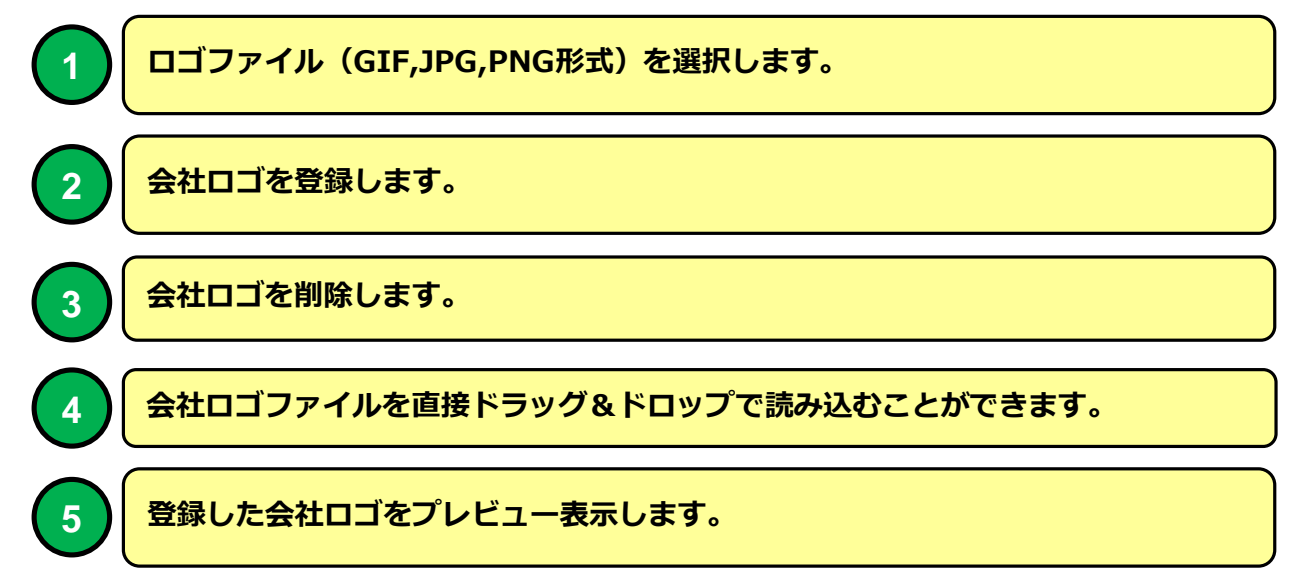

 $M_e^{0.4}$ 

## **会社情報**

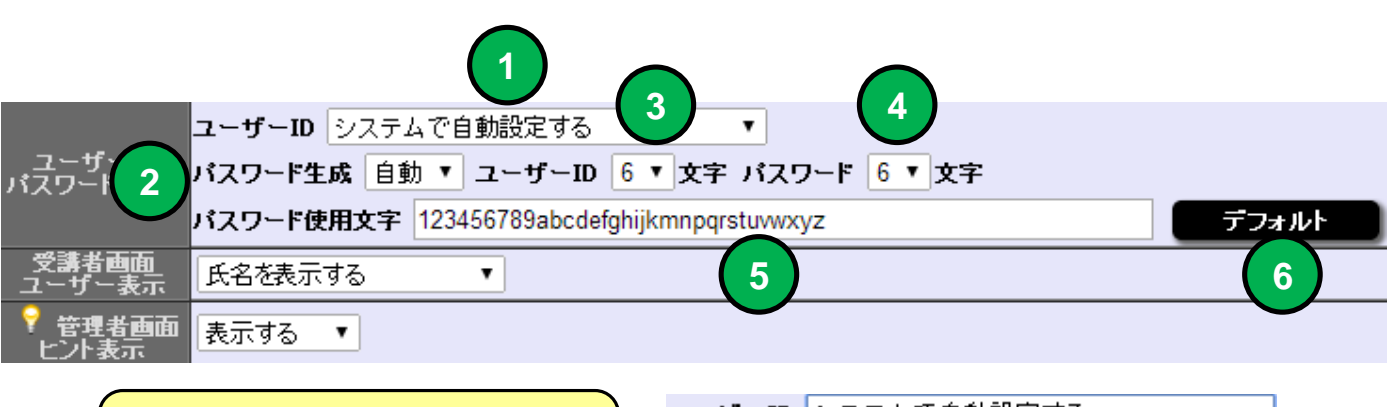

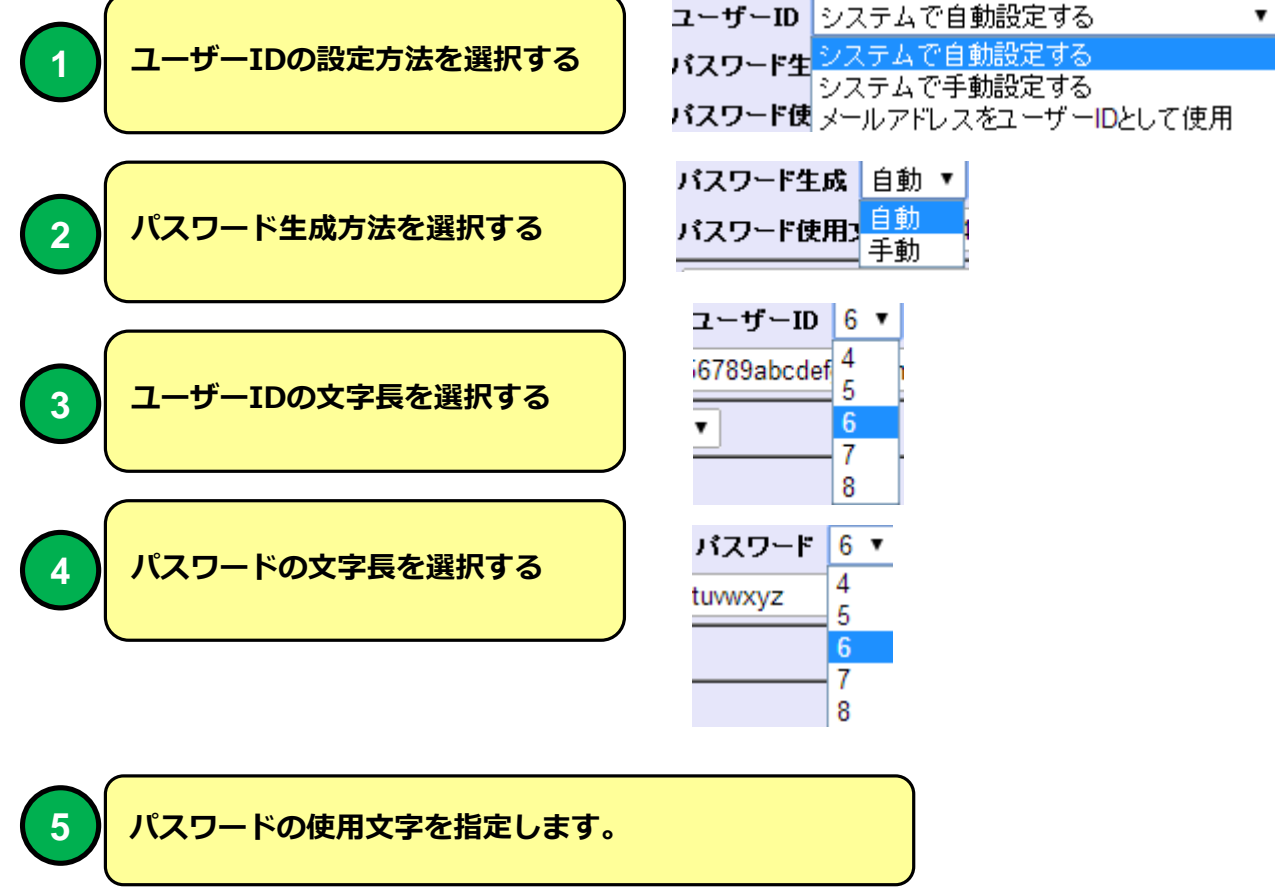

**パスワードの使用文字を初期設定状態にリセットします。**

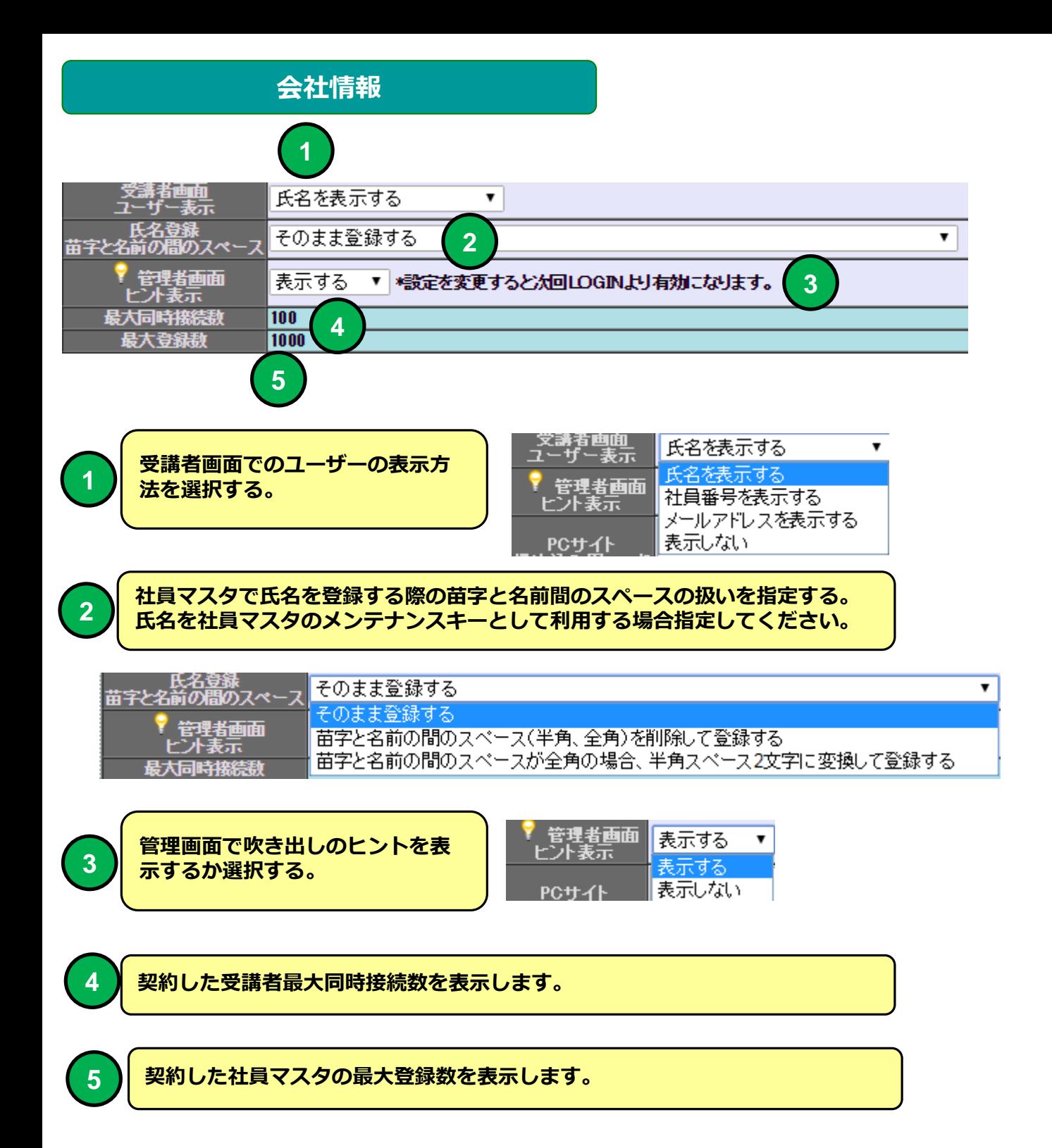

**e 研修メインメニュー**

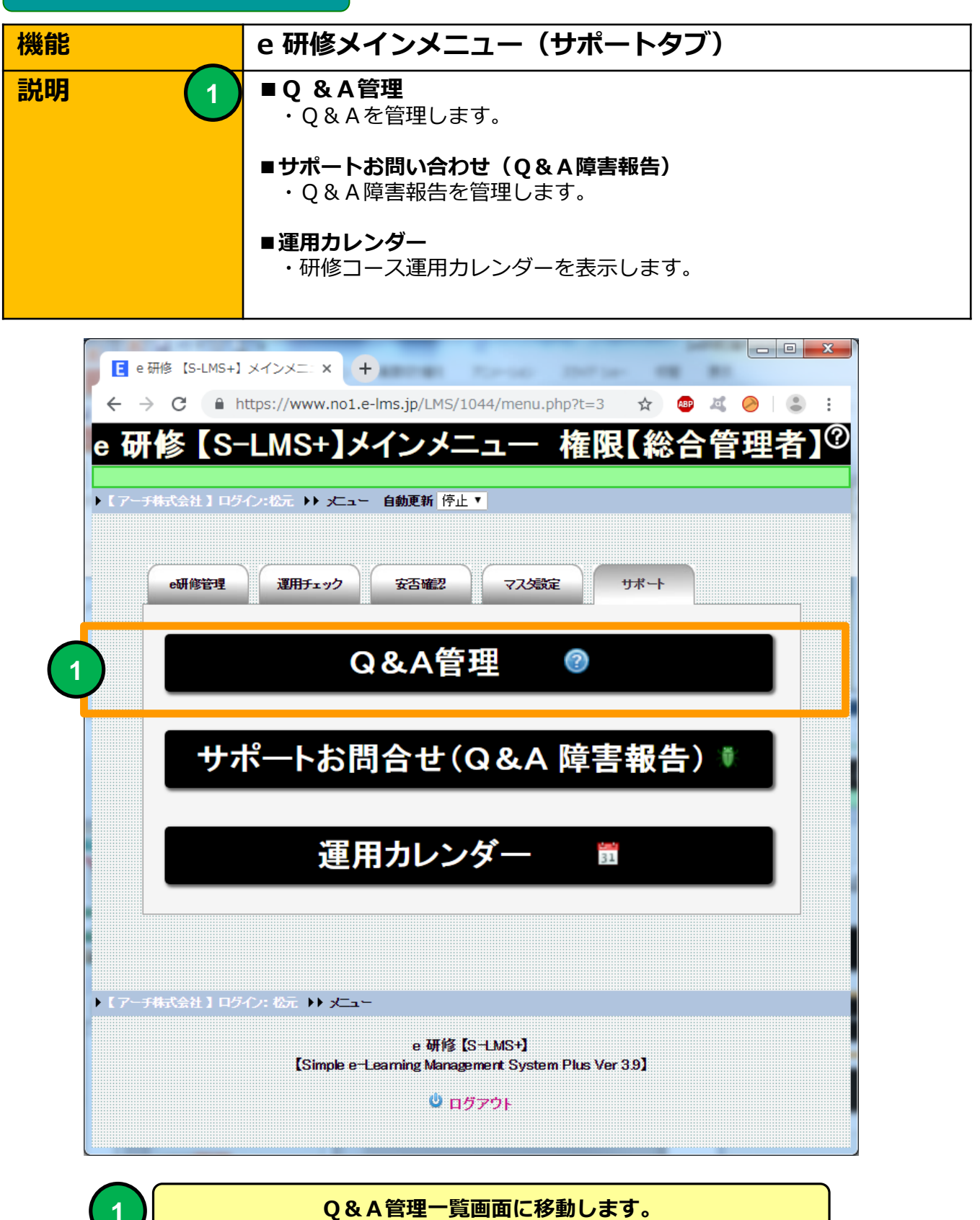

## **Q&A管理(研修コース一覧)**

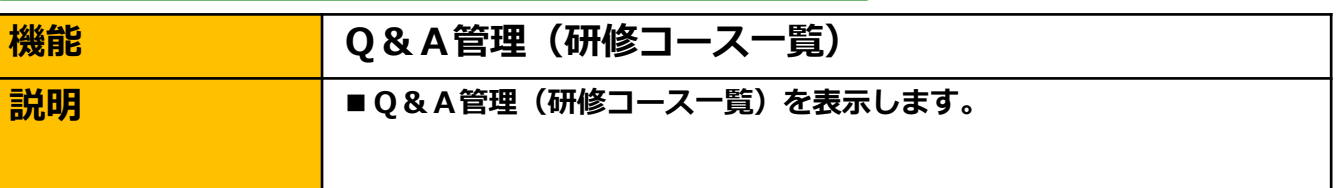

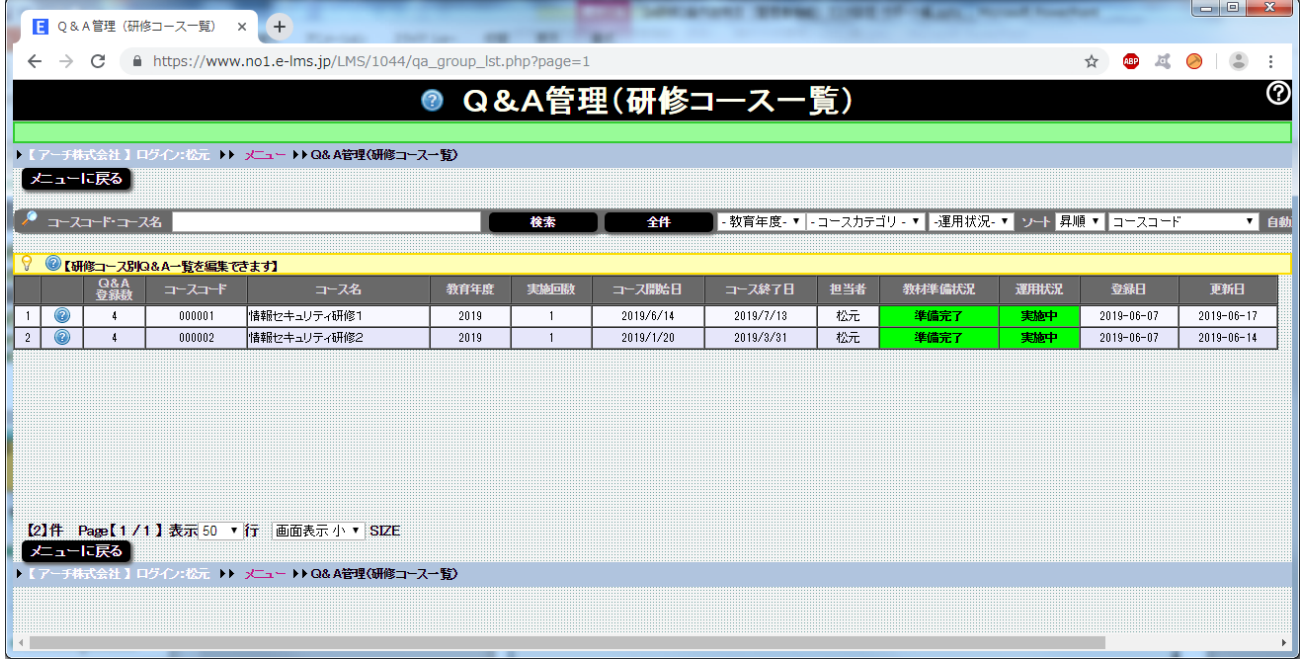

### **Q&A管理(研修コース一覧)画面**

**研修コース別にQ&Aを登録することができます。**

# **Q&A管理(研修コース一覧)**

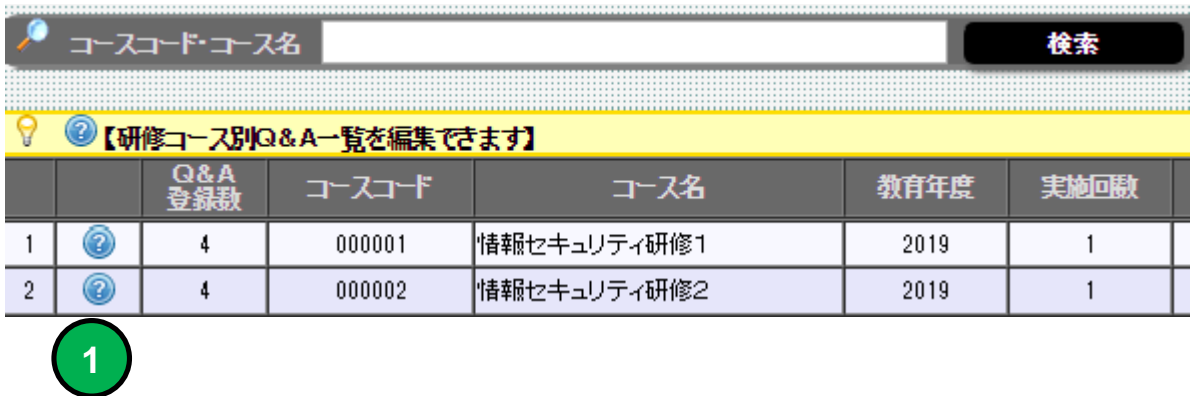

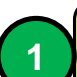

**クリックしたアイコンの研修コース別Q&A 一覧画面に移動します。。**

# **機能 Q & A一覧** ■ **説明 ■ ■研修コース別Q & Aを一覧表示します ■アンケート項目をExcelフォーマット読み込み** ・研修コースにExcelフォーマットで定義したアンケート項目を 読み込みます。 **Q & A一覧**

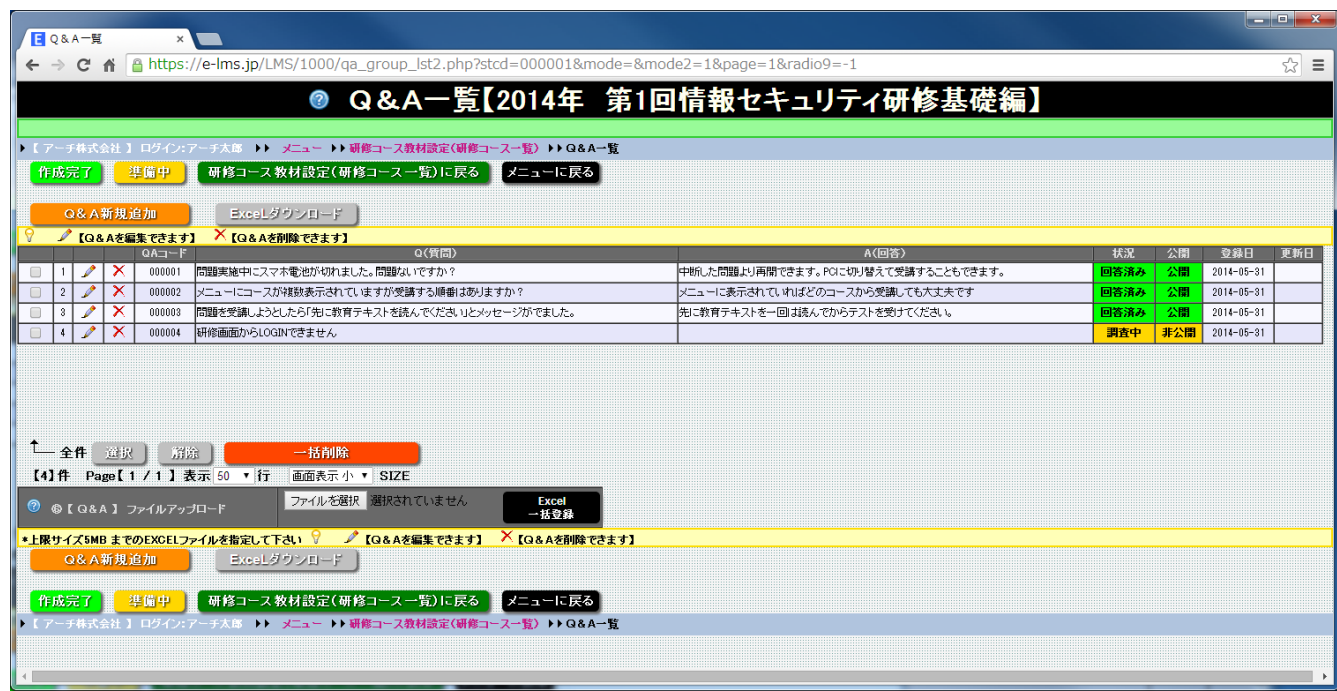

**Q&A一覧 画面**

**研修コースで使用するQ\$AをExcelフォーマットファイルより一括登録することができます。 【e研修】⑥Q&A.xlsx Q&Aの指定方法はExcel フォーマットの【説明】シートを参照してください。**

#### **Q & A一覧**

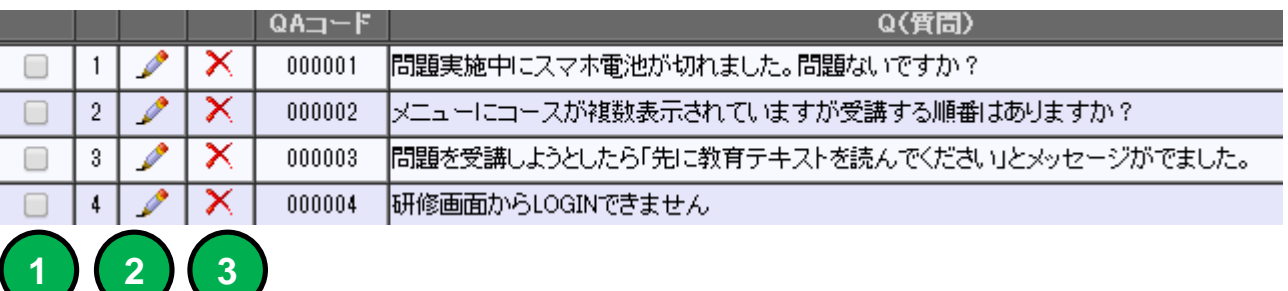

**1 チェックを入れた行のQ&A 項目が④で削除の対象となります。**

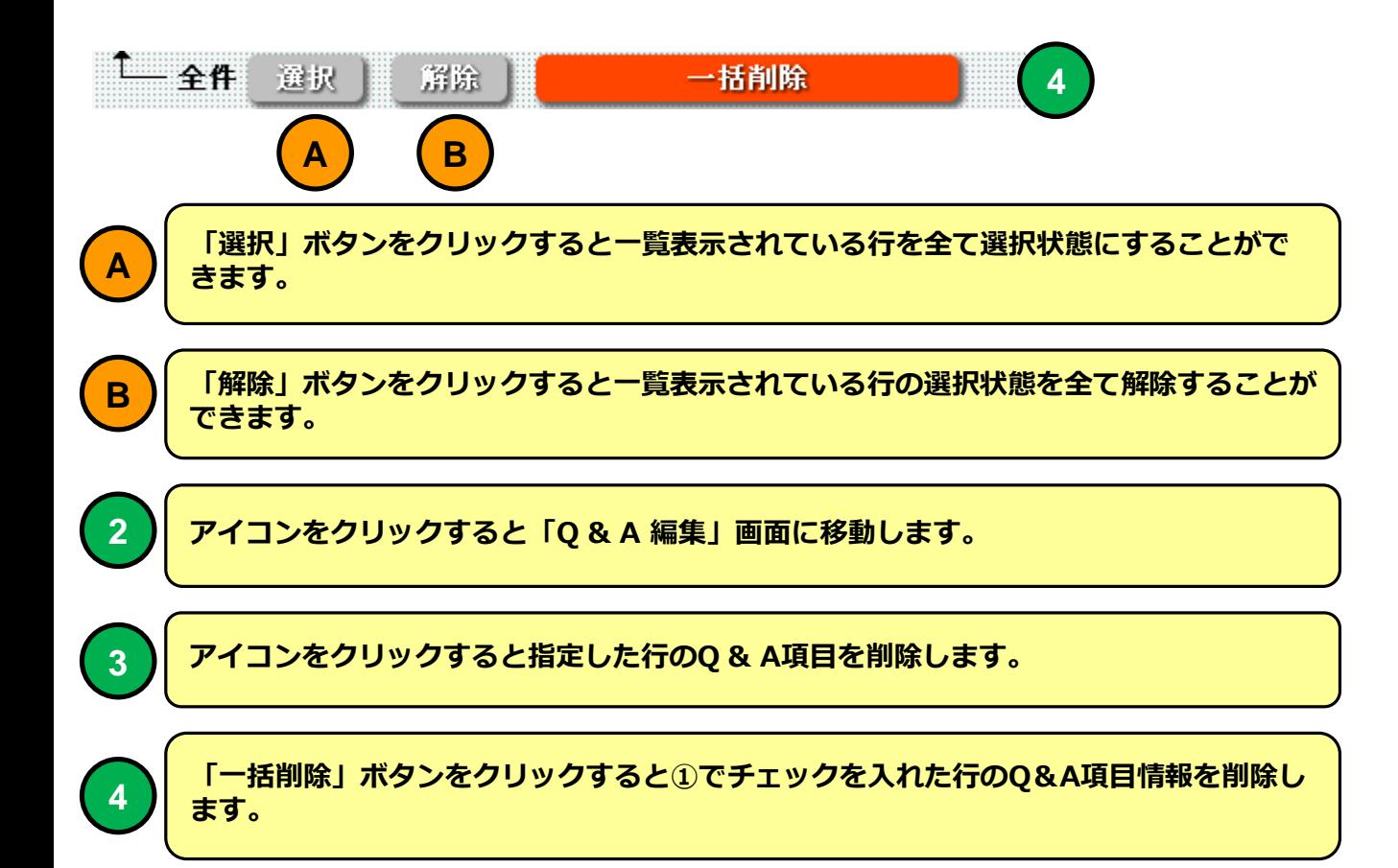
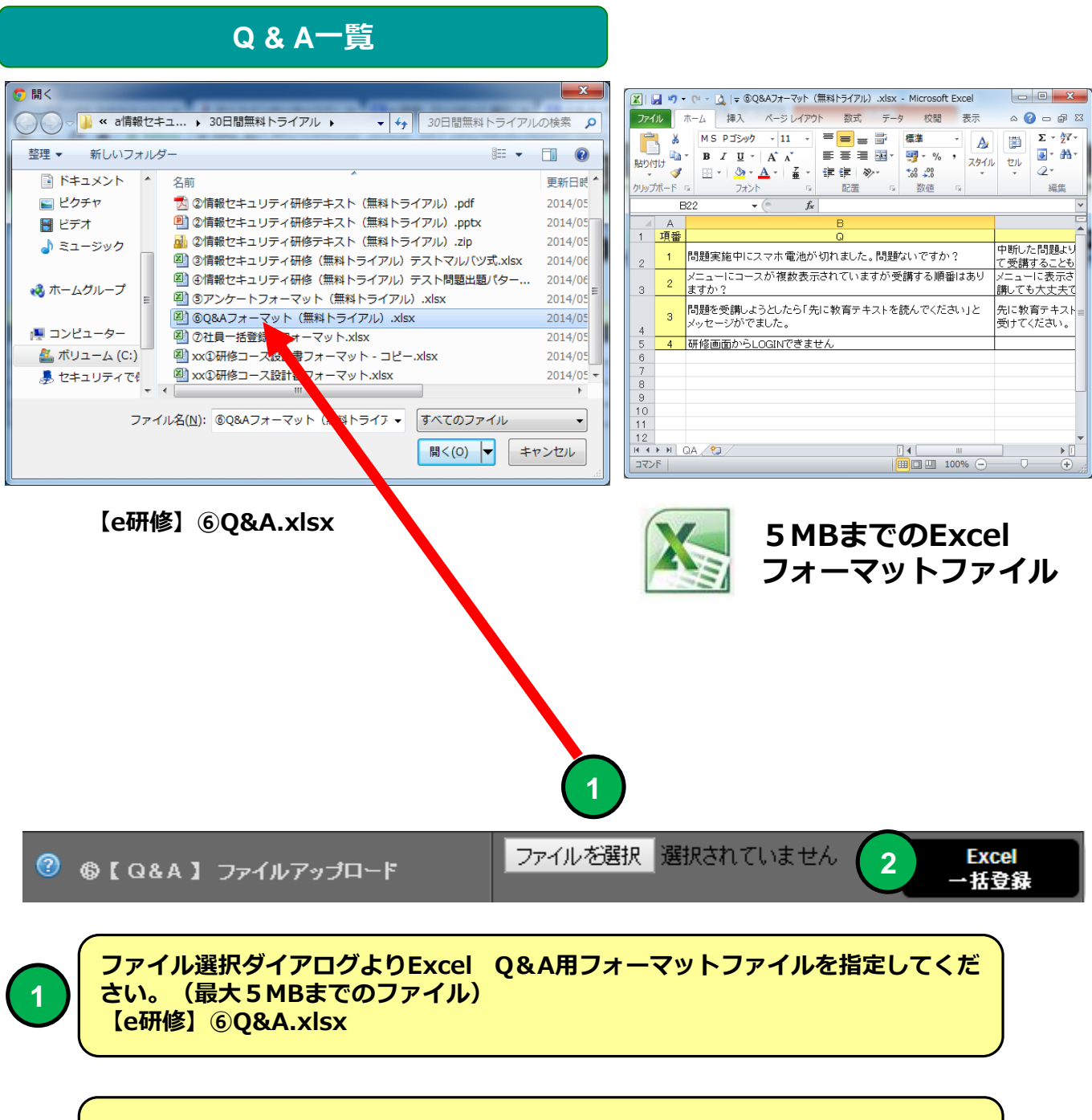

**「Excel一括登録」ボタンをクリックするとExcelフォーマットファイルを読み込 みます。**

**2**

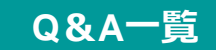

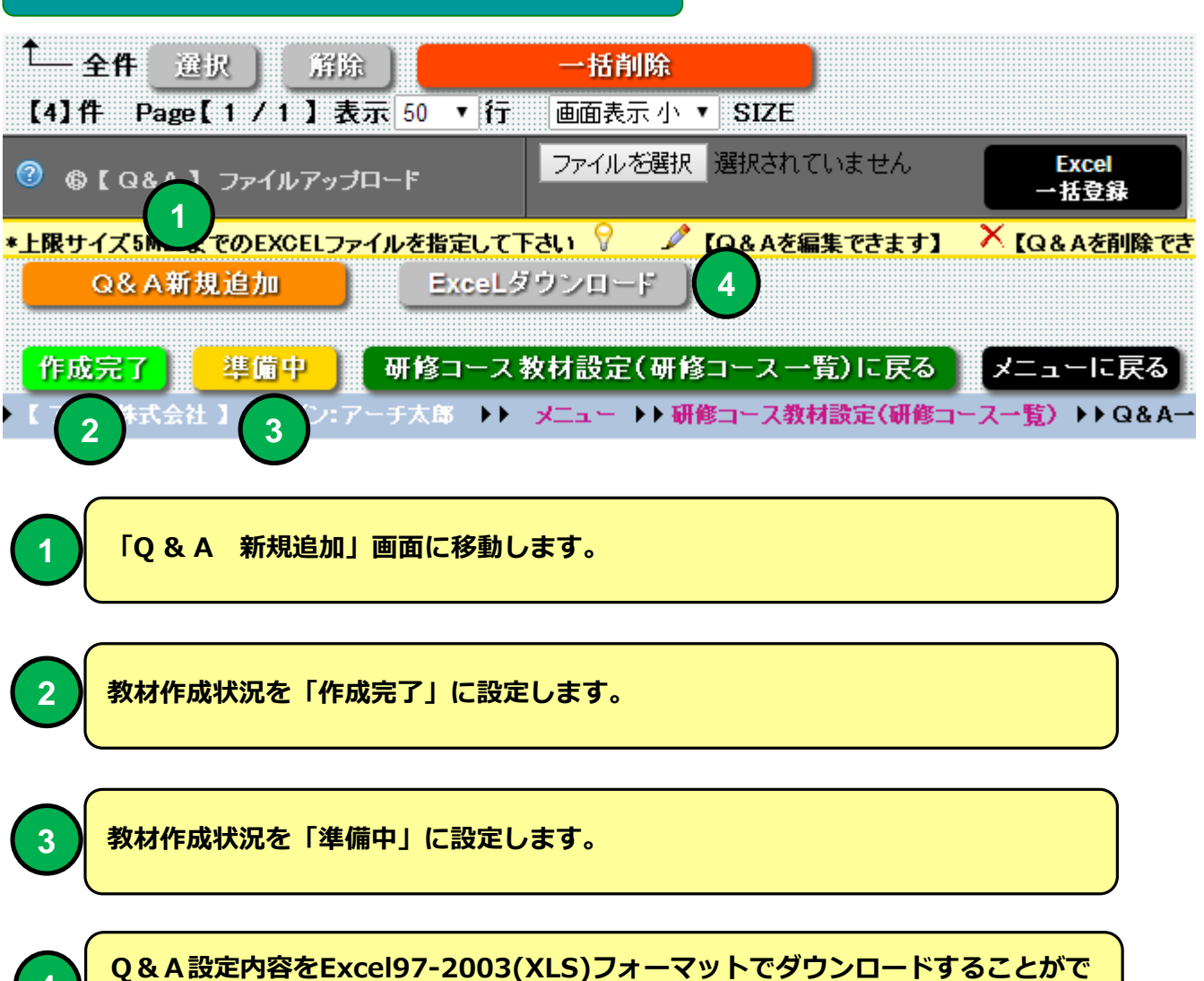

## **研修コース教材設定(研修コース一覧)**

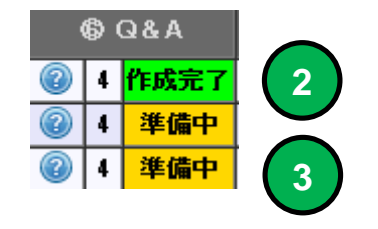

**きます。**

## **e 研修メインメニュー**

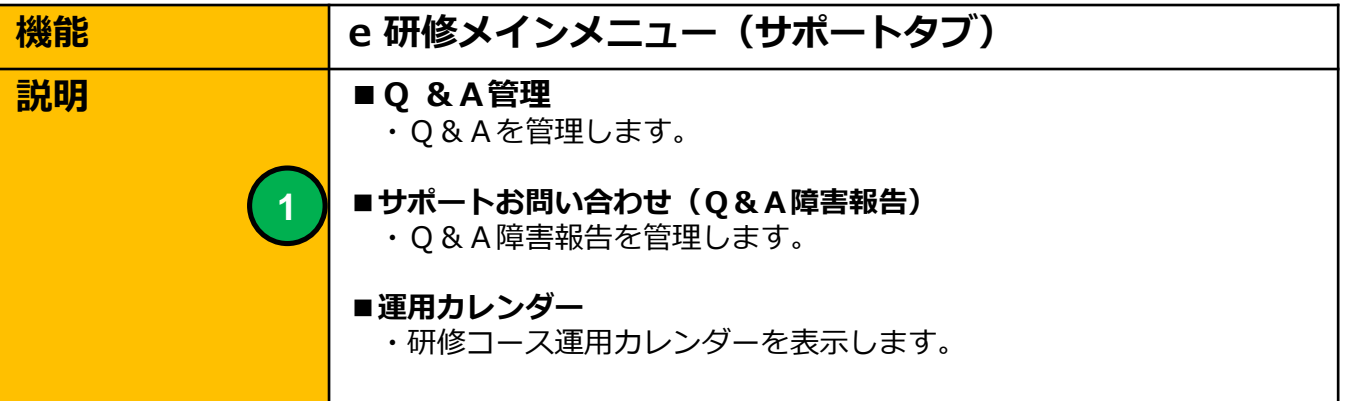

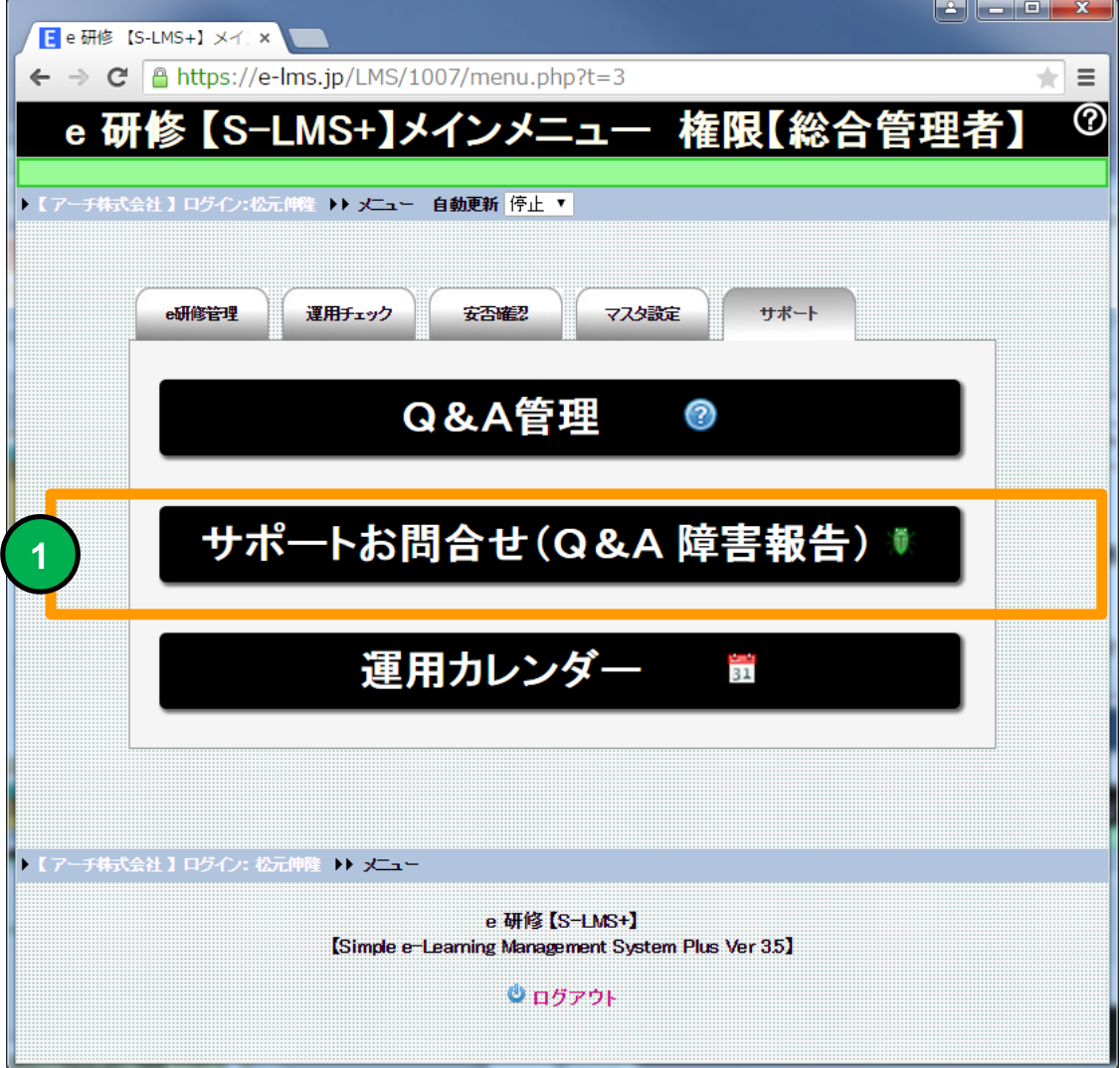

**1 サポートお問い合わせ(Q&A障害報告)画面に移動します。**

# **サポートお問い合わせ(Q&A障害報告一覧)**

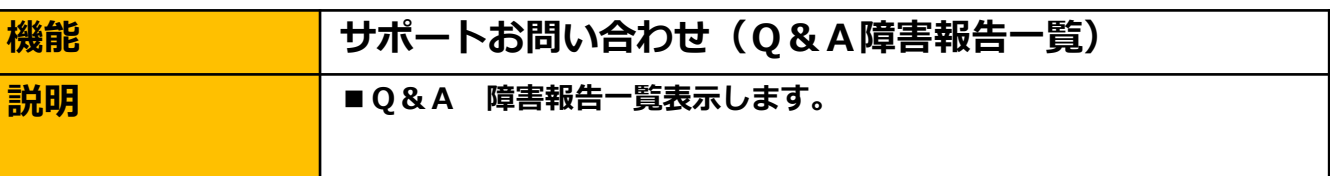

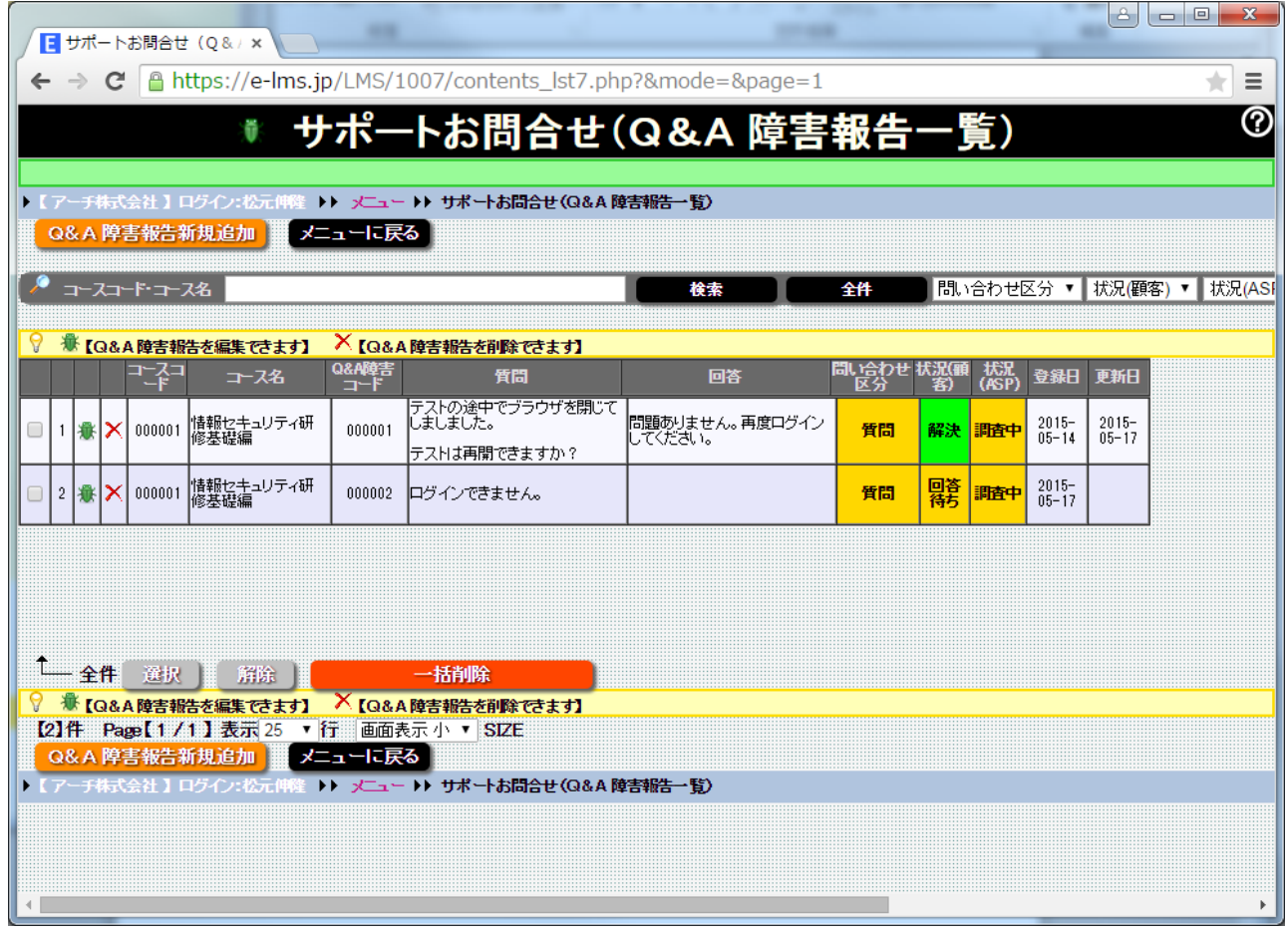

**サポートお問い合わせ(Q&A障害報告一覧)画面**

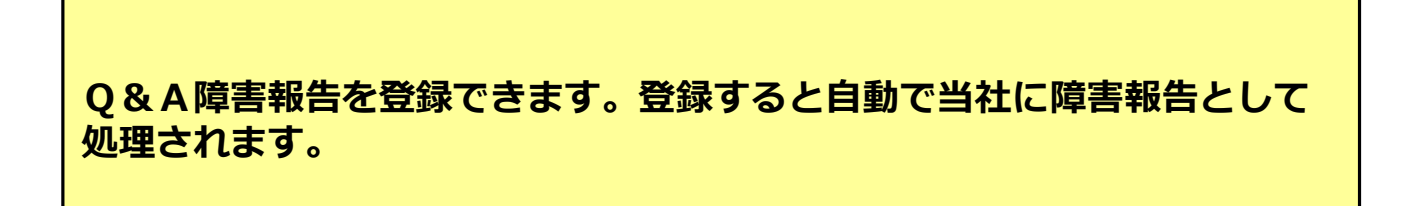

# **サポートお問い合わせ(Q&A障害報告一覧)**

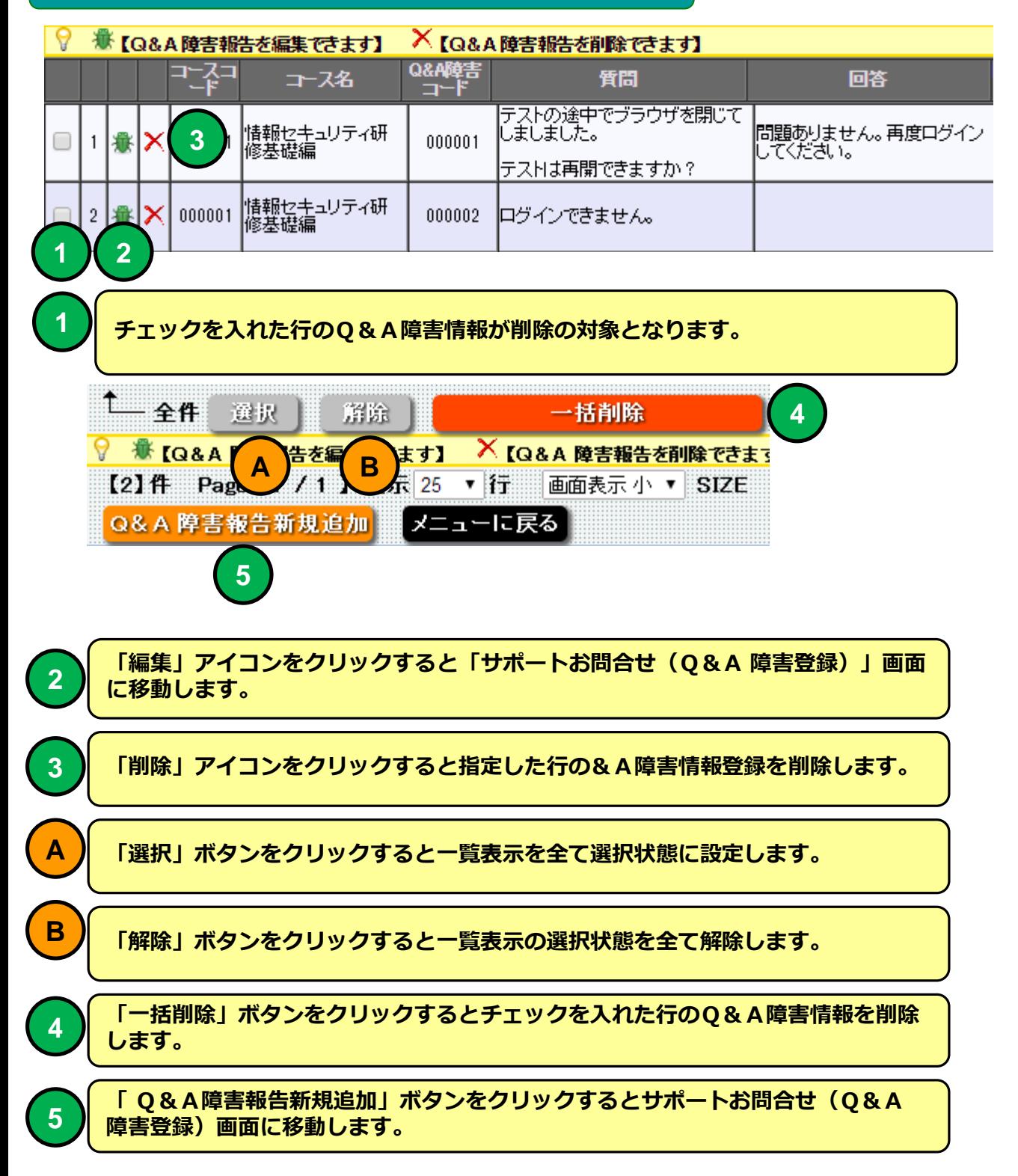

# **サポートお問い合わせ(Q&A障害報告一覧)**

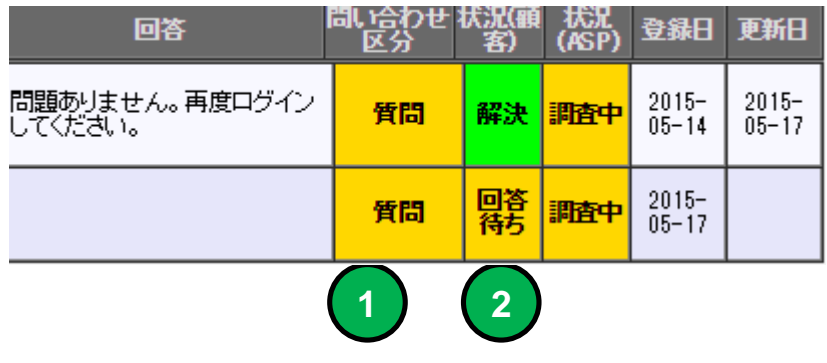

**問い合わせ区分を表示します。**

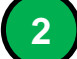

**回答状況を表示します。**

# **サポートお問合せ(Q&A 障害登録)**

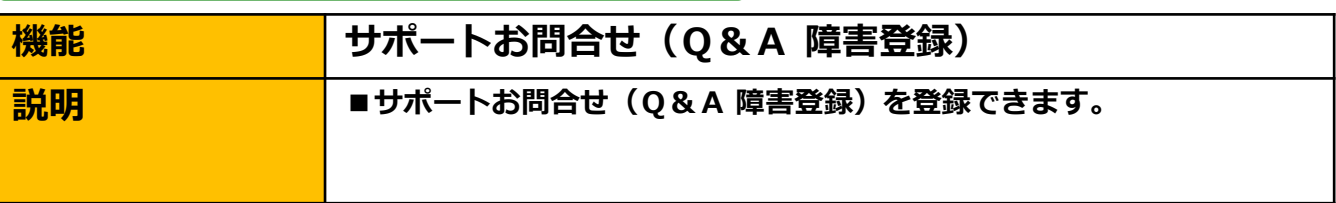

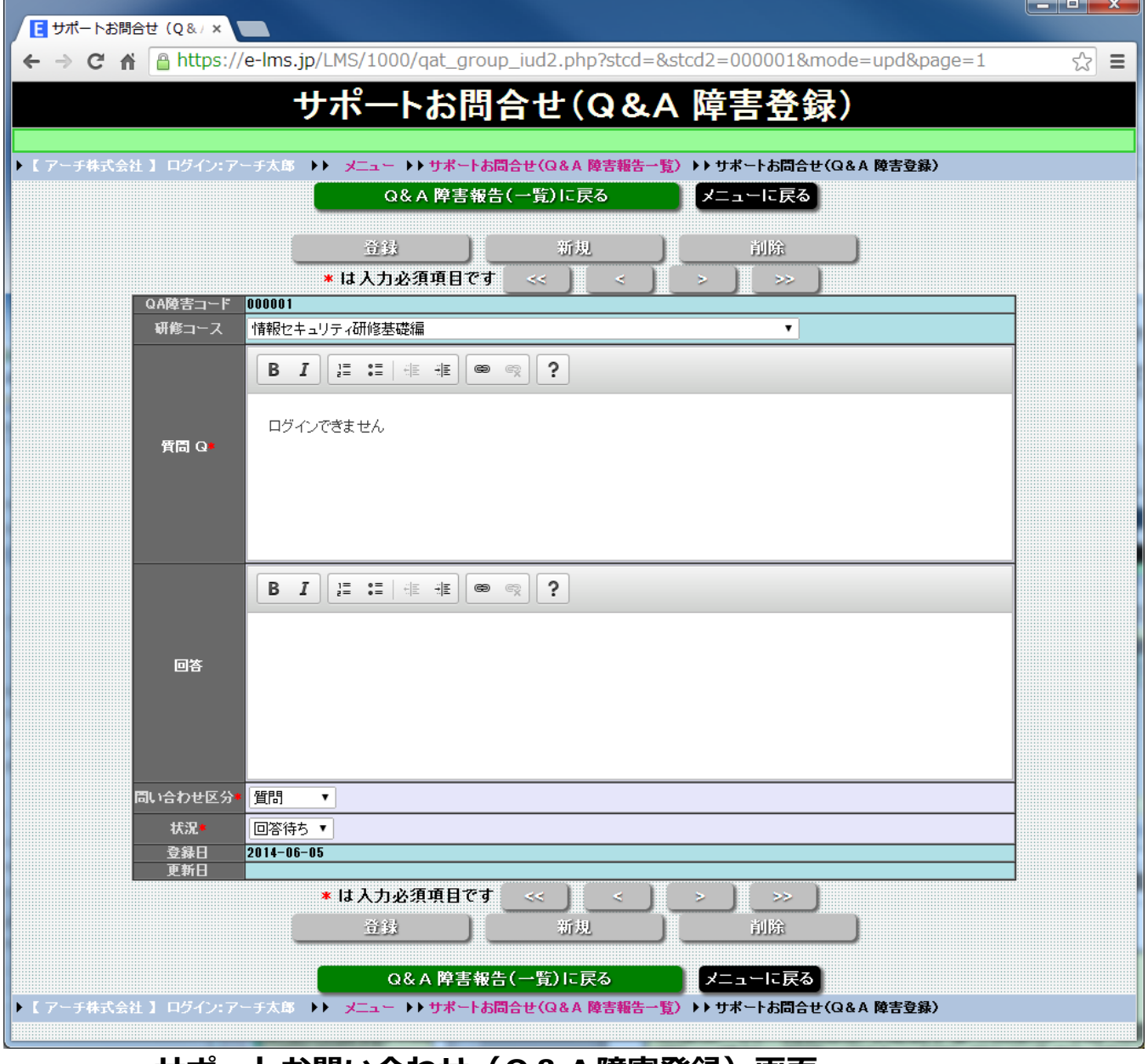

## **サポートお問い合わせ(Q&A障害登録)画面**

**Q&A障害報告を登録できます。**

## **サポートお問合せ(Q&A 障害登録)**

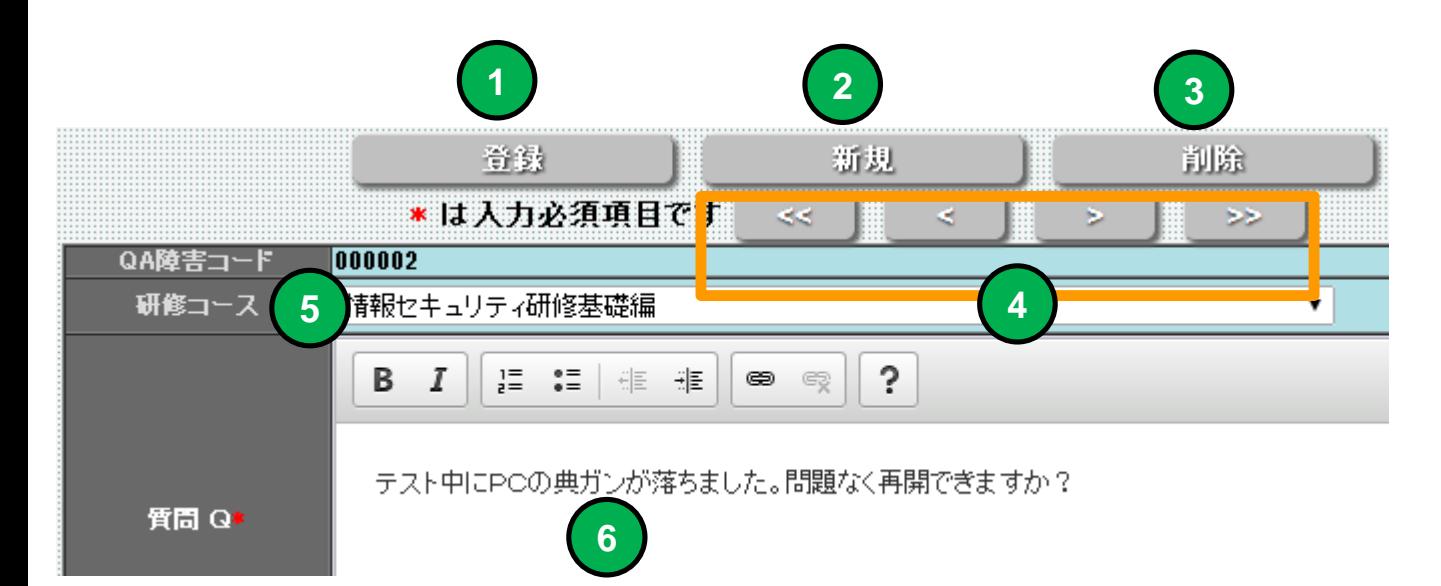

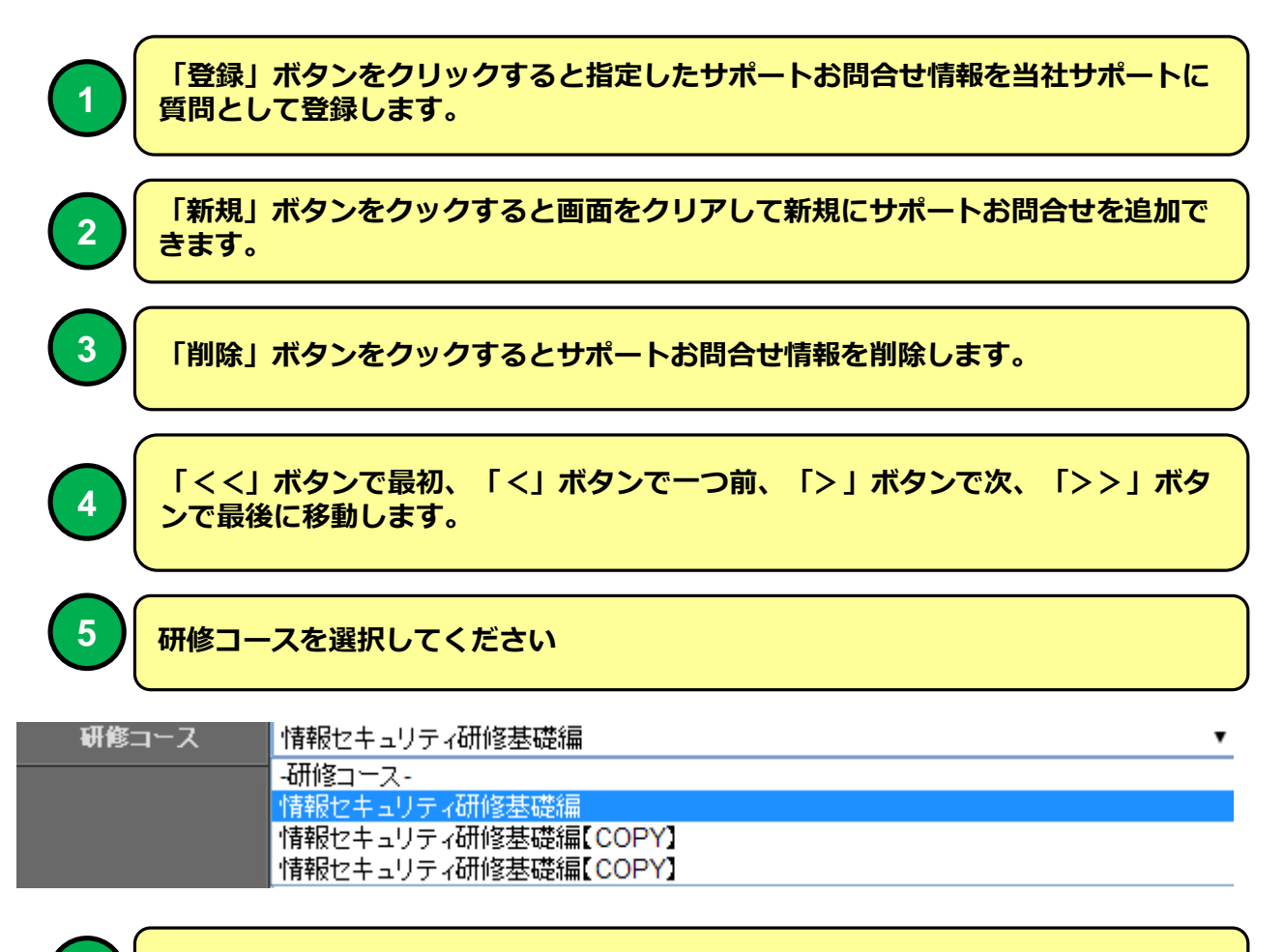

**質問Q を指定してください**

# **サポートお問合せ(Q&A 障害登録)**

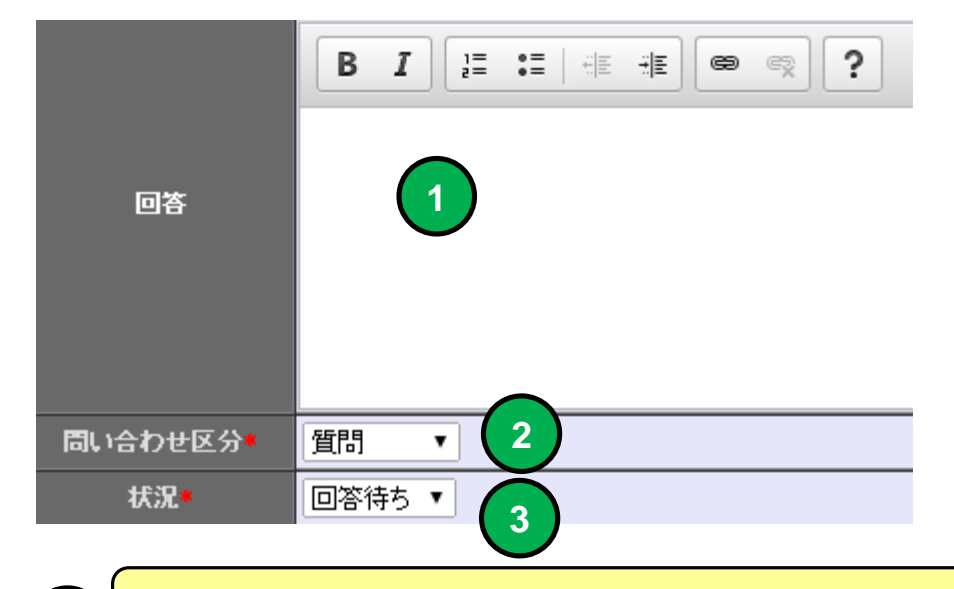

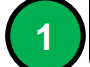

**当社からの回答が表示されます。**

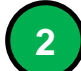

#### **問い合わせ区分を選択します。**

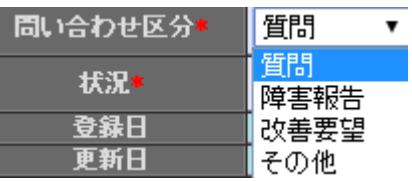

#### **回答状況を選択します。**

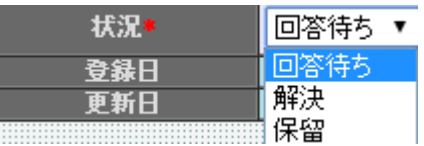

**e 研修メインメニュー**

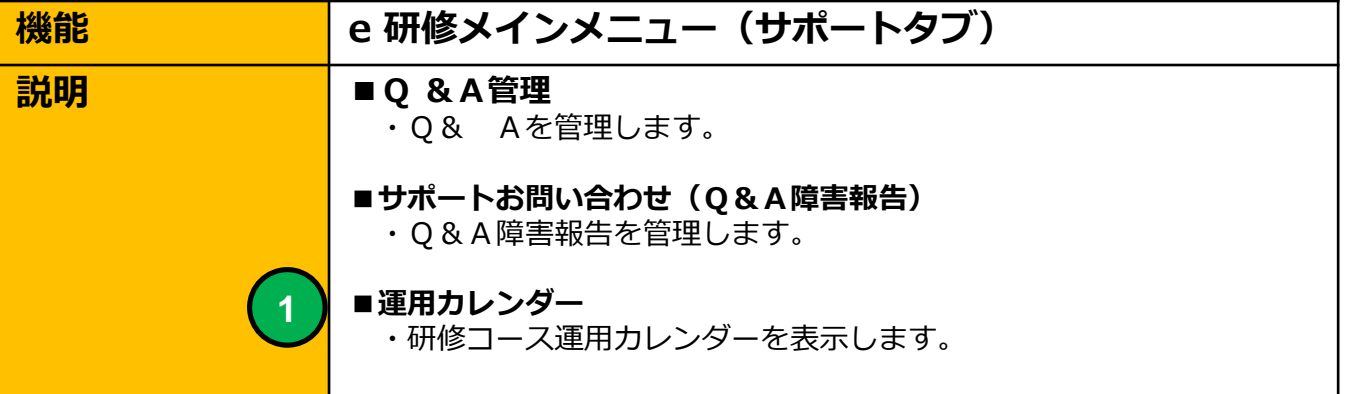

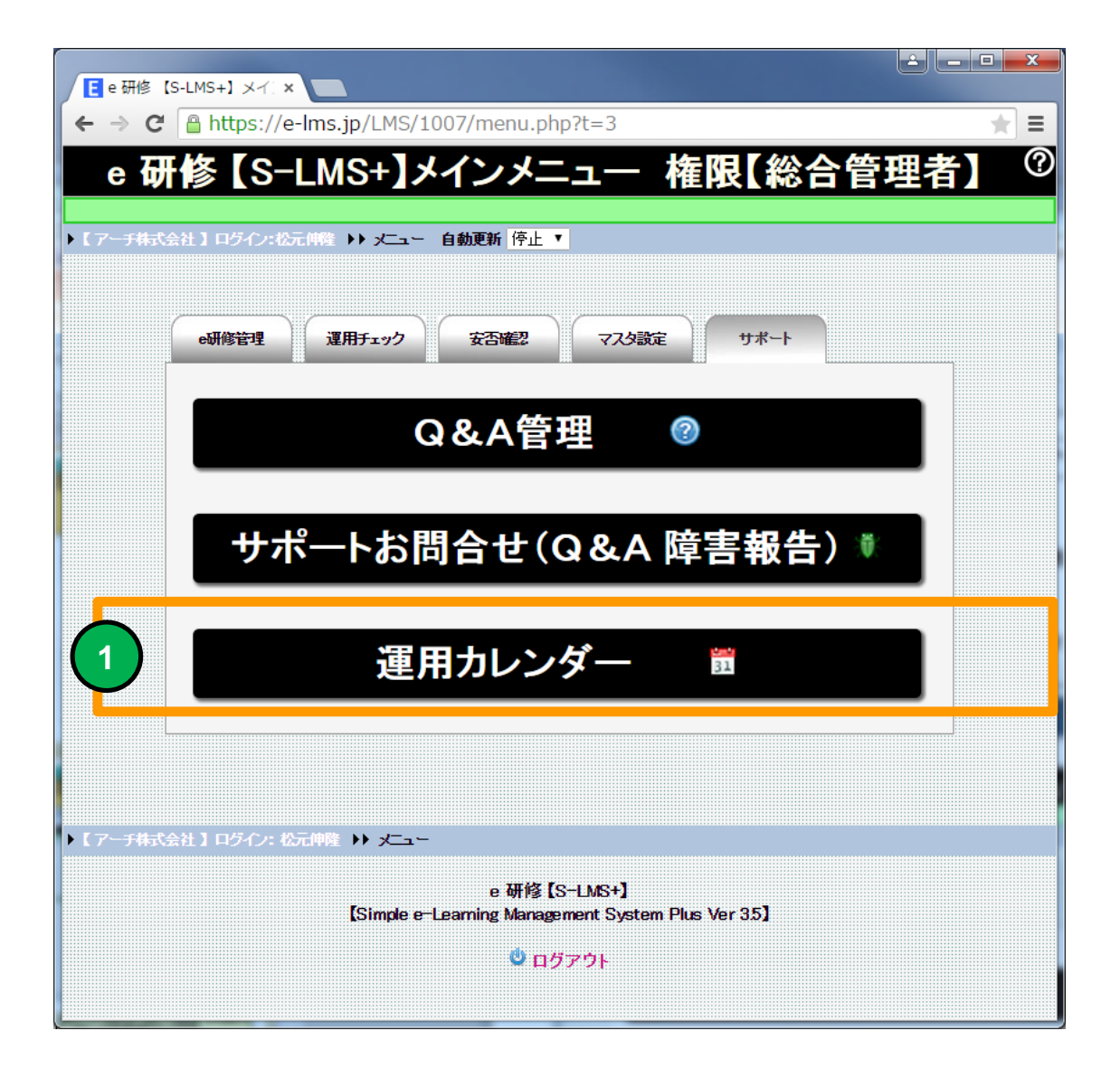

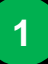

#### **1 運用カレンダー画面に移動します。**

## **運用カレンダー**

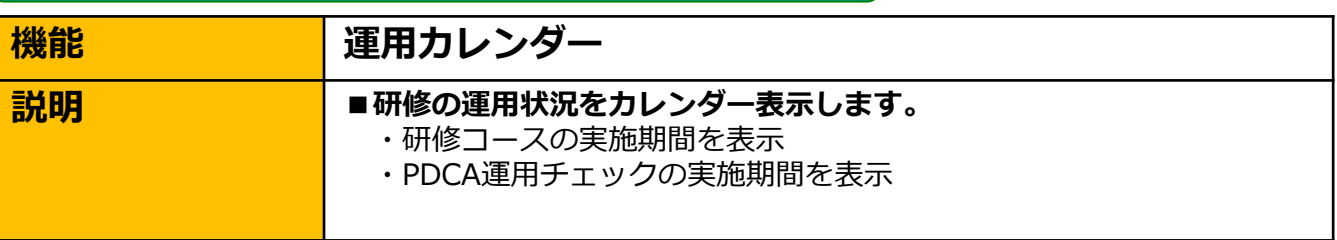

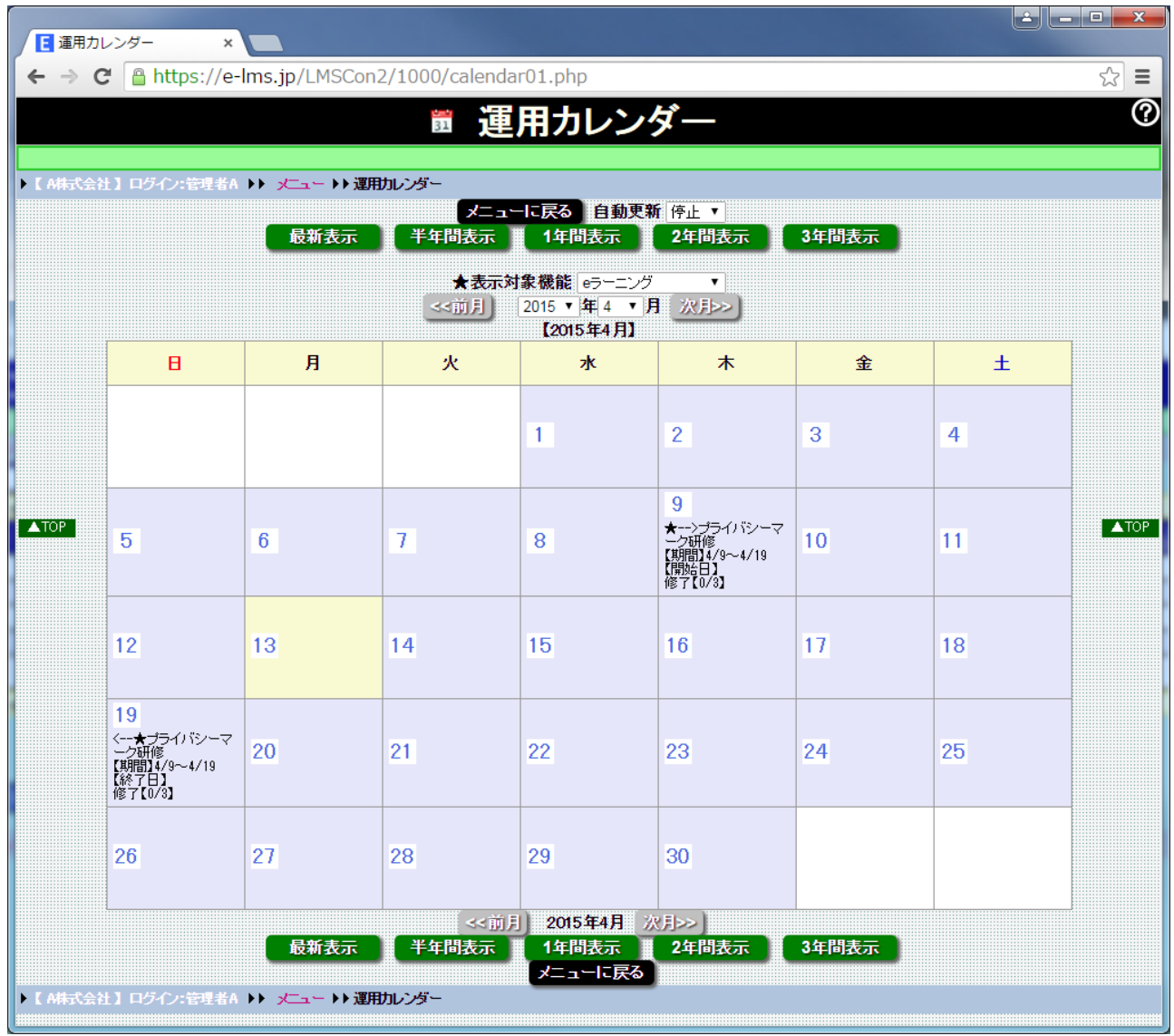

### **運用カレンダー 画面**

**運用カレンダーを表示します。研修コースの運用開始、終了日を表示しま す。研修コースの設定内容を参照することができます。**

**運用カレンダー**

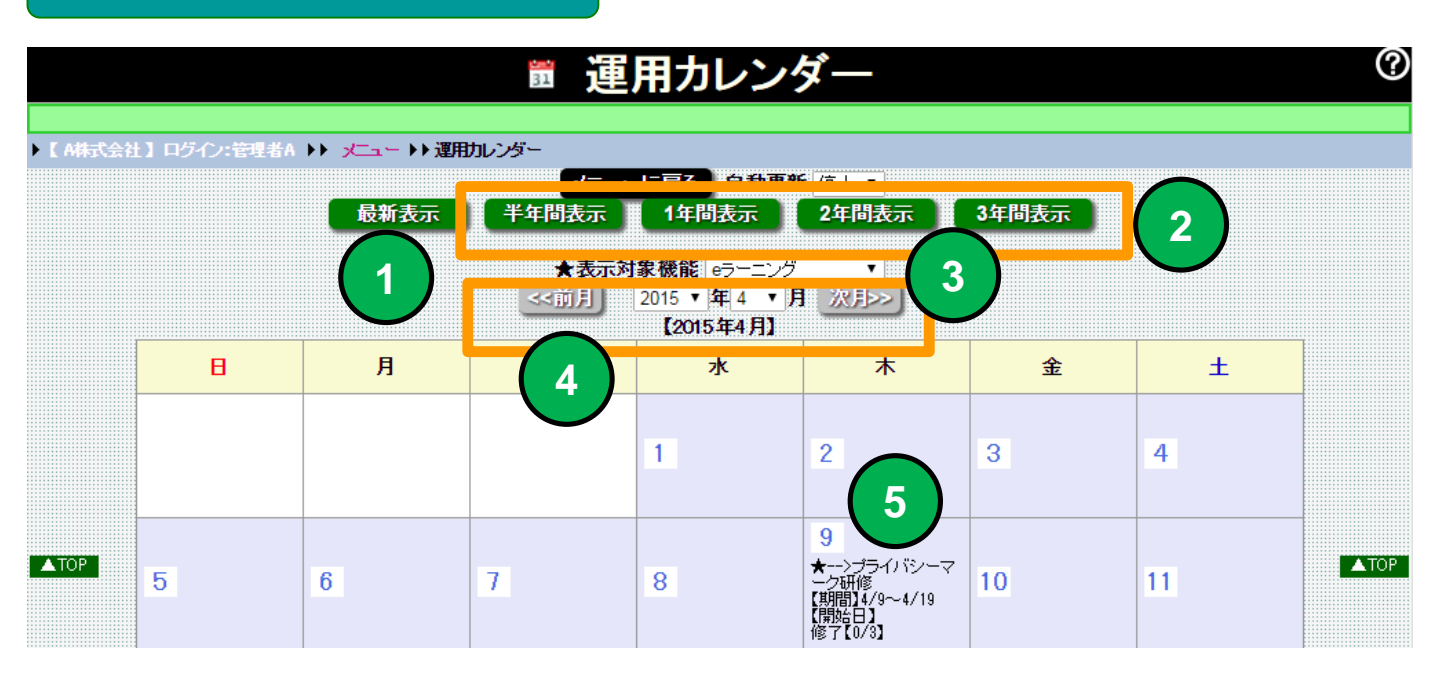

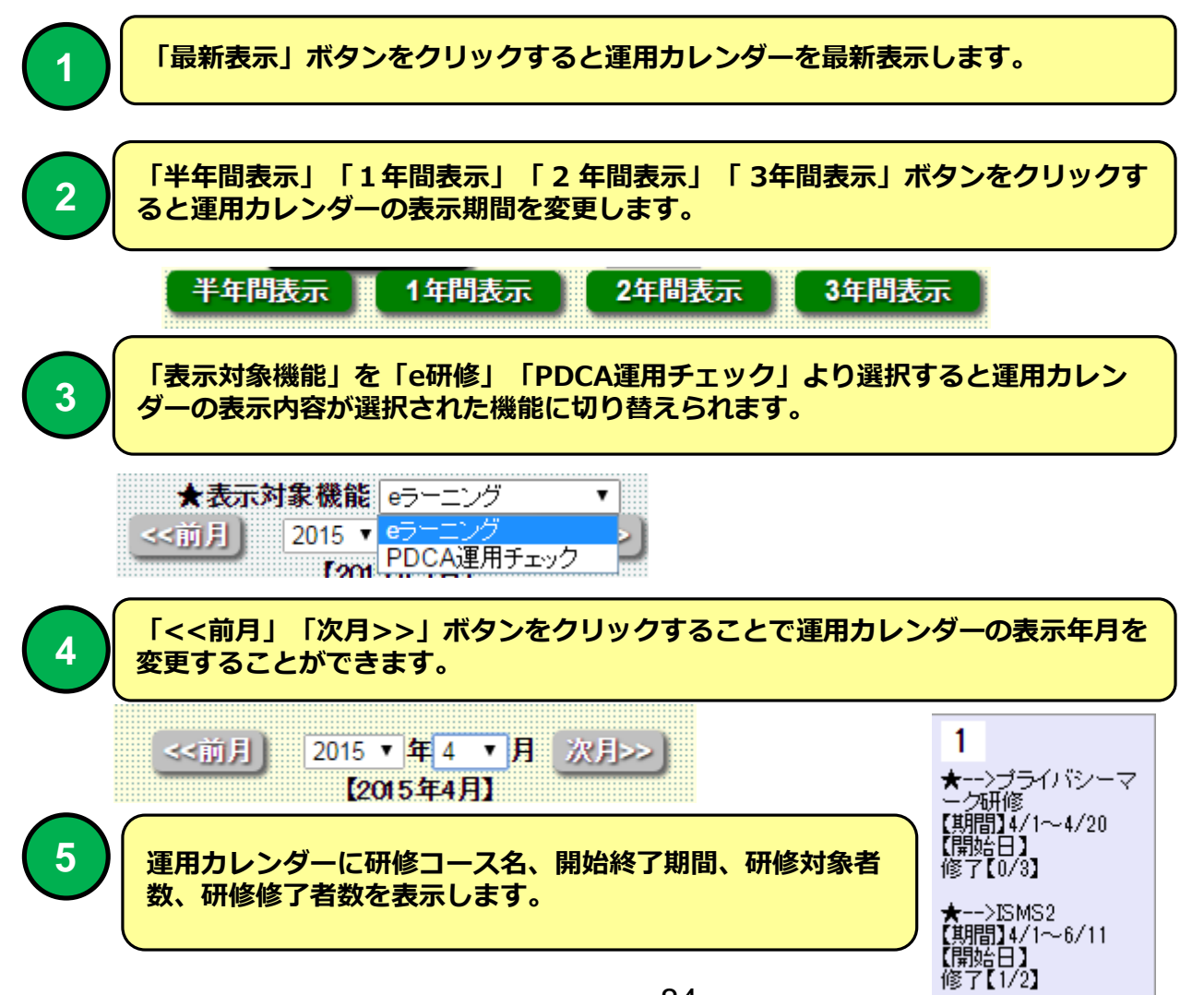